# RUSER GUIDE

RBRvirtuoso<sup>3</sup> RBRconcertõ<sup>3</sup> RBRbreviõ<sup>3</sup> RBR*duõ<sup>3</sup>* RBR*maestrõ<sup>3</sup>* RBR*quartz<sup>3</sup>* 

rbr-global.com

# Table of contents

| 1 |                                                                             | Ruskin software                                                                                                    | 6                                                                 |
|---|-----------------------------------------------------------------------------|----------------------------------------------------------------------------------------------------|-------------------------------------------------------------------|
| 2 |                                                                             | Ruskin interface                                                                                                    | 7                                                                 |
|   | 2.1                                                                         | Ruskin / Options                                                                                                    | 9                                                                 |
|   | 2.2                                                                         | File                                                                                                    | . 10                                                              |
|   | 2.3                                                                         | Instruments                                                                                                    | . 10                                                              |
|   | 2.4                                                                         | Help                                                                                                    | . 10                                                              |
| 3 |                                                                             | Installation                                                                                                    | 11                                                                |
|   | 3.1                                                                         | Install Ruskin on a PC                                                                                                    | . 11                                                              |
|   | 3.2                                                                         | Install Ruskin on a Mac                                                                                                    | . 12                                                              |
|   | 3.3                                                                         | Update Ruskin                                                                                                    | . 13                                                              |
|   | 3.4                                                                         | Uninstall Ruskin                                                                                                    | . 13                                                              |
|   |                                                                             |                                                                                                    |                                                                   |
| 4 |                                                                             | Support                                                                                                    | 14                                                                |
| 4 | 4.1                                                                         | Support                                                                                                    |                                                                   |
| 4 | 4.1<br>4.2                                                                  | ••                                                                                                    | . 15                                                              |
| 4 |                                                                             | Release notes                                                                                                    | . 15<br>. 15                                                      |
| 4 | 4.2                                                                         | Release notes<br>Documentation                                                                                                    | . 15<br>. 15<br>. 15                                              |
| 4 | 4.2<br>4.3                                                                  | Release notes<br>Documentation<br>Comment on Ruskin                                                                                                   | . 15<br>. 15<br>. 15<br>. 16                                      |
| 5 | 4.2<br>4.3<br>4.4                                                           | Release notes<br>Documentation<br>Comment on Ruskin<br>Check for updates                                                                              | . 15<br>. 15<br>. 15<br>. 16<br>. 17                              |
|   | 4.2<br>4.3<br>4.4                                                           | Release notes<br>Documentation<br>Comment on Ruskin<br>Check for updates<br>Feature codes                                                             | . 15<br>. 15<br>. 15<br>. 16<br>. 17<br><b>18</b>                 |
|   | <ul><li>4.2</li><li>4.3</li><li>4.4</li><li>4.5</li></ul>                   | Release notes<br>Documentation<br>Comment on Ruskin<br>Check for updates<br>Feature codes<br>Quick start - Ruskin Desktop                             | . 15<br>. 15<br>. 15<br>. 16<br>. 17<br><b>18</b><br>. 18         |
|   | <ul> <li>4.2</li> <li>4.3</li> <li>4.4</li> <li>4.5</li> <li>5.1</li> </ul> | Release notes<br>Documentation<br>Comment on Ruskin<br>Check for updates<br>Feature codes<br>Quick start - Ruskin Desktop<br>Select Desktop on Ruskin | . 15<br>. 15<br>. 15<br>. 16<br>. 17<br><b>18</b><br>. 18<br>. 19 |

| 6 |      |       | Quick start - Ruskin Mobile 25 |
|---|------|-------|--------------------------------|
|   | 6.1  |       | Select Mobile on Ruskin        |
|   | 6.2  |       | Connect to your instrument     |
|   | 6.3  |       | Deploy your instrument         |
|   | 6.4  |       | Access datasets and charts     |
|   | 6.5  |       | Track your instrument          |
|   | 6.6  |       | Adjust your settings           |
| 7 |      |       | Configuration 45               |
|   | 7.1  |       | Update firmware 45             |
|   | 7.2  |       | Schedule                       |
|   | 7.3  |       | Power                          |
|   | 7.4  |       | Sampling51                     |
|   |      | 7.4.1 | Average                        |
|   |      | 7.4.2 | Burst                          |
|   |      | 7.4.3 | Directional                    |
|   |      | 7.4.4 | Tide 57                        |
|   |      | 7.4.5 | Wave                           |
|   | 7.5  |       | Gating61                       |
|   | 7.6  |       | Options 64                     |
|   | 7.7  |       | Voltage sensors                |
|   | 7.8  |       | Ranging sensors                |
|   | 7.9  |       | Valve control                  |
|   | 7.10 |       | Download 69                    |
|   | 7.11 |       | Use auto-deploy settings       |
|   | 7.12 |       | Enable / Stop                  |
| 8 |      |       | Information                    |

| 9  |        | Calibration            | 76  |
|----|--------|------------------------|-----|
| 10 |        | Parameters             | 79  |
| 11 |        | Preferences            | 80  |
|    | 11.1   | Derived channels       |     |
|    | 11.2   | General                | 85  |
|    | 11.3   | Plotting               |     |
| 12 |        | RSK files              | 91  |
| 13 |        | Realtime data format   | 92  |
| 14 |        | Datasets               | 93  |
|    | 14.1   | Open dataset           |     |
|    | 14.2   | Export                 |     |
|    | 14.3   | Analysis               |     |
|    | 14.4   | Overview               | 100 |
|    | 14.5   | Channels               | 100 |
|    | 14.6   | File info              | 104 |
| 15 |        | Plot window            | 105 |
|    | 15.1   | Dataset plot toolbar   | 106 |
|    | 15.1.1 | Annotation controls    | 107 |
|    | 15.1.2 | Cast detection         | 109 |
|    | 15.1.3 | Event visibility       | 110 |
|    | 15.1.4 | Zoom controls          | 110 |
|    | 15.1.5 | Export plot            | 111 |
|    | 15.1.6 | Appearance controls    | 112 |
|    | 15.1.7 | GPS map                | 114 |
|    | 15.2   | Live data plot toolbar | 114 |

| 16 |        | Firmware updates117                                 | 7 |
|----|--------|-----------------------------------------------------|---|
|    | 16.1   | Critical firmware updates                           | 7 |
|    | 16.2   | Routine firmware updates118                         | 3 |
|    | 16.3   | Manual firmware updates120                          | ) |
| 17 |        | Automatic tasks122                                  | 2 |
| 18 |        | User calibration125                                 | 5 |
|    | 18.1   | Dissolved oxygen sensor calibration125              | 5 |
|    | 18.1.1 | Dissolved oxygen data collection                    | 5 |
|    | 18.1.2 | DO calibration in Analysis tab128                   | 3 |
|    | 18.1.3 | ODO calibration in Plot window132                   | 2 |
|    | 18.2   | Turbidity sensor calibration                        | 7 |
|    | 18.2.1 | Tu data collection                                  | 7 |
|    | 18.2.2 | Tu calibration in Analysis tab139                   | ) |
|    | 18.3   | pH sensor calibration143                            | 3 |
|    | 18.3.1 | pH data collection143                               | 3 |
|    | 18.3.2 | pH calibration in Analysis tab144                   | 1 |
|    | 18.4   | Fluorometer calibration148                          | 3 |
|    | 18.4.1 | Fluorescence data collection148                     | 3 |
|    | 18.4.2 | Chlorophyll <i>a</i> calibration in Analysis tab150 | ) |
| 19 |        | Revision history                                    | 1 |

# 1 Ruskin software

Ruskin is the only tool you need to manage all your RBR instruments and measurement data. It is available for Mac and Windows PC (Ruskin Desktop), as well as for iOS<sup>®</sup> and Android<sup>™</sup> (Ruskin Mobile).

Use the Ruskin software to do the following:

- Configure, schedule, and enable multiple instruments
- Estimate your deployment times
- Download your data after logging
- View your datasets graphically
- Export your data in various formats
- Analyse your data
- · Change the calibration coefficients for your instrument
- Perform user calibration
- Contact RBR

RSK files generated by Ruskin contain contain raw measurement data, firmware and software versions, dates and times, sampling settings, power settings, measured and derived parameters, errors and events, other diagnostic information. They can be read directly in Matlab, or exported to Excel, OceanDataView®, or text files.

Find Ruskin software for Mac and PC on the USB stick included with your instrument, or visit the RBR website to download the latest version.

Go to the Apple App store or Google Play for Ruskin Mobile.

The most recent software updates, release notes, Ruskin user guides, instrument guides, and quick start guides are available from the **Help** menu in Ruskin.

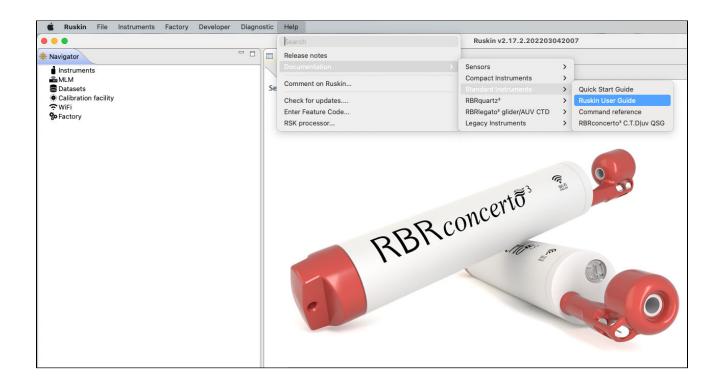

# 2 Ruskin interface

Ruskin software has a user-friendly interface which consists of a **Toolbar** and three main windows: **Navigator**, **Properties**, and **Plot**.

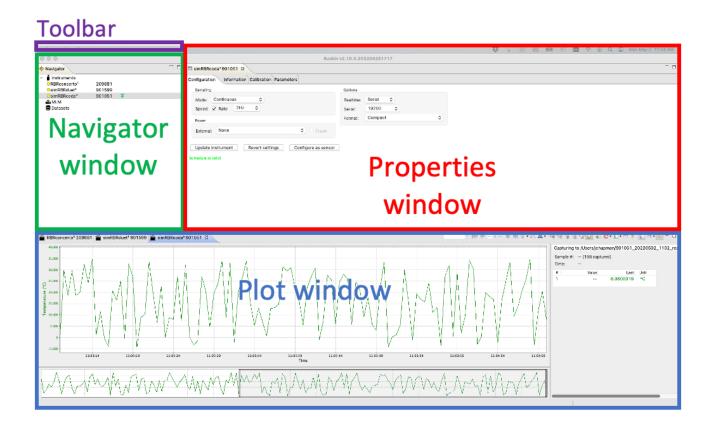

In the **Navigator** window, you will find the list of instruments connected to Ruskin, as well as MLM (if applicable) and datasets.

When an instrument on the list is selected, the **Properties** window displays four tabs with information related to this instrument: Configuration, Information, Calibration, and Parameters. Use these tabs to configure your deployment, check the calibration certificates, and verify your parameters.

The data plot will appear in the Plot window below if the realtime option is available and selected for this instrument, or if you click the **Fetch** button **I** on the far right of the toolbar.

Click-and-drag window tabs to rearrange the windows within Ruskin, or move a window outside of Ruskin. Hover over a side of a window, and when the cursor becomes a two-way arrow  $\clubsuit$ , move it to adjust the window size.

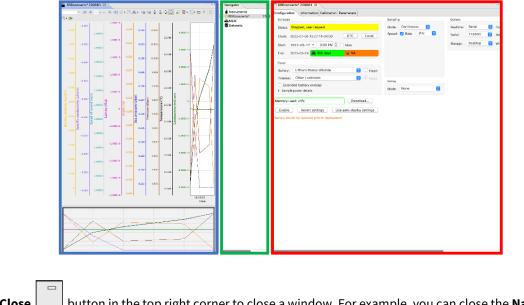

Click the **Close** button in the top right corner to close a window. For example, you can close the **Navigator** window to have a better view of the **Properties**. The closed window icon will appear on the sidebar (in this case, **Navigator**). Click the **Multiple windows** button above the closed window icon to re-open it.

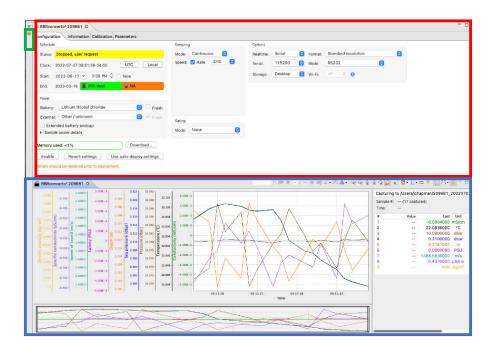

Double-click a window tab to maximise that window, and double-click the tab again to return it to the original size. Alternatively, use the **Single window** and **Multiple windows** buttons.

(i) When you restart Ruskin, it returns to its original layout.

The **Toolbar** at the top left above the **Navigator** window has four dropdown menus. If you are using a Mac computer, it appears as follows:

🗯 Ruskin File Instruments Help

On a Windows PC, the **Toolbar** looks slightly differently:

| File Instruments Options |
|--------------------------|
|--------------------------|

The rest of the interface is the same between the two systems.

## 2.1 Ruskin / Options

On your Mac, go to the **Ruskin** dropdown menu to access information on current software version, set up your preferences, or quit Ruskin. Note that the rest of the options on this dropdown menu depend on your operating system and are external to Ruskin.

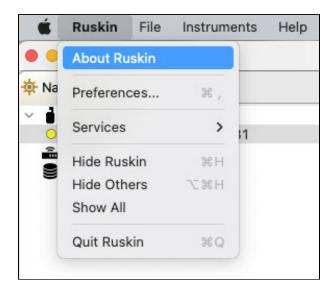

On your Windows PC, use the **Options** dropdown menu to set up your preferences.

| File Instruments | Options | Help    |  |
|------------------|---------|---------|--|
| 🔅 Navigator      | Pref    | erences |  |

## 2.2 File

Go to the **File** dropdown menu to open or close a dataset, export your data, and see the list of available datasets. The **Datasets** menu in the **Navigator** windows duplicates some of these options for convenience.

| 🗯 Ruskin      | File Instruments Help   |       |  |
|---------------|-------------------------|-------|--|
|               | Open dataset            | жо    |  |
| 🔅 Navigator   | Close dataset           | 36 W  |  |
| V Instrumen   | Export                  | >     |  |
| RBRconcei MLM | 1: 209681_20220414_1600 | 0.rsk |  |
| Datasets      |                         |       |  |

## 2.3 Instruments

Go to the **Instruments** dropdown menu to simulate an instrument, update your firmware, set up automatic tasks, or take advantage of the utilities.

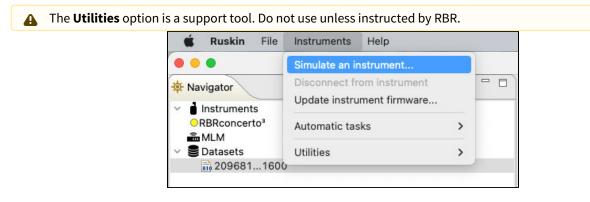

The Instruments menu in the Navigator windows duplicates some of these options for convenience.

## 2.4 Help

Go to the **Help** dropdown menu to access the latest release notes and technical documentation, provide your feedback, check for updates, or to add a beta feature.

| <b>É Ruskin</b> File Instruments | Help               |      |
|----------------------------------|--------------------|------|
| •••                              | Search             |      |
| 🔅 Navigator                      | Release notes      |      |
| Instruments                      | Documentation      | >    |
| ○RBRconcerto³ 209681 m MLM       | Comment on Ruskin  | t or |
| Datasets                         | Check for updates  |      |
|                                  | Enter Feature Code |      |

# 3 Installation

Ruskin is the only piece of software you need to operate your RBR instruments. RBR releases Ruskin software versions compatible with Mac and PC (Ruskin Desktop), as well as with iOS<sup>®</sup> and Android<sup>™</sup> (Ruskin Mobile).

Install the Ruskin Mobile app on your mobile device by going to the Apple App store or Google Play.

Follow the steps below to install Ruskin Desktop on your computer.

## 3.1 Install Ruskin on a PC

You can install Ruskin on a PC that runs the Windows 7, 8, 8.1, or 10 operating system.

The minimum requirements for Ruskin are:

- OS = Windows 7
- Processor speed = 1.4GHz
- RAM required = 2GB
- Display resolution = 1024x768 recommended
- HDD space for installation = 500MB

The instruments use a USB interface to communicate with Ruskin.

#### Steps

- 1. Connect the USB stick included with your instrument to a port on your computer.
- 2. Navigate to the "Ruskin Installation" folder and doubleclick on the file RuskinSetup.exe.
- 3. Follow the installation wizard. By default, Ruskin will be installed to C:\RBR.
- 4. At the end of the installation, you will see a prompt asking, "Would you like to install the logger driver at this time?"
- 5. Click Yes to install the drivers.

A You may need to run the setup application as an administrator to install the driver correctly.

A shortcut to Ruskin will appear on the desktop and in a **Start** menu folder.

(i) The most recent version of Ruskin software can be found at https://rbr-global.com/products/software.

## 3.2 Install Ruskin on a Mac

You can install Ruskin on a Mac running OS X 10.12 (Sierra) or later.

#### Steps

- 1. Connect the USB stick included with your instrument to a port on your adaptor.
- 2. Navigate to the "OSX" folder and double-click on the file Ruskin.dmg.
- 3. When the disk image window opens, drag the Ruskin icon into the **Applications** directory and wait for the copy to complete. An application named "Ruskin" will appear in the **Applications** folder.

Always use the default **Applications** folder as the working directory.

- 4. Right-click on the icon, and select **Open**.
- 5. The dialogue box shown below will prompt you to authorise the opening of Ruskin.

|          | "Ruskin" is from an unidentified developer.<br>Are you sure you want to open it?         |  |  |  |  |
|----------|------------------------------------------------------------------------------------------|--|--|--|--|
| <u> </u> | Opening "Ruskin" will always allow it to run on this<br>Mac.                             |  |  |  |  |
|          | Google Chrome downloaded this file today at 3:43 PM from <b>updates.rbr-global.com</b> . |  |  |  |  |
| ?        | Open Cancel                                                                              |  |  |  |  |

- You may need to navigate to System Preferences > Security & privacy to allow the apps downloaded from "Anywhere" to complete the installation.
- 6. Drag the Ruskin.app application to the **Dock**.

## 3.3 Update Ruskin

To take advantage of new features and bug fixes, ensure that you are using the most recent version of Ruskin.

- Find the most recent version of Ruskin at https://rbr-global.com/products/software.
- Receive an automatic notification about a new release when you start the application.
- Check from within Ruskin by navigating to Help > Check for updates.
- Send an email to support@rbr-global.com, subject: "Ruskin update request", and ask us to add you to the mailing list. You will receive an email as soon as the new version is released.

If you have a broadband connection, simply follow the installation instructions on your computer. Otherwise, request a USB stick from RBR.

It is not necessary to uninstall the older version of Ruskin before installing the newer version. The installation program deletes the older files before installing the newer ones. It does not delete any Ruskin data files or log files.

## 3.4 Uninstall Ruskin

Uninstall Ruskin only if you no longer need to manage RBR instruments from your computer.

It is not necessary to uninstall the older version of Ruskin before installing the newer version. The installation program deletes the older files before installing the newer ones. For more information, see Update Ruskin.

Removing Ruskin will not delete your data files or your diagnostic logs.

#### Uninstall Ruskin on a PC, Windows 7, 8, 8.1, or 10

- 1. Go to Start > Control Panel > Programs.
- 2. Under Programs and Features, click Uninstall a program.
- 3. Find **Ruskin** on the list.
- 4. Click **Ruskin** to highlight it.
- 5. Click Uninstall.

#### Uninstall Ruskin on a Mac, OS X 10.12 or later

Move the Ruskin application from **Applications** to the **Trash**.

# 4 Support

You can get in touch with RBR in several different ways:

- Send us an email. For technical questions, use support@rbr-global.com, and for general inquiries, info@rbr-global.com.
- Contact us via the website at https://rbr-global.com/about-rbr/contact-rbr.
- Call us at +1 (613) 599-8900.
- Send us a bug report from within Ruskin itself.

A When experiencing an issue, look for a solution under the **Help** menu before contacting RBR.

The Help menu on Ruskin offers access to technical documentation, feedback forms, and software updates.

| <b>É Ruskin</b> File Instruments | Help                |  |  |  |  |  |
|----------------------------------|---------------------|--|--|--|--|--|
| •••                              | Search              |  |  |  |  |  |
| 🕸 Navigator                      | Release notes 1     |  |  |  |  |  |
| <ul> <li>Instruments</li> </ul>  | Documentation >     |  |  |  |  |  |
| SimRBRsolo <sup>3</sup> 904963   | Comment on Ruskin   |  |  |  |  |  |
| RBRconcerto <sup>3</sup> 209681  | Comment on Ruskin   |  |  |  |  |  |
| ■ MLM ■ Datasets                 | Check for updates   |  |  |  |  |  |
|                                  | UUCK. 2022-09-00 10 |  |  |  |  |  |
|                                  | Start: 2022-05-17   |  |  |  |  |  |

## 4.1 Release notes

Click on **Help > Release notes** to open the **Welcome** window. It will outline new features, improvements, and bug fixes associated with each release version.

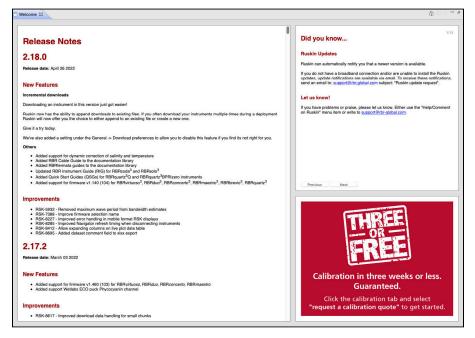

## 4.2 Documentation

Click on **Help > Documentation** to open the menu tree. Browse through a variety of guides available for instruments and accessories.

| Search             | Ruskin v                              | Ruskin v2.18.0.202204261717 |                                 |   |                      |  |
|--------------------|---------------------------------------|-----------------------------|---------------------------------|---|----------------------|--|
| Release notes      |                                       |                             |                                 |   |                      |  |
|                    | Sensors                               | >                           |                                 |   |                      |  |
| Comment on Ruskin  | Compact Instruments                   | >                           |                                 |   |                      |  |
| Comment of Ruskin  | Standard Instruments                  | >                           | •                               |   |                      |  |
| Check for updates  |                                       | >                           | RBRquartz <sup>a</sup> Q        | > |                      |  |
| Enter Feature Code | RBRIegato <sup>s</sup> glider/AUV CTD | >                           |                                 | > | RBR Instrument Guide |  |
|                    | Legacy Instruments                    | >                           | RBRquartz <sup>3</sup> BPR      | > | Quick Start Guide    |  |
|                    | Cables                                | >                           | RBRquartz <sup>3</sup> BPR zero | > |                      |  |
|                    | RBRfermata                            | >                           |                                 |   |                      |  |

## 4.3 Comment on Ruskin

There is an advantage to sending a bug report from within Ruskin because this allows you to include the diagnostic logs, RSK datasets, screenshots, and any other files that could help us reproduce the problem and find the solution as quickly as possible. Follow the steps below.

#### Steps

- 1. Click on Help > Comment on Ruskin... . The Feedback to RBR form will appear.
- 2. Enter your identification information.
- 3. Enter a brief summary of the problem.
- 4. Provide a detailed description (serial number for the instrument, overview of the problem, deployment details, initial tests, and, for software bugs, steps to reproduce the issue)
- 5. Include any attachments, if required.
- 6. Verify all the information entered and click **Submit**.

| Feedback to RBR                                                                                                    |          |                |                    |  |  |  |
|----------------------------------------------------------------------------------------------------|----------|----------------|--------------------|--|--|--|
| Report bug or enhancement                                                                                                    |          |                |                    |  |  |  |
| General user     Name     RBR employee                                                                                                    | Customer | Email address: | Customer@email.com |  |  |  |
| Summary:                                                                                                    |          |                |                    |  |  |  |
| Instrument type - problem state                                                                                                    | ement    |                |                    |  |  |  |
| Description:                                                                                                    |          |                |                    |  |  |  |
| 1. Serial number     2. Overview of the problem     3. Deployment details     4. Initial tests     For RSK / Ruskin issues     5. Steps to reproduce the issue     Attachments: Include any datafiles (RSK or HEX) and or photos of the issue |          |                |                    |  |  |  |
| Attachments: Attach                                                                                                    |          |                |                    |  |  |  |
|                                                                                                    |          |                | Cancel Submit      |  |  |  |

## 4.4 Check for updates

Click on **Help > Check for updates** to search for the latest software version.

|                             | Progress Information |        |
|-----------------------------|----------------------|--------|
| Checking for Ruskin updates |                      |        |
| 37% completed               |                      | Cancel |

If your software is up-to-date, no further action will be required.

If an update is found, Ruskin will offer to install it. Follow the prompts. Restart Ruskin for the updates to take effect.

## 4.5 Feature codes

Sometimes, RBR may release new features to certain users only, as a beta trial. This includes:

- Features in early development
- Features supporting a new product, in preparation for the product launch
- · Features requested by a specific customer

Usually, the goal is to get feedback and improve the feature before its official release. Contact your sales representative or RBR support team at support@rbr-global.com if you have questions about your feature code.

#### Steps

 Click on Help > Feature codes... The Feature codes window will appear.

| • • •                             | Feature codes              |     |
|-----------------------------------|----------------------------|-----|
| Feature codes<br>Enter a provided | feature code               |     |
| Enter feature code                |                            | ADD |
| Code                              | Description                |     |
|                                   |                            |     |
| *All changes require              | e a restart to take effect |     |
|                                   | Dismiss                    |     |

- 2. Enter the feature code provided by RBR.
- 3. Click ADD.

If the code is correct, Ruskin will save the feature in the local database and enable it. In most cases, you will have access to the new feature immediately, without restarting Ruskin. Otherwise, you will receive any additional instructions at the time when you receive the feature code.

#### Errors

- The feature code is not valid. This error may indicate the code was entered incorrectly or it is not compatible with the current version of Ruskin.
- 2. The feature code is already enabled. This error may occur when another user has already activated this code.

# 5 Quick start - Ruskin Desktop

Ruskin Desktop version is designed for computers and laptops. It generates dataset files which include raw measurement data, firmware and software versions, dates and times, sampling settings, power settings, measured and derived parameters, errors and events, calibration coefficients, and diagnostic information, offering the fullest Ruskin experience.

## 5.1 Select Desktop on Ruskin

By default, new deployments started from a laptop or desktop computer are set to **Desktop** storage format and nothing needs to be adjusted. However, if the instrument has Wi-Fi, it will have **Mobile** selected by default from the factory, facilitating faster downloads. When you start a deployment from your mobile device, the storage format defaults to **Mobile**.

The raw data is not stored when operating an instrument with data storage format set to **Mobile**. The RSK file will only contain the calibrated data.

You may prefer your datasets to contain raw data with the ability to change calibration coefficients. In this case, go to the **Configuration** tab and open the **Storage** dropdown menu under **Options**. Select **Desktop**.

| □ RBRconcerto <sup>a</sup> 209681 🛱                                    |                     |                    |
|------------------------------------------------------------------------|---------------------|--------------------|
| Configuration Information Calibration Parameters                       |                     |                    |
| Schedule                                                               | Sampling            | Options            |
| Status: Stopped, user request                                          | Mode: Continuous 📀  | Realtime: None 📀   |
| Clock: 2022-05-05 14:04:58Z UTC Local                                  | Speed: 🗸 Rate 2Hz 📀 | Serial: 115200 📀   |
| Start: 2022-04-14 V 7:58 PM 🗘 🗌 Now                                    |                     | Storage: V Desktop |
| End: 2023-02-14 🗾 305 days 🔒 NA                                        |                     | Mobile             |
| Power                                                                  |                     |                    |
| Battery: Lithium thionyl chloride 📀 🗆 Fresh                            |                     |                    |
| External: Other / unknown 📀 🗹 Fresh                                    | Gating              |                    |
| <ul><li>Extended battery endcap</li><li>Sample power details</li></ul> | Mode: None 📀        |                    |

Ruskin Desktop can download datasets created in either Mobile or Desktop format. However, when **Mobile** is selected, you will not be able to edit calibration coefficients and recalculate the data.

You cannot change between **Desktop** and **Mobile** storage formats during the same deployment. Stop your deployment, change the setting, then start a new deployment.

## 5.2 Simulate an instrument

Ruskin can simulate most instruments and sensors that RBR produces. We recommend that you experiment with different simulated options before enabling a schedule for your actual deployment.

This practice will also help you become more familiar with how an RBR instrument interacts with Ruskin and how to configure its settings and features.

Work with simulated instruments the same way as you work with a real RBR instrument, configuring, calibrating, and fetching data.

Currently, simulated instruments cannot be enabled or downloaded. For more information, see Deploy your instrument.

#### Steps

1. From the Instruments menu, click Simulate an instrument.

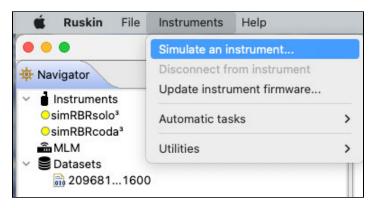

The Configure simulated instrument dialog box will appear.

2. Click your instrument family and make your selections.

Within the **Standard instruments** family, Ruskin will identify the type of instrument to simulate based on the number and type of channels you include. If you select only one channel, Ruskin will simulate the RBR*virtuoso*<sup>3</sup>.
If you select more than five channels, it will become the RBR*maestro*<sup>3</sup>. The name of the instrument and its generation will be displayed in the top section of the dialog box, for example, "Late 2017 - RBR*concerto*<sup>3</sup> C.T.D".

| nulate an instrument                    | Configure simulated instrument            |                                       |
|-----------------------------------------|-------------------------------------------|---------------------------------------|
| Late 2017 - RBRconcerto <sup>a</sup> C. | r.D                                       |                                       |
| Compact instrum                         | ents Standard instruments RBRquartz Senso | ors Legacy                            |
| Standard configurations                 | Channels                                  |                                       |
| RBRduo <sup>3</sup> T.D                 | Conductivity                              | $\bigcirc$                            |
| RBRduo <sup>3</sup> C.T                 | Temperature                               | 0                                     |
| RBRconcerto <sup>3</sup> C.T.D          | Pressure                                  | <b>()</b>                             |
|                                         |                                           |                                       |
| RBRbrevio <sup>3</sup> C.T.D            |                                           | • • • • • • • • • • • • • • • • • • • |
|                                         |                                           | <b></b>                               |
|                                         |                                           | 0                                     |
|                                         |                                           | 0                                     |
|                                         |                                           | <u> </u>                              |
|                                         |                                           | ٥                                     |
| Options                                 | Housing                                   |                                       |
| 🜔                                       | Standard                                  |                                       |
|                                         |                                           |                                       |
|                                         |                                           |                                       |
|                                         |                                           |                                       |
|                                         |                                           |                                       |
|                                         |                                           |                                       |
|                                         |                                           |                                       |
|                                         |                                           |                                       |
|                                         |                                           |                                       |
|                                         | Cano                                      | cel OK                                |

3. Click **OK** to proceed.

4. Your instrument will appear under **Instruments** in the **Navigator** view. Simulated instruments will have a prefix "sim" in the front of their name.

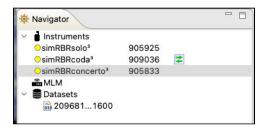

The instrument properties will be displayed on the right, under four tabs.

| simRBRconcerto <sup>a</sup> 905739 🕴                                   |                     |                                                |
|------------------------------------------------------------------------|---------------------|------------------------------------------------|
| Configuration Information Calibration Parameters                       |                     |                                                |
| Schedule                                                               | Sampling            | Options                                        |
| Status: Not enabled                                                    | Mode: Continuous 📀  | Realtime: None 📀 Format: Standard resolution 📀 |
| Clock: 2022-04-28 15:48:08-04:00 UTC Local                             | Speed: 🗸 Rate 2Hz 📀 | Serial: 115200 🕞 Mode: RS232 🕄                 |
| Start: 2022-04-28 🗸 2:00 PM 🗘 🗌 Now                                    |                     | Storage: Desktop 📀 Wi-Fi: on 📀                 |
| End: 2022-07-11 🔒 74.0 days 🏭 +231 days                                |                     |                                                |
| Power                                                                  |                     |                                                |
| Battery: Lithium thionyl chloride 📀 🗹 Fresh                            |                     |                                                |
| External: None S Fresh                                                 | Gating              |                                                |
| <ul><li>Extended battery endcap</li><li>Sample power details</li></ul> | Mode: None          |                                                |
| Memory used: 0% Download                                               |                     |                                                |
| Enable Revert settings Use auto-deploy settings                        |                     |                                                |
| Schedule is valid                                                      |                     |                                                |

- The **Configuration** tab displays status, clock, sampling mode and speed, serial connection details, power options, and deployment estimates based on these parameters
- The **Information** tab includes general details, such as the instrument model, generation, serial number, firmware version, power source, battery status, and the channels
- The Calibration tab allows access to the current calibrations for each channel in the instrument
- The **Parameters** tab outlines default values used by the sensor when performing computations and derivations
- 5. Familiarise yourself with the instrument by changing configuration options and comparing deployment estimates. Select the desired configuration using the dropdown options or entering the values manually in the fields provided. For simulated instruments, the **Plot** window will remain empty unless you click the **Fetch** button **I**.
- 6. Manage multiple instruments by switching between them in the **Navigator** window.
- To remove a simulated instrument from Ruskin, right-click it in the Navigator window, and select Disconnect from instrument. You can also use the Instruments menu. Alternatively, simply close its Plot tab by clicking the X. The instrument will disappear from the list.

## 5.3 Deploy your instrument

Before using your RBR instruments, you may want to experiment with different options by simulating your instrument on Ruskin.

When you are ready to use your physical RBR instrument, follow the steps below to ensure that you measure exactly what you want on the first attempt.

#### Steps

- 1. Remove the battery end-cap. See "Opening and closing the instrument" section in the corresponding RBR Instrument Guides for more details. The Guides are available on Ruskin under **Help** > **Documentation**.
- 2. Locate the USB-C port. For most standard instruments, it is inside the housing, next to the battery cover. For the RBR *quartz*<sup>3</sup> BPR | zero and RBR*quartz*<sup>3</sup> Q | plus, it is inside the end-cap.
- 3. Plug one end of the the USB cable (USB-C to USB-C, provided with your instrument) into this port and the other, in the USB port on your computer.
- 4. The instrument will appear in the **Navigator** view after a few seconds. The properties for the instrument will be displayed in the **Properties** window, grouped under four tabs: **Configuration**, **Information**, **Calibration**, and **Parameters**.
- 5. If you are using the instrument for the first time, you can use either the default preferences or specify your own. For more information, see Preferences. You can change them at any time.
- 6. Click the instrument you want to use. Verify that it contains the expected sensors under the Information tab.
- 7. Click the Calibration tab to view or modify calibration coefficients.
- 8. Click the **Configuration** tab and go to the Sampling section to select the mode and speed of measurements.
  - Ruskin will allow a deployment to run until the instrument can no longer sample. This could be due to a full memory or due to power supplies being exhausted. It will display the estimated battery usage and storage capacity based on the parameters you enter. The green widget next to **End** will indicate the number of days your instrument would be sampling, along with the icon representing the limiting factor, battery or memory.

Carefully consider this information before you enable a deployment schedule. For more information, see Schedule.

9. Click the **Enable** button at the bottom of the **Configuration** tab to take samples according to the schedule that you specified.

Your deployment will continue until the battery runs out, the memory is full, or you stop your schedule manually.

- If you want your data streamed or fetched, specify these preferences before you enable the schedule:
   Click the Configuration tab and select the streaming option from the Realtime dropdown menu (Serial or USB).
  - To see live data sampled every few seconds, click the **Fetch** button IP on the far right of the toolbar above the **Plot** view, without enabling the schedule.
  - To start streaming, click **Enable**. The data will immediately appear in the **Plot** window below.

The instrument does not store streamed or fetched samples, but Ruskin will record them in the realtime RSK file.

 When your deployment stops, click the **Download...** button at the bottom of the **Configuration** tab to transfer all the sampled data from the instrument to your computer. For more information, see Download. As soon as you download a new dataset, it will appear in the **Navigator** window. Refer to Datasets for details on managing and analysing your data.

To restore a closed connection to an instrument on Ruskin, click Instruments in the Navigator window. A list of all instruments physically connected to your computer will appear in the Properties window.

Find your instrument and deselect its checkbox, and then select it again. Your instrument will re-appear in the **Navigator** window.

## 5.4 Recover your instrument and download data

When deployment is complete, recover your instrument and follow these steps to download your data.

Flooded instruments may be under pressure and opening them may be dangerous. Take precautions when opening an instrument after deployment.

#### Steps

- 1. Start Ruskin.
- 2. Carefully remove the battery end-cap. See "Opening and closing the instrument" section in the corresponding RBR Instrument Guides for more details. The Guides are available on Ruskin under **Help** > **Documentation**.
- 3. Locate a USB-C port inside of the instrument.
- 4. Plug one end of the USB cable (USB-C to USB-C, provided with your instrument) into this port and the other, in the USB port on your computer.
- 5. The instrument will appear in the **Navigator** view after a few seconds.

6. Under the **Configuration** tab, click **Download...** . See Download for details.

| Memory used | l: <1%          | Download                 |
|-------------|-----------------|--------------------------|
| Enable      | Revert settings | Use auto-deploy settings |

- 7. Save the file to your local drive. See Preferences on steps to set up your default location.
- 8. Evaluate your data. See Analysis for details.

#### **Disconnect from your instrument**

To disconnect an instrument from Ruskin, right-click it in the **Navigator** window, and select **Disconnect** from instrument. You can also use the **Instruments** menu.

Alternatively, simply close its **Plot** tab by clicking the **X**. The instrument will disappear from the list. Please note that you will be able to reconnect to it at any time because Ruskin remembers the port of a plugged instrument.

#### **Reconnect to your instrument**

To restore a closed connection to an instrument on Ruskin, click **Instruments** in the **Navigator** window. A list of all instruments physically connected to your computer will appear in the **Properties** window.

Find your instrument and deselect its checkbox, then reselect it again. Your instrument will re-appear in the **Navigator** window.

| 🕸 Navigator 🗧 🗖     | Connections                |                                              |                |        |
|---------------------|----------------------------|----------------------------------------------|----------------|--------|
| Instruments         |                            |                                              |                |        |
| m MLM               |                            |                                              |                |        |
| ✓ ■ Datasets        | Port                       | Status                                       | RF latency (s) | Device |
| a) 2036721240       | ✓ /dev/tty.usbmodem1412101 | Connected to RBRconcerto <sup>3</sup> 209681 | 0              | Logger |
| 209718time          |                            |                                              |                |        |
| <b>a</b> 2097181210 |                            |                                              |                |        |

#### **Remove your instrument**

To completely remove your instrument from Ruskin, unplug it from your computer.

Alternatively, deselect the checkbox next to your instrument, and Ruskin will disable transport to its port.

| 🌞 Navigator 🗧 🗆     | Connections              |                    |                |        |
|---------------------|--------------------------|--------------------|----------------|--------|
| Instruments         |                          |                    |                |        |
| m MLM               |                          |                    |                |        |
| ✓ S Datasets        | Port                     | Status             | RF latency (s) | Device |
| <b>a</b> 2036721240 | /dev/tty.usbmodem1412101 | Transport disabled | 0              | Logger |
| 🗟 209718time        |                          |                    |                |        |
| <b>a</b> 2097181210 |                          |                    |                |        |

# 6 Quick start - Ruskin Mobile

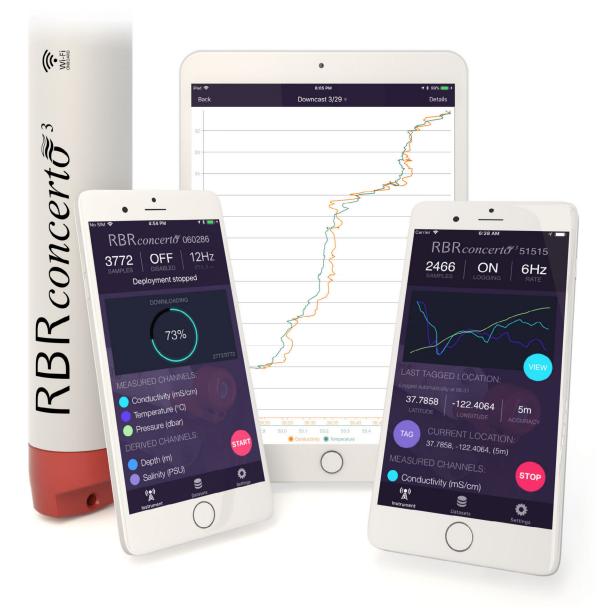

Ruskin Mobile is a light version of Ruskin, with all the essential functions needed to manage deployments, and with the added advantages of a smart phone such as augmenting data with GPS tracking, displaying live data and uploading to the cloud. Ruskin Mobile connects to Wi-Fi enabled RBR instruments and works on iPhone<sup>®</sup>, iPad<sup>®</sup>, Android<sup>™</sup> phone, and Android<sup>™</sup> tablet.

Install the Ruskin app on your mobile device by going to the Apple App store or Google Play.

## 6.1 Select Mobile on Ruskin

By default, new deployments started from a mobile device are set to **Mobile** data storage format, and nothing needs to be adjusted.

However, when you start a deployment from your laptop or desktop computer, it defaults to **Desktop** format which will limit your abilities to view the dataset on the mobile device.

On some occasions, you may set up your instrument from the laptop with the intention to view the dataset on your mobile device afterwards. In this case, go to the **Configuration** tab and open the **Storage** dropdown menu under **Options**. Select **Mobile**.

| RBRconcerto <sup>3</sup> 209681 🕱                                      | <u></u>   |                     |                   |
|------------------------------------------------------------------------|-----------|---------------------|-------------------|
| configuration Information Calibration Parameters                       | 5         |                     |                   |
| Schedule                                                               |           | Sampling            | Options           |
| Status: Stopped, user request                                          |           | Mode: Continuous 📀  | Realtime: None    |
| Clock: 2022-05-05 14:07:11Z UTC                                        | Local     | Speed: 🗹 Rate 🛛 2Hz | Serial: Desktop   |
| Start: 2022-04-14 🗸 7:58 PM 🗘 🗋 Now                                    |           |                     | Storage: 🗸 Mobile |
| End: 2022-09-14 📕 152 days 👔 NA                                        |           |                     |                   |
| Power                                                                  |           |                     |                   |
| Battery: Lithium thionyl chloride                                      | ᅌ 🗌 Fresh |                     |                   |
| External: Other / unknown                                              | 📀 🗹 Fresh | Gating              |                   |
| <ul><li>Extended battery endcap</li><li>Sample power details</li></ul> |           | Mode: None          | 0                 |

With **Mobile** data storage format selected, you will be able to track your instrument by adding the GPS location of your phone or tablet to the dataset. The RSK file will store data already calibrated, facilitating faster downloads over the Wi-Fi.

The raw data are not stored when operating an instrument with the storage format set to **Mobile**. The RSK file will only contain the calibrated data, which prevents re-processing the dataset with new calibration coefficients.

Ruskin Mobile can download datasets created in **Desktop** format. However, features such as charting will not be available.

- You cannot change between **Desktop** and **Mobile** storage formats for the same deployment. If started in **Desktop** mode, there are two options:
  - 1. Stop the current deployment, change the setting, then start a new deployment.
  - 2. Continue the same deployment in **Desktop** mode, without the ability to view charts. You can still download your dataset, archive it to Dropbox or another sharing destination, and then use Ruskin Desktop to display it on your computer.

## 6.2 Connect to your instrument

RBR instruments with a built-in Wi-Fi module have the **WI-FI READY** icon on the end-cap and can connect to mobile devices.

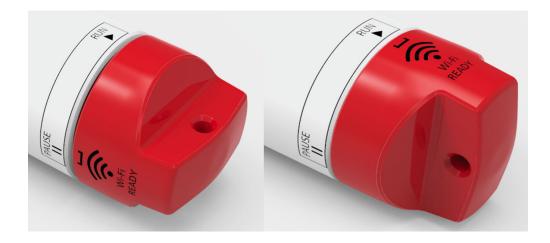

The Wi-Fi module needs to be enabled at the time of purchase. Contact RBR if you have any question about this feature.

Any given instrument may be connected to only one device at a time. Connect to your instrument and set up all deployment parameters before submerging it.

#### Steps

Twisting the end-cap to the **RUN** or **PAUSE** position will activate the Wi-Fi. However, twisting to the **PAUSE** position will also pause the instrument.

#### 1. Android

a. Twist the instrument end-cap any direction to activate the Wi-Fi. The Wi-Fi will stay on for 60 seconds, waiting for you to connect.

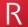

#### b. Open Ruskin **und** and tap **Search for instruments**.

If only one instrument is detected, Android will automatically connect and begin downloading the latest dataset.

#### 2. *i***0***s*

a. Twist the instrument end-cap any direction to activate the Wi-Fi. The Wi-Fi will stay on for 60 seconds, waiting for you to connect.

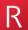

b. Open Ruskin and tap the convenience button on the landing page. The app will take you to the **Settings** page, from where you will navigate to **Wi-Fi**.

The instrument will create its own SSID and appear under available Wi-Fi networks. Its name will be the RBR serial number, for example, **RBR 060286**.

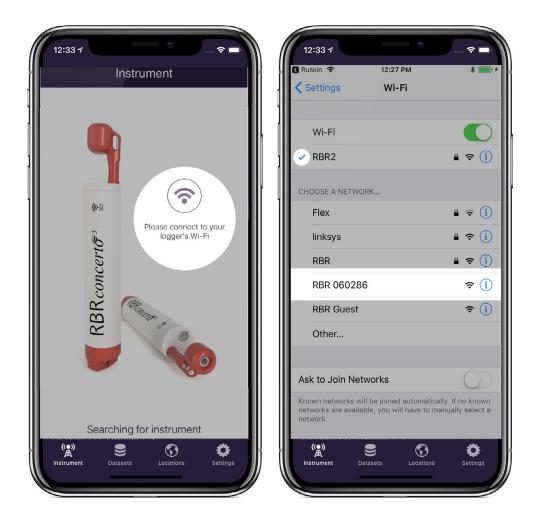

c. Tap the instrument SSID name to connect and wait for a blue checkmark to appear on the left of the Wi-Fi network.

A message "No Internet Connection" will appear below. It has no effect on using Ruskin Mobile to manage deployments and refers only to the inability to browse websites while connected to the instrument.

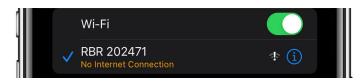

- d. Return to Settings, then to the Home screen.
- e. From the Home screen, tap the Ruskin app icon **I**. Ruskin Mobile will automatically connect to the instrument.

A The Wi-Fi is disabled after 60 seconds of inactivity. Twist the end-cap to RUN or PAUSE to re-activate the Wi-Fi.

There are four views on Ruskin Mobile: **Instrument**, **Datasets**, **Locations**, and **Settings**, accessible via the toolbar at the bottom of the screen.

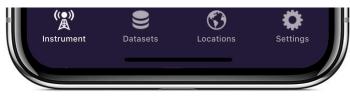

When first connected, Ruskin Mobile will open the **Instrument** view of the app. Use this tab to set up and manage your deployment.

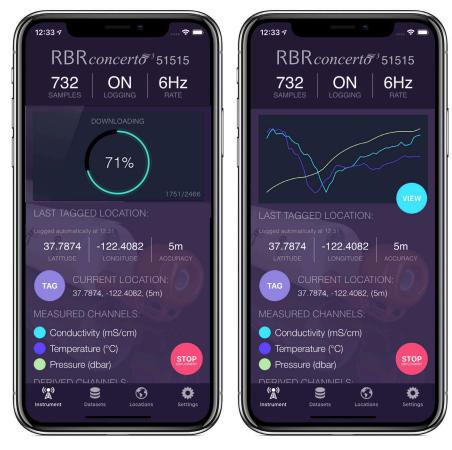

Tap **Datasets** to access local datasets and charts, upload datasets to your Dropbox account or another sharing destination, and (optionally) delete archived datasets.

Tap **Locations** to track your instrument during deployment.

Tap **Settings** to manage your deployment preferences and share feedback or contact the support team.

## 6.3 Deploy your instrument

The Ruskin Mobile screen is divided into several areas where current parameters are displayed, and includes three operating buttons. There is a toolbar at the bottom of the screen, with four views: **Instrument**, **Datasets**, **Locations**, and **Settings**.

When connected to an instrument, the **Instrument** view contains information about your instrument and its deployment.

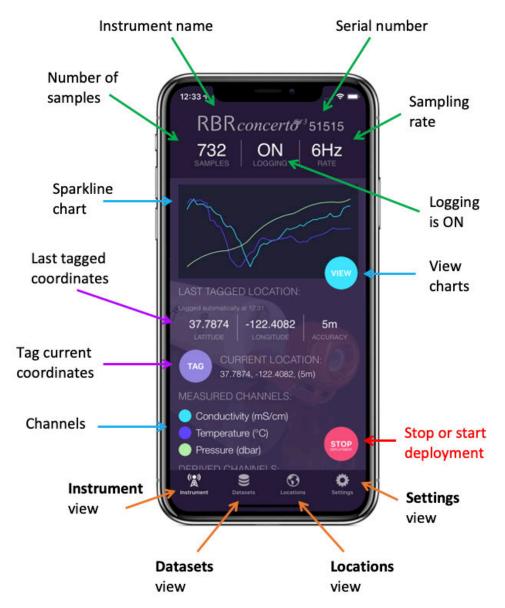

#### Status

The top of screen shows the name and serial number of the instrument, followed by its status:

- Number of samples taken
- Logging state (ON or OFF)
- Sampling rate

When the logging state is shown as **ON**, the instrument is logging data.

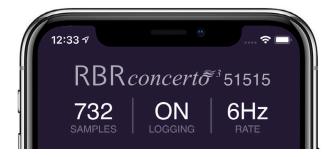

When the logging state is shown as **OFF**, the deployment is paused but still in progress.

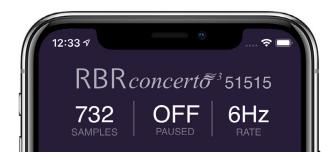

A deployment can have only one sampling rate, thus you cannot change it when logging is just paused.

To adjust the sampling rate, you have to stop the deployment using the red **STOP** button. A message "Deployment stopped" will be displayed, and the sampling rate field will become editable. However, you cannot resume the same deployment after stopping it. After changing the sampling rate, you will have to start a new deployment.

A Once a deployment has been stopped, it cannot be resumed.

#### **Realtime data**

A sparkline chart shows the last 50 readings for each of the measured channels (or the last 150 readings when using a tablet). These are typically out-of-water samples and serve to provide realtime feedback from the instrument.

To view charts of the full deployment, tap the light blue **VIEW** button.

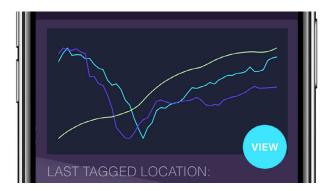

#### Geotagging

Your instrument does not have a GPS, but its location information may be available depending your phone/ tablet tracking capabilities.

Whenever the Ruskin App connects to an instrument, it automatically logs its location at that moment. Even if the boat moves away from the starting point during download, the initial location will be captured in the dataset. Should a more accurate location fix be attained within the first minute after connection, those coordinates will be used instead.

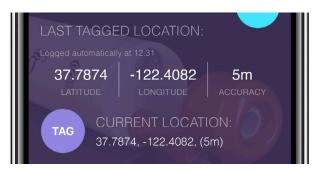

The LAST TAGGED LOCATION data indicate when the last GPS coordinates were added to the dataset.

As the app uses GPS, a clear view of the sky will allow a more accurate waypoint, rather than downloading inside a ship cabin, for example. To conserve the battery life of your phone, GPS tracking only occurs when the Ruskin App is open or when you are recording a track of your location.

It can take a few moments after opening the app to get an accurate location fix. When GPS is working well, an accuracy of around 5 metres can be expected.

Tap the purple **TAG** button to log the **CURRENT LOCATION** data manually. The last tagged location will be updated to indicate the coordinates and accuracy of the manual GPS waypoint fix.

Both types of waypoints described (manual tags and those taken automatically on download) can be seen plotted on a

map in the Locations 🔯 tab.

#### Channels

Scroll to the bottom of the **Instrument** tab to view measured and derived channels, along with their units of measurement.

The coloured circle to the left of each channel indicates the sparkline colour representing the latest readings from that channel.

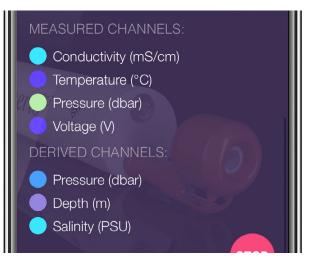

#### Deployment

The red button in the bottom right corner reads either **START** or **STOP**, depending on whether a deployment is in progress.

Tap the **START** button to begin a new deployment. When a new deployment is started, the data on the instrument will be erased.

Tap the **STOP** button to end the current deployment. Once a deployment has been stopped, it can not be resumed.

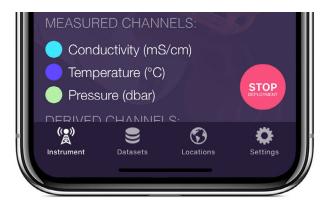

**A** Use the twist activation feature to pause deployment if you intend to continue with it later.

One dataset is created for each deployment. Deployments are typically long-running and consist of many sampling periods (activated by twisting the end-cap to **RUN**) and paused periods (activated by twisting the end-cap to **PAUSE**). Each deployment can only have one sampling rate, and it cannot be changed while logging is just paused. To change the sampling rate, stop the deployment.

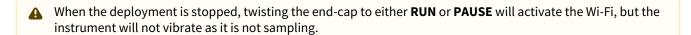

## 6.4 Access datasets and charts

When connected to an instrument, the **Datasets** view allows access to local and archived datasets.

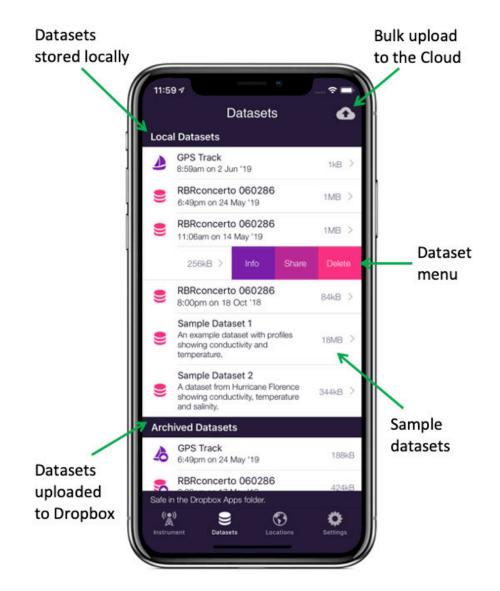

The **Local Datasets** list includes the datasets stored on your mobile device after they were downloaded from connected instruments. You can view charts for these datasets on your device.

To save space, you may choose to upload your datasets to Dropbox. These datasets will be on the **Archived Datasets** list. If you have not set up your Dropbox and are using other ways to upload datasets from your device, the second list will not appear.

By default, the datasets will be automatically removed from your device once they are uploaded to Dropbox.
 Thus, you cannot view charts for archived datasets. To change this preference, go to the Settings tab.

Local

86

Sample datasets, captured from real deployments, are available to demonstrate the features of the Ruskin app.

Sample Dataset 1
 An example dataset with profiles showing conductivity and temperature.
 18MB >
 Sample Dataset 2
 A dataset from Hurricane Florence showing conductivity, temperature and salinity.
 344kB >
 344kB >
 344kB >
 344kB >
 344kB >
 344kB >
 344kB >
 344kB >
 344kB >
 344kB >
 344kB >
 344kB >
 344kB >
 344kB >
 344kB >
 344kB >
 344kB >
 344kB >
 344kB >
 344kB >
 344kB >
 344kB >
 344kB >
 344kB >
 344kB >
 344kB >
 344kB >
 344kB >
 344kB >
 344kB >
 344kB >
 344kB >
 344kB >
 344kB >
 344kB >
 344kB >
 344kB >
 344kB >
 344kB >
 344kB >
 344kB >
 344kB >
 344kB >
 344kB >
 344kB >
 344kB >
 344kB >
 344kB >
 344kB >
 344kB >
 344kB >
 344kB >
 344kB >
 344kB >
 344kB >
 344kB >
 344kB >
 344kB >
 344kB >
 344kB >
 344kB >
 344kB >
 344kB >
 344kB >
 344kB >
 344kB >
 344kB >
 344kB >
 344kB >
 344kB >
 344kB >
 344kB >
 344kB >
 344kB >
 344kB >
 344kB >
 344kB >
 3

288kB >

If a dataset is in **Desktop** format instead of **Mobile**, its icon will include an exclamation mark. You will not be able to view charts for this dataset.

Tap **GPS Track** to display raw GPS tracking data.

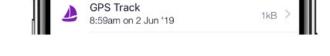

RBRconcerto 060286 9:20am on 30 Aug '17 RBRconcerto 060286

8:42am on 5 Sep '17

Every time the instrument comes out of the water, Wi-Fi automatically turns on and your mobile device records that location. The Ruskin mapping feature uses these GPS coordinates to plot the route of your instrument on the map.

#### **Uploading and sharing datasets**

On iOS, swiping to the left on an item in the **Datasets** list will reveal several operations that can be performed on that dataset: **Info**, **Share**, **Delete**. On Android, longpressing the item reveals the equivalent context menu.

| RBRconcerte<br>11:06am on 14 |      | 6     | 1MB >  |
|------------------------------|------|-------|--------|
| 256kB >                      | Info | Share | Delete |

The **Share** option shows a context menu of the available for that dataset. What these are, depends on the apps you have installed on your phone, but a number of options come without additional apps. On iOS these include sharing by email, AirDrop, and saving to Files (as of iOS 11). To see your cloud drive (Google Drive, Baidu, Box, Microsoft OneDrive, iCloud, Dropbox, etc.) as a sharing destination, you need to install that app.

Sharing options are only available for local datasets.

#### Dropbox

There are additional features available for Dropbox sharing which, incidentally, do not require the Dropbox app to be installed.

To enable Dropbox integration, you must sign in to <u>Drop</u>box. The option for this is at the top of the **Settings** 

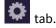

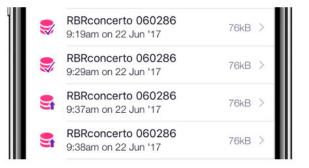

Press the **Cloud** button in the top right corner of the **Datasets** tab to bulk upload all your local datasets. As the datasets upload, the icon will transition from an upwards arrow to a checkmark.

By default, the datasets will be automatically deleted from your device once they are uploaded to Dropbox. To change this preference, go to the **Settings** tab.

#### Charting

Tap on a dataset on the **Local Datasets** list to view its charts.

To view charts for the currently connected instrument, go to the **Instrument** view.

The charts are separated into casts (one cast per page). Each time the instrument descends and ascends again is considered to be one cast, and a new chart is created for each. Swipe left and right to view the chart for each cast. In the example shown, the dataset includes 10 casts.

The instrument determines the start and end of a downcast by depth (pressure) readings, and thus only a single chart will be created when testing the out-of-water samples.

In portrait orientation, channel data is plotted by depth, and only downcast data. The upcast data is omitted.

When the instrument sensors face downwards, the downcast provides the most accurate data, while the upcast data can be subtly impacted by the turbulence from the leading instrument housing on the ascent.

Tap on the multi-coloured caption under the plot to open the legend with units of measurement. Use the toggle buttons to select which channels to display on the chart.

▲ When viewing out-of-water samples, the downcast chart will appear like a random plot because there is no change in depth.

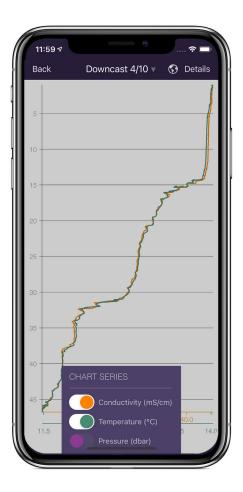

In landscape orientation, the channel data is plotted by time. Depth is inverted, so the bottom reading on the chart intuitively represents the bottom of the cast.

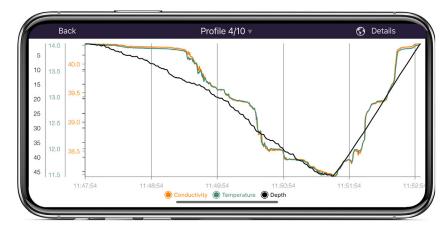

Use pinch-to-zoom to zoom in and out on your data. The chart axes adjust relative to each other on zooming and panning around the chart. As a result, all chart series occupy the full height or width of the chart and can be easily compared side-by-side.

Tap on **Details** in the top-right corner to reveal information about the displayed cast and deployment parameters. The deployment data is also available in the **Info** context menu of the **Datasets** list.

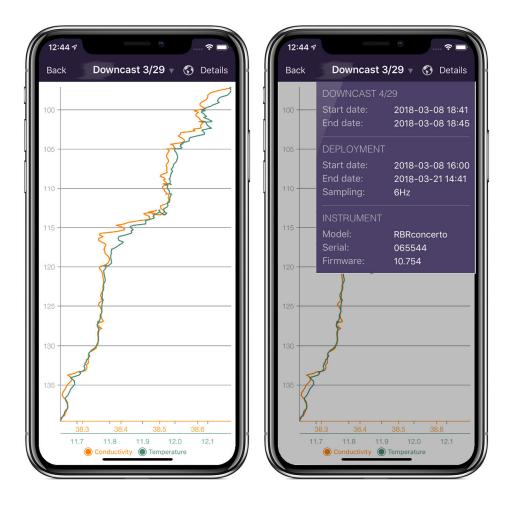

The same deployment data is also available in the **Info** context menu of the **Datasets** list.

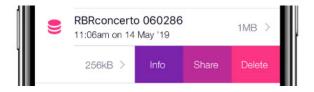

# 6.5 Track your instrument

When connected to an instrument, the **Locations** view allows you to display its GPS coordinates and plot profiles as data points on a map during deployment. This feature relies on location capabilities available on your mobile device.

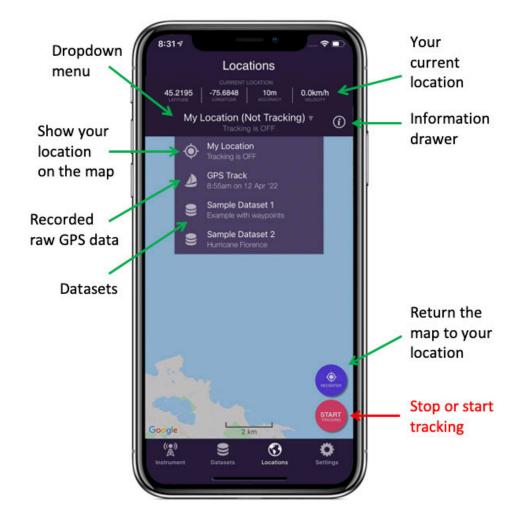

### Tracking

A The Ruskin tracking feature relies on location capabilities of your mobile device. When the boat is towing the instrument, the phone and the instrument are at the same location at the any given time. The app knows where the instrument was for each sample and adds this information to the dataset, thus ensuring continuous tracking.

The red button in the bottom right corner reads either **START** or **STOP**, depending on whether tracking is in progress.

Tap the red **START** button to start tracking. A red tracking banner will appear at the **Locations** icon in the toolbar.

The first time you use this feature on iOS, you will see a prompt, "Allow Ruskin to also access your location even when you are not using the app". Select **Always allow**; otherwise, when you leave the app, tracking will cease.

Follow your deployment on the map, or view a broader context by using pinch-to-zoom or panning away from your track. Tap the purple **RECENTER** button to return to your location.

Tap the red **STOP** button to stop tracking.

Unless you tap STOP, tracking will continue for up to 24 hours, even with the app in the background. On iOS, you can also interrupt GPS tracking by force-closing the app: double-tap the home button and swipe upwards (or, on iOS devices with faceID: swipe upwards and pause in the centre of the screen, then swipe up on the app to be closed).

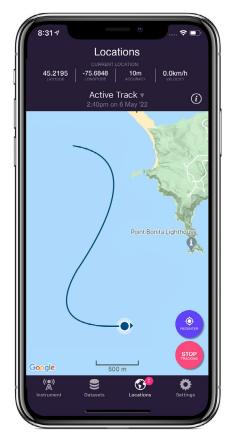

To save battery power, stop GPS tracking when you stop deployments.

### **GPS track files**

A waypoint is automatically added to the RSK geodata table whenever the instrument connects and also whenever you tap the purple **TAG** button in the **Instrument** view. Raw GPS data is saved as a GPS track file in the GPX format.

When a deployment is in progress, its track will be displayed on the dropdown menu as **Active track**. All previously recorded tracks are displayed as a **GPS Track** with time and date listed below.

Tap **GPS Track** in the dropdown to open a track file. You can also access and manage them from the Datasets view.

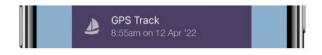

When you open a previously recorded track in the **Locations** view, the current location details disappear from the header along with the red **STOP** button and blue **RECENTER** buttons. This does not affect the recording of the current track. To view current location stats or stop tracking, open the dropdown menu and tap **Current Track**.

One track creates one tracking file. When you open it, there will be no profiles, tags, or download pins. Track files use the GPX format, augmented with a couple of minor extensions. A track file is independent of any RSK, but Ruskin uses it to inject location data into the RSK whenever the RSK is downloaded. The RSK geodata table will contain one row for every GPS entry captured during the deployment.

In most cases, you do not need to access the GPX file as RSK contains all the needed data. However, you have an option to upload the GPX files from the Ruskin app independently of RSKs. You may wish to use a track to illustrate your course on a map using various online tools, or convert it to other formats such as GeoJSON or KML.

#### Profiles

Open the dropdown menu and tap on a dataset.

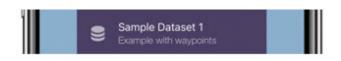

A map will open, showing the tracked route recorded during deployment. Tap on the **Information drawer** button at the top right to view the details related to deployment, waypoints, instrument, and map type.

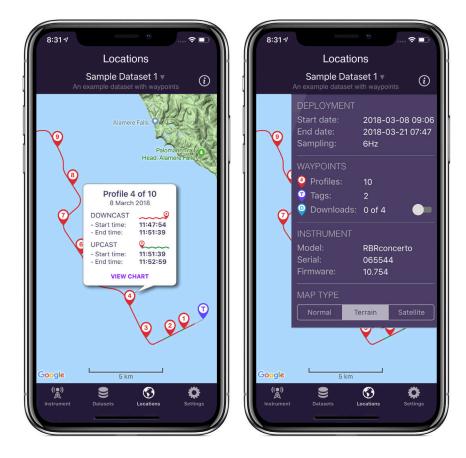

There are three colours used to draw the track:

- 1. A red line for the downcast segments
- 2. A green line for the upcast segments
- 3. A light grey line for segments not associated with the profile (e.g. out-of-water periods)

There are three types of tag pins used to mark locations:

- Red profiles tag pins with numbers
- Purple manual tag pins with a letter "T"
- Blue download tag pins with a letter "D"

Download tags are automatically added whenever the instrument downloads to your mobile device. Typically, it occurs when the instrument ascends and reaches the surface, or at the end of a deployment. They are hidden by default. Use the toggle switch on the information drawer to display them. You will see them appear whenever the line colour changes from green to red, and at the very end of the track.

Tap on a tag pin to open an information window. For the red profile tag pins, it includes a link to view the chart for that profile.

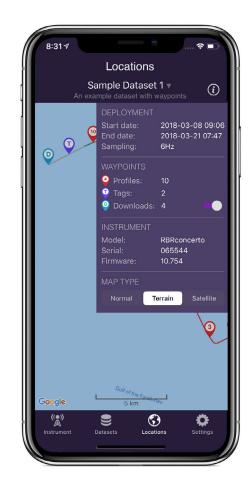

If no raw tracks coincide with a deployment, only download and manual tag pins will be displayed. Download pins are hidden by default, so if there are no manual tag pins, the map may appear empty.

In the absence of track data, Ruskin Mobile searches for any automatic waypoints from instrument downloads and will sometimes be able to position some profiles from these and thus display some profile pins.

If track data is not available for the full deployment, some profile pins may be missing from the map. Refer to the information drawer to see how many profile locations could be determined.

# 6.6 Adjust your settings

When connected to an instrument, the **Settings** view allows you to manage your deployment preferences.

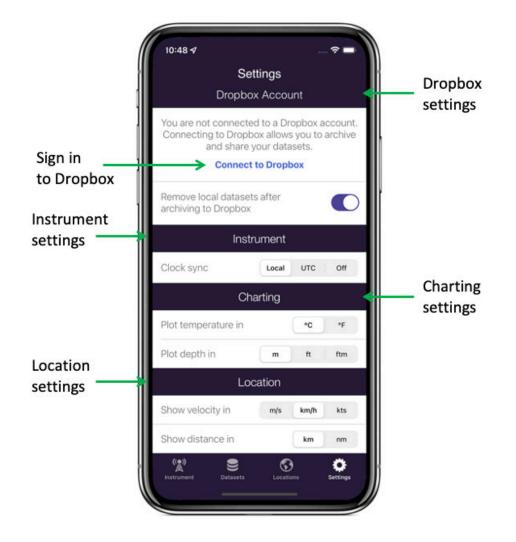

### Dropbox

Sign in to Dropbox to enable Dropbox integration. Click

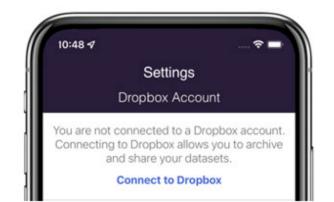

By default, the datasets will be automatically deleted from your device once they are uploaded to Dropbox. Use the toggle switch to change this preference.

# Remove local datasets after archiving to Dropbox

## **Clock Sync**

When you start a deployment, you can automatically set the instrument time from your phone or tablet.

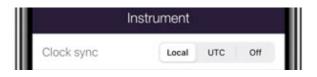

As the instrument has a clock but no concept of time zones, you can select **UTC** or **Local** time, or you may choose to set no time at all by selecting **Off**.

When you remove batteries from your instrument for more than a few seconds, the clock will reset (back to the epoch). Starting a new deployment with the **Clock sync** option enabled provides a convenient way to correct the clock.

## **Units of measurement**

By default, your charts will plot temperature in Celsius and depth in metres.

Change your viewing preferences to Fahrenheit for temperature and feet or fathoms by making your selections under **Charting**.

| С                   | harting |    |     |
|---------------------|---------|----|-----|
| Plot temperature in |         | •C | ۰F  |
| Plot depth in       | m       | ft | ftm |

(i) Alternative units of measurement will allow you to view the charts in preferred format, but will not affect the units in which the data were originally captured in the datasets.

By default, your maps will use kilometres per hour for velocity and kilometres for distance.

Change your viewing preferences to metres per second or knots for velocity units and nautical miles for distance by making your selections under **Location**.

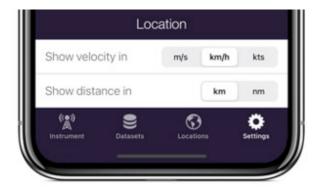

# 7 Configuration

Use the **Configuration** tab to set up your deployment parameters.

After setting up a desired schedule, verify that it meets your requirements. To return to previous settings, click **Revert** settings.

To save the settings for the new schedule, click **Enable.** New values will replace all previously stored schedule parameters.

A You cannot use **Revert settings** after clicking **Enable.** To change a schedule already enabled, stop the instrument, restore old values manually, and click **Enable** again.

To apply the same schedule to multiple instruments with the same sampling capabilities, set up the first instrument and click **Enable.** Connect all other instruments to Ruskin and click **Use auto-deploy settings.** Now all instruments will run on the same schedule, including logging times, power options, sampling parameters, and gating conditions. To return to previous settings, click **Revert settings.** 

| Memory used | i: <1%          | Download                 |
|-------------|-----------------|--------------------------|
| Enable      | Revert settings | Use auto-deploy settings |

Enabling a new schedule will remove all the existing data on the instrument. Make sure to download the data from the instrument before starting a new deployment.

# 7.1 Update firmware

Ruskin automatically checks if your instrument firmware is up-to-date. Updates may be critical, routine, or customised.

If a newer version is available and this update is critical, the **Update firmware** button and a warning message will appear at the top of the **Configuration** tab.

| Configuration Information | tion Calibration Parameters       |                                                    |
|---------------------------|-----------------------------------|----------------------------------------------------|
| Firmware Update           |                                   |                                                    |
| Update firmware           | A newer firmware version is avail | lable. Please update to ensure full compatibility. |

See Critical firmware updates for details.

# 7.2 Schedule

The Schedule section includes four fields: Status, Clock, Start, and End.

| Schedule | 3                                   |
|----------|-------------------------------------|
| Status:  | Stopped, user request               |
| Clock:   | 2022-05-10 15:09:00-04:00 UTC Local |
| Start:   | 2022-04-14 🗸 7:58 PM 🗘 🗌 Now        |
| End:     | 2023-02-14 🚺 305 days 🔒 NA          |
|          |                                     |

# Status

The **Status** field displays the current state of your instrument.

| Status                     | Description                                                                                                    |
|----------------------------|----------------------------------------------------------------------------------------------------|
| Not enabled                | A deployment has not been enabled.                                                                                                    |
| Configuring instrument     | Ruskin is writing the deployment configuration to the instrument.                                                                                                    |
| Schedule enabled           | A deployment has been enabled, but the start time has not yet been reached.                                                                                                    |
| Paused                     | A deployment has been enabled, but a gating condition has not been met.                                                                                                    |
| Logging in progress        | A deployment has been enabled and the instrument is currently obtaining samples and recording them to memory.                                                                                                    |
| Logging, memory full       | A deployment has been enabled and the instrument is currently obtaining<br>samples, but they are not being recorded to memory as there is no available<br>space. Data continues to be transmitted over the chosen realtime link. |
| Stopped, schedule complete | A deployment has reached the end time and so has been stopped.                                                                                                    |
| Stopped, memory full       | The memory has been completely filled with samples and so logging has been stopped.                                                                                                    |
| Stopped, user request      | An enabled deployment has been stoped by user intervention.                                                                                                    |
| Failed                     | An internal error has occurred during a deployment.                                                                                                    |
| Battery failed             | An internal error with regarding the batteries has occurred.                                                                                                    |

# Clock

When you start a deployment, you can automatically set the instrument time from your computer. Select **UTC** or **Local** time, depending on your preferences.

#### Start

A The **Start** date and time are only editable If the **Gating** condition is set to **None.** Otherwise, it is the **Gating** condition selection that will control the start of logging. See <u>Gating</u> for details.

Specify the **Start** date using the dropdown calendar, and the **Start** time using the up and down arrows. Alternatively, check **Now** to start logging as soon as the **Enable** button is clicked.

To manually edit the originally set date and time values, select and then clear the Now checkbox.

#### End

The **End** date is calculated by Ruskin autonomy engine and indicates when your deployment is likely to stop. This is based on sampling schedule, mode, and power selections. Ruskin autonomy engine provides feedback on which parameter (power or memory) will be exhausted first.

| End: | 2019-09-23 | 🔒 115 days | +496 days |
|------|------------|------------|-----------|
|      |            |            |           |

The parameter in the **green** bar is the true deployment estimate. In the example shown, your deployment will last 115 days, until the battery is exhausted.

| A | Deployment estimates on Ruskin assume new batteries. Your real deployment times may be shorter if the |
|---|----------------------------------------------------------------------------------------------------|
|   | batteries are not fully charged.                                                                      |

The parameter in the **orange** bar indicates how much longer the deployment could last if the preceding parameter were not a factor. In the example shown, if your instrument were still powered after 115 days, it could continue logging for 496 days more, until the memory becomes full.

If the End logging date is power dependent and you know that the instrument will be operating under very cold conditions, you may want to lower the demands on the battery by lengthening your sampling period or opting for different battery chemistry.

#### **Ruskin autonomy engine**

Ruskin autonomy engine relies on several parameters to estimate the deployment end date: sampling rate, power options, and memory. One of the key factors is battery life.

Battery life prediction is a complicated issue. In RBR instruments, it is a strong function of the type of instrument, type and number of sensors attached, sampling mode (sampling rate, gating conditions, realtime data collection), and water temperature during the deployment. Manufacturer's data for the batteries may not reflect the way batteries are used in RBR instruments, and thus, are not always informative.

Autonomy figures depend on the power draw of the instrument, as well as the derated capacity of the battery pack. Batteries are derated to 4°C. These values differ for different battery chemistries. For the most accurate deployment estimates, select the same batteries from the dropdown menu as installed in your instrument.

Ruskin calculates the expected battery usage for the instrument during setup . The nominal capacity of each type of battery is described in the Power section and is given in mAh at room temperature. Battery voltage does not decrease linearly and is therefore not an accurate indicator of battery capacity.

RBR tested batteries of various brands at 6°C; all of them were able to provide the threshold capacity defined in the Power section. View these predictions and further de-rate the batteries if the expected deployment is in cold water.

The software will warn you if the expected battery usage for a particular deployment scenario is approaching the theoretical potential mAh.

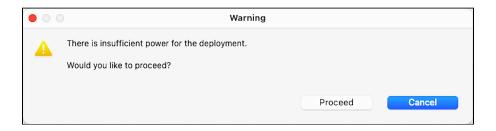

The software will not prevent your instrument from being started even if a warning is given. However, adjusting deployment parameters or replacing the batteries may help extend deployment times.

Replace batteries before each deployment to maximise the operational time and prevent data loss.

# 7.3 Power

The **Power** section includes internal and external power options, as well as information on sampling power. Ruskin autonomy engine uses these parameters to estimate deployment life.

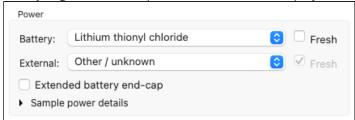

#### Battery

The **Battery** dropdown menu shows available chemistry options for internal batteries. The list depends on your instrument.

Mixing batteries of different chemistries, brands, and age will reduce performance and potentially damage the instrument. Improperly matched batteries may become overheated, leak, or even explode.

## AA-type batteries

Most RBR instruments use AA-type batteries, the only exception being the  $RBquartz^3 Q | plus$ , which uses D.

Lithium thionyl chloride batteries are only recommended for T, D, T.D, C.T.D, and Quartz instruments. Sensors with high inrush current will not work correctly on this type of battery.

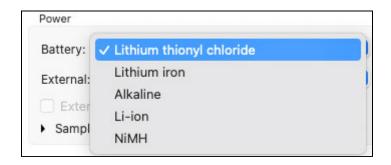

| Name                     | Chemistry           | Model                | Voltage (V) | mAh* |
|--------------------------|---------------------|----------------------|-------------|------|
| Lithium thionyl chloride | Li-SOCL 2           | Tadiran TL-4903S     | 3.7         | 2400 |
| Lithium iron             | Li-FeS <sub>2</sub> | Energizer L91AA      | 1.5         | 3500 |
| Alkaline                 | Zn-MnO <sub>2</sub> | Rayovac AL-AA        | 1.5         | 2500 |
| Li-ion                   | Li-NiMnCo           | BatterySpace LC14500 | 3.6         | 750  |
| Nickel metal hydride     | Ni-MH               | Duracell DX1500B4N   | 1.2         | 2400 |

\*The nominal capacity of each type of battery is given at room temperature.

# **D-type batteries**

The RB $quartz^3$  Q | plus uses D-type batteries, as do RBRfermata underwater battery canisters.

| Power     | None                       |           |
|-----------|----------------------------|-----------|
| Battery:  | ✓ Lithium thionyl chloride | 🚺 🗹 Fresh |
| External: | Alkaline                   | ) O Fresh |

| Name                     | Chemistry            | Model           | Voltage (V) | mAh* |
|--------------------------|----------------------|-----------------|-------------|------|
| Lithium thionyl chloride | Li-SOCL <sub>2</sub> | Tadiran TL-4930 | 3.6         | 1840 |
| Alkaline                 | Zn-MnO <sub>2</sub>  | Energizer E95 D | 1.5         | 1600 |

\*The nominal capacity of each type of battery is given at room temperature.

Ruskin estimates autonomy figures based on the power draw of the instrument, as well as the derated capacity of the battery pack. Batteries are derated to 4°C. These values differ for different chemistries (see above). For the most

accurate deployment estimates, select the same batteries from the dropdown menu as installed in your instrument. Alternatively, use Ruskin to simulate your instrument with different batteries and find which chemistry works best for your deployment.

Replace batteries before each deployment to maximise the operational time and prevent data loss.

Select the **Fresh** checkbox when installing fresh batteries in your instrument for the next deployment. When checked, Ruskin autonomy engine will reset usage statistics and adjust deployment estimates accordingly.

### External

The **External** dropdown menu shows external power supply options. These include RBR*fermata* and RBR*fermette*<sup>3</sup> underwater battery canisters with various battery chemistries available. RBR*fermata* uses D-type batteries, and RBR*fermette*<sup>3</sup> uses AA cells. See above for battery chemistries available. Ruskin autonomy engine will estimate deployment life based on your selections.

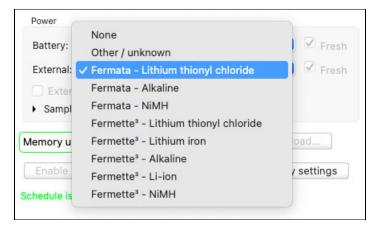

Select the **Fresh** checkbox when using a new battery canister or after replacing batteries in your RBR*fermata* and RBR*fermette*<sup>3</sup> before the next deployment. When checked, Ruskin autonomy engine will reset usage statistics and adjust deployment estimates accordingly.

Select the **Extended battery endcap** checkbox only if your instrument has a connectorised end-cap. In this case, Ruskin autonomy engine will account for the power supplied via the end-cap when estimating deployment life. Otherwise, leave the box unchecked.

#### Sample power details

Click on the arrow to open the information drawer with sample power details, such as energy per sample, sample duration (if applicable), and sleep power.

| • | Sample power deta  | ails   |
|---|--------------------|--------|
| E | Energy per sample: | 10 mJ  |
| S | Sample duration:   | 250 ms |
| S | Sleep power:       | 86 µW  |
|   |                    |        |

# 7.4 Sampling

The **Sampling** section includes three fields: **Mode**, **Speed**, and **Rate**, as well as several optional fields available with certain sampling modes.

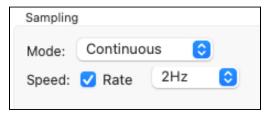

#### Mode

Depending on your instrument, different dropdown options may be available. See Average, Burst, Directional, Tide, and Wave for information on how to configure these modes.

(i) The RBRquartz<sup>3</sup> BPR | zero can only operate in **Continuous** sampling mode.

2 -

# RBRconcerto<sup>3</sup> C.T.D:

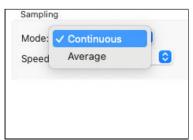

| Sampling |                                |   |
|----------|--------------------------------|---|
| Mode:    | <ul> <li>Continuous</li> </ul> |   |
| Speed    | Average                        | 0 |
|          | Burst                          |   |
|          | Tide                           |   |
|          | Wave                           |   |

# $RBRquartz^3 BPR | zero:$

| Sampling | 1        |     |   |
|----------|----------|-----|---|
| Mode:    | Continuo | us  | ۵ |
| Speed:   | ✓ Rate   | 8Hz | ٥ |
|          |          |     |   |
|          |          |     |   |
|          |          |     |   |
|          |          |     |   |

### **Speed and Rate**

These are the only two parameters you need to configure **Continuous** sampling mode.

Check **Speed** to select the sampling **Rate** in Hz from the dropdown menu. The default option is always the highest instrument rating; for example, | fast16 will default to 16Hz.

|          |          | 1Hz    |
|----------|----------|--------|
| Sampling |          | 2Hz    |
| oampinig |          | 4Hz    |
| Mode:    | Continue | 8Hz    |
| Speed:   | 🗸 Rate   | ✓ 16Hz |

(i) All profiling instruments (known as | fast) can sample faster than 2Hz and support Average and Burst modes. All | tide and | wave instruments can average at rates of 2, 4, 8, or 16Hz.

Uncheck **Speed** to enter the sampling **Rate** manually in hours, minutes, and seconds (HH:mm:ss format). The fastest rate to enter manually is 1s. Type the numbers in, or use the up and down arrows.

| Sampling           |      |   |  |  |
|--------------------|------|---|--|--|
| Mode: Continuous 📀 |      |   |  |  |
| Speed:             | Rate | • |  |  |
|                    |      |   |  |  |

# 7.4.1 Average

When set to **Average**, the instrument will collect data at a certain rate, and then average those samples to produce a single value to store on the instrument. This sampling mode allows you to save memory during long deployments.

In addition to Speed and Rate, there are two more parameters required for Average mode: Duration and Interval.

Duration specifies the time range over which to average. It must always be longer than Speed.

Interval is the repetition period for performing the averaging. It must always be longer than Duration.

There are two versions of sampling controls for **Average** sampling mode: simple and advanced. Make your selections in Preferences.

### Simple sampling controls

When using the simple version, select **Speed**, **Duration**, and **Interval** from pre-defined options in three dropdown menus.

In the example shown, the sampling rate selected is 2Hz (two samples per second). The instrument will be logging for a duration of five seconds, then pause and average the ten samples collected. After an interval of five minutes, it will start logging again, repeating the same cycle.

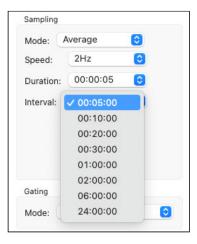

#### **Advanced sampling controls**

When using the advanced version, select two or all three parameters manually.

In the example shown, the sampling rate selected is 2Hz (two samples per second). The instrument will be logging for a duration of one minute, then pause and average the 120 samples collected. After an interval of five minutes, it will start logging again, repeating the same cycle.

In the second example, the sampling rate selected is 1s (1Hz, or one sample per second). **Duration** and **Interval** are the same in both examples.

| Sampling  |                   |     |   |
|-----------|-------------------|-----|---|
| Mode:     | Average           | 0   |   |
| Speed:    | 🗸 Rate            | 2Hz | ٢ |
| Duration: | 00: <b>01</b> :00 | •   |   |
| Interval: | 00:05:00          | •   |   |

| Sampling  |          |          |   |
|-----------|----------|----------|---|
| Mode:     | Average  | 0        |   |
| Speed:    | Rate     | 00:00:01 | 0 |
| Duration: | 00:01:00 | <b>÷</b> |   |
| Interval: | 00:05:00 | •        |   |

(i) At every **Interval**, the instrument records only one sample, averaged over all samples collected during the period of **Duration**. The rest of the samples are discarded after averaging is performed.

# 7.4.2 Burst

When set to **Burst**, the instrument will collect a specified number of samples at a specified rate, and repeat this operation at a specified interval.

() Only instruments with the | fast sampling feature (| fast8, | fast16, or | fast32) support **Burst** sampling mode.

In addition to Speed and Rate, there are two more parameters required for Burst mode: Duration and Interval.

**Duration** specifies the number of samples to record.

**Interval** is the repetition period for performing the burst. The countdown begins at the same moment the burst starts and, therefore, **Interval** must always be longer than the time it takes to obtain the number of samples indicated in **Duration**.

There are two versions of sampling controls for **Burst** sampling mode: simple and advanced. Make your selections in Preferences.

## Simple sampling controls

When using the simple version, select **Speed**, **Duration**, and **Interval** from pre-defined options in three dropdown menus.

In the example shown, the sampling rate selected is 2Hz (two samples per second). The instrument will be logging for a duration of 512 samples (256 seconds), then pause for 44 seconds (that is, until the countdown reaches 300s or five minutes). After an interval of five minutes, a new burst of 512 samples will occur, the instrument repeating the same cycle.

### **Advanced sampling controls**

When using the advanced version, select two or all three parameters manually.

In the example shown, the sampling rate selected is 32Hz (32 samples per second). The instrument will be logging for a duration of 512 samples (16 seconds), then pause. After an interval of ten minutes (minus 16 seconds), a new burst of 512 samples will occur, the instrument repeating the same cycle.

In the second example, the sampling rate selected is 1s (1Hz, or one sample per second). **Duration** is 60 samples, and **Interval** is five min, which means the instrument will be logging for one minute until pausing for four.

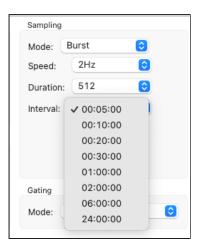

| Sampling             |            |
|----------------------|------------|
| Mode: Burst 📀        |            |
| Speed: 🗹 Rate 32Hz   | $\bigcirc$ |
| Duration: 512        |            |
| Interval: 00:10:00 🗘 |            |
|                      |            |

| Sampling  |                  |          |   |
|-----------|------------------|----------|---|
| Mode: B   | urst             | ٥        |   |
| Speed:    | Rate             | 00:00:01 | • |
| Duration: | 60               | •        |   |
| Interval: | 00:05: <b>00</b> | •        |   |
|           |                  |          |   |

# 7.4.3 Directional

When set to **Directional**, the instrument will collect data at specified rates depending on the direction it is travelling. This sampling mode is intended for use when the instrument is integrated into a moving platform.

(i) Only instruments with the |fast sampling feature (| fast8, | fast16, or | fast32) support Directional mode.

There are several parameters required to set up **Directional** mode: **Threshold**, **Fast sampling direction**, **Fast sampling speed**, and **Slow sampling speed**.

**Threshold** is the distance from the previous minimum or maximum (in dbar) at which the instrument will switch to the opposite sampling speed. This value should be greater than zero. The minimum precision is 0.1dBar.

To optimise deployment life without compromising data in the preferred direction, it is recommended to set the **Threshold** value to 5-10% of expected profile distance.

Fast sampling direction indicates which direction the instrument should sample at the fast rate.

- Ascending indicates that the instrument should sample at the Fast sampling speed during ascents
- Descending indicates that the instrument should sample at the Fast sampling speed during descents

| Sampling | 9                 |              |     |
|----------|-------------------|--------------|-----|
| Mode:    | Directional       | 0            |     |
| Thresho  | old (dbar): 100   | ]            |     |
| Fast sar | npling direction: | ✓ Ascending  |     |
| Fast sar | npling speed:     | Descending   | ~ > |
| Slow sa  | mpling speed:     | Rate 00:00:0 | 5 🗘 |

**Fast sampling speed** has the same meaning as **Speed** in **Continuous** mode, but applies only when the instrument detects that it is moving in the preferred **direction**.

This must be faster than the provided **Slow sampling speed** parameter.

**Slow sampling speed** has the same meaning as **Speed** in **Continuous** mode, but applies only when the instrument detects that it is not moving in the preferred **direction**.

This must be slower than the provided **Fast sampling speed** parameter.

| Sampling | l                                       |        |          |     |
|----------|-----------------------------------------|--------|----------|-----|
| Mode:    | Directional                             | ٥      |          |     |
| Thresho  | ld (dbar): 10.0                         |        |          |     |
| Fast san | npling direction:                       | Ascend | ing 🔇    | 2   |
| Fast san | npling speed:                           | Rate   | 00:00:01 | ÷   |
| Slow sar | mpling speed:                           | Rate   | 00:00:05 | ÷   |
|          | ny figures are bas<br>de. Actual deploy |        |          | npl |

Refer to the graph below for different scenarios of directional logging. In this example, the **Fast sampling direction** is set to **Ascending**.

#### **First profile**

The instrument must record one complete profile to obtain the first minimum and maximum, which will serve as initial points for the threshold. Due to this requirement, it will sample the entire first profile using the **Fast sampling speed** (black dots). Once this has been completed, it will perform the desired sampling functionality.

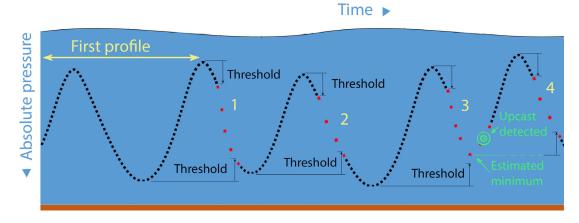

### Downcast 1

The instrument passes over its first maximum and reaches the threshold value. At this point, it switches to slow sampling (red dots).

A The first slow sample is recorded at the fast speed because it had already been scheduled by the time the instrument detected the threshold. The same will apply when the instrument switches back to the fast speed.

Slow sampling then continues until the threshold value (with respect to the first minimum) is detected. The instrument switches to slow sampling and soon begins to ascend.

#### Downcast 2

The instrument passes over its second maximum and reaches the threshold value. It again switches to slow sampling (red dots).

Slow sampling then continues until the threshold value (with respect to the second minimum) is detected. The instrument switches to slow sampling, but this downcast turns out to be longer than the previous one and it descends much deeper before starting the next ascent.

## Downcast 3

The instrument passes over its second maximum and reaches the threshold value. It again switches to slow sampling (red dots).

Slow sampling then continues, but this time, the previous minimum was deeper, and the instrument the instrument begins to ascend before reaching the threshold value and thus, still sampling at the slow speed.

However, the instrument detects an upcast from pressure readings when the pressure drop of 3dbar is recorded. At this point, it switches to the fast sampling mode.

#### **Downcast 4**

The instrument passes over its third maximum and reaches the threshold value. It again switches to slow sampling (red dots). Slow sampling continues until the minimum threshold estimated from the detected upcast value is reached.

# 7.4.4 Tide

**Tide** sampling mode is similar to **Average**, as the instrument will also collect data at a certain rate, and then average those samples to produce a single value to store on the instrument. However, when set to **Tide**, the instrument uses averaging to remove wave noise data from pressure measurements.

(i) Only instruments with the | tide16 feature support **Tide** sampling mode.

In addition to Speed and Rate, there are two more parameters required for Tide mode: Duration and Interval.

Duration specifies the time range over which to average. It must always be longer than Speed.

Interval is the repetition period for performing the averaging. It must always be longer than Duration .

There are two versions of sampling controls for **Tide** sampling mode: simple and advanced. Make your selections in Preferences.

#### Simple sampling controls

When using the simple version, select **Speed**, **Duration**, and **Interval** from pre-defined options in three dropdown menus.

In the example shown, the sampling rate selected is 16Hz (16 samples per second). The instrument will be logging for a duration of one second, then pause and average the sixteen samples collected. After an interval of five minutes, it will start logging again, repeating the same cycle.

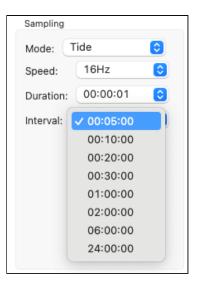

### **Advanced sampling controls**

When using the advanced version, select two or all three parameters manually.

All parameters are the same as in the previous example.

| Sampling   |                   |      |   |  |  |
|------------|-------------------|------|---|--|--|
| Mode: Tide |                   |      |   |  |  |
| Speed:     | 🗸 Rate            | 16Hz | ٢ |  |  |
| Duration:  | 00:00:01          | •    |   |  |  |
| Interval:  | 00: <b>05</b> :00 | •    |   |  |  |

(i) At every **Interval**, the instrument records only one sample, averaged over all samples collected during the period of **Duration**. The rest of the samples are discarded after averaging is performed.

# 7.4.5 Wave

**Wave** sampling mode is similar to **Burst**, as the instrument will also collect a specified number of samples at a specified rate, and repeat this operation at a specified interval. When in **Wave** mode, the instrument takes multiple pressure readings in a burst and reconstructs the surface wave time series. This mode records both tide and wave information.

(i) Only instruments with the | wave16 feature support **Wave** sampling mode.

Speed or Rate are parameters defining individual pressure readings.

- The highest possible frequency visible in the data is limited to ½ the sampling rate. However, this mathematical limit cannot be achieved because of wave attenuation, and real data are actually lower.
- The sampling rate defines the resolution of the frequency spectrum which can be calculated from the wave data.
- The sampling rate, together with the burst duration, defines the lowest frequency which can be assessed in a wave burst.

In addition to Speed and Rate, there are two more parameters required for Wave mode: Duration and Interval.

**Duration** specifies the number of samples to record.

**Interval** is the repetition period for performing the burst. It must always be longer than the time it takes to obtain the number of samples indicated in **Duration**.

Consider unique aspects of deployment environment when setting up Wave sampling mode. For example, while a 30-minute interval tends to work in most cases, shorter intervals may suit better when encountering ocean swells which have longer wavelengths than noise but shorter than tide.

Additionally, you may enter **Instrument altitude** and **Mean depth of water** to estimate possible wave periods for your deployment. These parameters are not mandatory for the instrument to work, but allow you to get an idea of what to expect.

**Instrument altitude** is the actual height of the instrument in metres above the seabed. This is defined by deployment requirements, and the instrument must be physically affixed at this height during the installation.

• This parameter is stored on the instrument and used to compute wave statistics for pre-deployment analysis.

**Mean depth of water** is an estimate of the average water depth in metres, used for the initial prediction of wave frequency. It must always be greater than **Instrument altitude.** 

- This parameter is not stored in the logger and only used to compute wave statistics. It is adjusted postdeployment through the RSK file.
- Ruskin will calculate the actual mean depth of water from the instrument altitude and its depth measured during the deployment.

There are two versions of sampling controls for **Wave** sampling mode: simple and advanced. Make your selections in Preferences.

## Simple sampling controls

When using the simple version, select **Speed**, **Duration**, and **Interval** from pre-defined options in three dropdown menus.

A common configuration is 4Hz sampling for 4096 samples every 30 minutes.

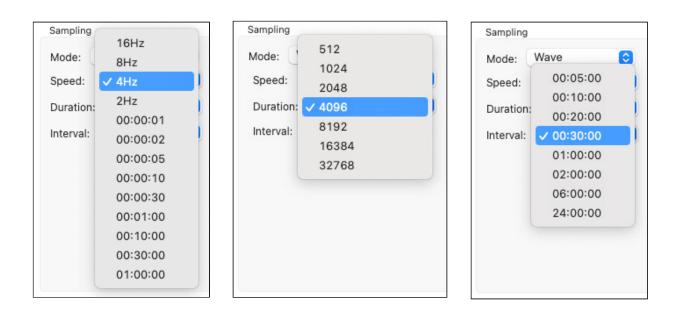

## Enter Instrument altitude and Mean depth of water manually.

Estimates for wave statistics will be immediately displayed: maximum wave frequency and minimum wave period (essentially, they reflect the same concept because period = 1/frequency).

These values can be adjusted post-deployment through the RSK file.

| Sampling  |          |            |                                                                   |                         |  |
|-----------|----------|------------|-------------------------------------------------------------------|-------------------------|--|
| Mode: V   | Vave     | ٢          |                                                                   |                         |  |
| Speed:    | 4Hz      | $\bigcirc$ | 1.0                                                               | Instrument altitude (m) |  |
| Duration: | 4096     | 0          | 10.0                                                              | Mean depth of water (m) |  |
| Interval: | 00:30:00 | ٢          | Maximum wave frequency 0.2252 Hz<br>Minimum wave period 4.44 secs |                         |  |

#### **Advanced sampling controls**

When using the advanced version, enter all or some parameters manually.

This option allows more flexibility with your values. For example, with a rate of 4Hz and a duration of 4096 samples, the instrument will be sampling 17 minutes 4 seconds. You can set up near continuous sampling by setting the interval to 17:05. Logging will be on every second except the one remaining second of the interval, and then start again.

| Sampling             |                                                                   |      |                         |
|----------------------|-------------------------------------------------------------------|------|-------------------------|
| Mode: Wave \$        |                                                                   |      |                         |
| Speed: 🗸 Rate 4Hz    | ٥                                                                 | 0.5  | Instrument altitude (m) |
| Duration: 4096       | ٥                                                                 | 10.0 | Mean depth of water (m) |
| Interval: 00:17:05 🗘 | Maximum wave frequency 0.2183 Hz<br>Minimum wave period 4.58 secs |      |                         |

The timestamp of the burst for both **Tide** and **Wave** datasets is the beginning of the burst.

#### Deployment depth of | wave16 instruments

The basic rule is to place the instrument as close to the surface as possible without it emerging from the water due to large waves or low tides.

Attach your | wave16 instrument to a suitable support below the surface of the water, such as a dock or other rigid mooring, to completely immobilise it.

Enter the expected mean depth of water and the known instrument altitude (height above the seabed). From these values, Ruskin will estimate wave frequencies and wave periods that your instrument could measure (period = 1/ frequency). On data retrieval, Ruskin will calculate the actual mean depth of water from the instrument altitude entered and its depth measured using the pressure transducer, and then use this actual depth for computing all wave statistics during deployment.

The physics of what a pressure transducer can measure depends on the height of water above as well as the depth of water below it. High frequencies attenuate very quickly with depth. The depth of the deployment is critical in determining frequencies/periods of the wave data the instrument will be able to capture. It is the depth, not orientation of the pressure transducer that affects these measurements.

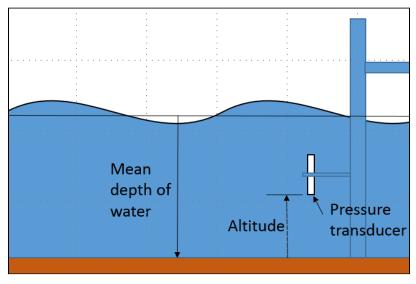

Instrument fixed to a dock below the water surface

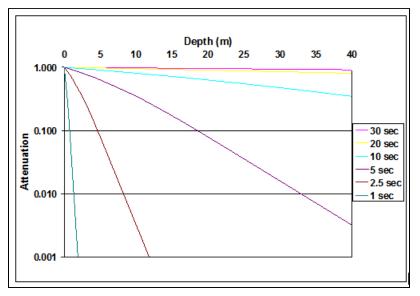

Wave attenuation as a function of depth for various wave periods

# 7.5 Gating

The **Gating** section allows you to enable your deployment using a method other than time-based. From the dropdown menu, select **Twist activation** to start your deployment by twisting the end-cap or **Marine wet switch** to enable the instrument based on contact with water. Otherwise, set it to **None** to use the specific **Start** time from the Schedule section.

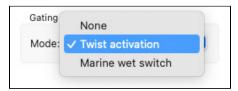

# **Twist activation**

When you select **Twist activation**, the instrument starts to sample based on the twist on/off position of its end-cap rather than a schedule.

To start sampling, first click **Enable**. This button is at the bottom of the **Configuration** tab.

| Memory used | l: <1%          | Download                 |
|-------------|-----------------|--------------------------|
| Enable      | Revert settings | Use auto-deploy settings |

The button will then become a **Stop** button. The status will become "Logging paused".

| Configuratio               | on Information Calibration Parameters    |
|----------------------------|------------------------------------------|
| Schedule                   |                                          |
| Status:                    | Logging paused                           |
| Clock: 2                   | 2022-05-17 15:00:26-04:00 UTC Local      |
| Start: N                   | lot available with twist activation      |
| End: G                     | Gated 🚺 305 days 🔒 NA                    |
| Power                      |                                          |
| Battery:                   | Lithium thionyl chloride                 |
| External:                  | Other / unknown 🗘 🗹 Fresh                |
| Exten                      | ded battery endcap                       |
| <ul> <li>Sample</li> </ul> | e power details                          |
| Memory us                  | ed: <1% Download                         |
| Stop                       | Revert settings Use auto-deploy settings |

Turn the battery end-cap to the **RUN** position. The instrument will vibrate with one long pulse and start sampling.

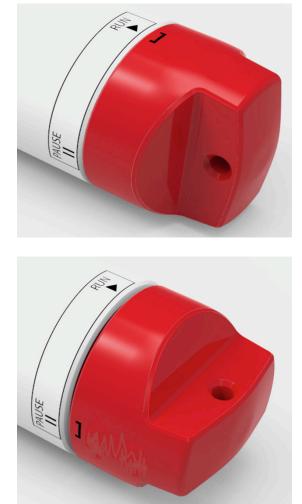

To pause it, turn the battery end-cap to the **PAUSE** position. The instrument will vibrate with three short pulses to indicate it has stopped logging.

A Twisting the end-cap to the **RUN** or **PAUSE** position will activate the Wi-Fi. However, twisting to **PAUSE** will also pause the instrument. Twisting to **RUN** will resume sampling.

#### **Marine wet switch**

When you select **Marine wet switch**, the instrument starts to sample as soon as it enters the water. This method is based on the conductivity sensor measurement.

To start sampling, first click **Enable**. The status will become "Logging paused". After that, the instrument will be checking the value on the conductivity sensor every 15 seconds. If it exceeds 1mS/cm<sup>2</sup>, the instrument will start logging and continue so until the conductivity values decrease below this threshold. Ruskin always updates with the correct state.

The threshold value for Marine wet switch may not be suitable for freshwater applications as many freshwater sources would not exceed 1mS/cm<sup>2</sup>.

# 7.6 Options

The **Options** section offers additional settings for deploying your instrument.

| Options   |         |          |                     |    |
|-----------|---------|----------|---------------------|----|
| Realtime: | None    | Sormat:  | Standard resolution | \$ |
| Serial:   | 115200  | S Mode:  | RS232               |    |
| Storage:  | Desktop | ᅌ Wi-Fi: | off ᅌ               |    |

#### Realtime

Specify your external streaming connection. Select one of the three options:

- None to disable streaming to any external connection
- Serial to fetch or stream your data over an external underwater connection (RS-232 or RS-485).
- **USB** to fetch or stream your data over an external USB connection

| Options   | None     |   |
|-----------|----------|---|
| Realtime: | ✓ Serial |   |
| Serial:   | USB      |   |
| Storage:  | Desktop  | ٢ |

If you select **None**, you disable steaming and enable fetching, provided you are still connected to the instrument via your internal USB port. Click the **Fetch** button IF in the **Plot** view toolbar. The samples fetched from the instrument will be displayed on a live plot at the default speed of about one second. This collection rate is independent of the sampling speed configured in the instrument.

If you set **Realtime** to **Serial**, proceed to the **Mode** dropdown menu (see below) and select RS-232 or RS-485.

If you are interfacing to an external system that requires a control signal input, such as a modem with a DTR input, configure the parameters for the auxiliary output control signal from the instrument.

# Serial

Select the baudrate of the external serial connection. Factory baudrate is 9600.

| Serial   | ٢                                                                                     |
|----------|---------------------------------------------------------------------------------------|
| ✓ 115200 |                                                                                       |
| 19200    |                                                                                       |
| 9600     | 2                                                                                     |
| 4800     |                                                                                       |
| 2400     |                                                                                       |
| 1200     |                                                                                       |
|          | <ul> <li>✓ 115200</li> <li>19200</li> <li>9600</li> <li>4800</li> <li>2400</li> </ul> |

# Storage

Select your deployment mode, which will determine the RSK file format. By default, new deployments started from a laptop or desktop computer are set to Desktop storage format. However, if you enable Wi-Fi on your instrument or start your deployment from your mobile device, this option defaults to Mobile storage format.

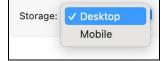

# Format

Select the output format for the realtime data from five dropdown options.

• Standard resolution

All values are shown to four decimal places, with no units displayed.

- Standard resolution (units) All values are shown to four decimal places, with units displayed (after the number, separated by a space).
- Highest resolution (RBRquartz) All values are shown with enough significant digits ensuring no loss of resolution.
   Engineering
  - All values are shown in engineering notation (same as scientific notation, but the exponent must be a multiple of three), with enough significant digits ensuring no loss of resolution.
- Standard resolution (checksum)

All values are shown to four decimal places, with no units displayed. The output has the leading characters "RBR" and the serial number of the instrument, and a checksum (CRC) at the end, which can be used to validate that the transmission was successful.

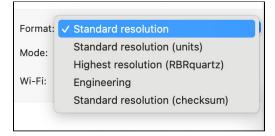

### Mode

Select from available external serial connections communication protocols: **RS-232**, **RS-485 FD**, **UART - (OEM)**, and **UART Idle low (OEM)**.

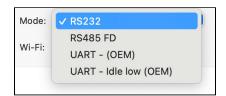

**UART - (OEM)**, and **UART Idle low (OEM)** are for OEM customers only. Contact RBR if you have any questions.

#### Wi-Fi

Select "**on**" to allow your instrument to use the Wi-Fi module.

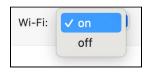

A This selection will not turn the Wi-Fi on or off. It is the instrument that controls the state of Wi-Fi.

# 7.7 Voltage sensors

The **Voltage sensors** section includes three fields: **Channel**, **Latency**, and **Current**. Ruskin uses these parameters to estimate deployment time (battery use) and to determine minimal sampling intervals.

The **Channel** field displays the sensor index on the instrument, for example, **4**. If there is more than one voltage sensor, select them from the dropdown list.

Use up and down arrows to change **Latency**. It specifies the wait time it takes the sensor to settle after powering up before it can take a reading. The units of measurement are milliseconds. Use up and down arrows to change this parameter.

Enter the **Current** value manually in the field provided. This is the sampling current required for the sensor to operate at a voltage of 12V. The units of measurement are milliamperes.

| Voltage sensors    |     |   |
|--------------------|-----|---|
| Channel:           | 4   | ٥ |
| Latency (ms):      | 300 | ÷ |
| Current (mA @12v): | 0.0 |   |

A You must enter these parameters for sensors not supplied by RBR.

# 7.8 Ranging sensors

The Ranging sensors section has two dropdown menus, Sensor and Range.

The former displays the name and index of the channel, and the latter specifies the gain level used for the deployment. This parameter can be set to an auto-ranging setting or to a fixed gain setting. The fixed gain setting is specified by selecting one of the ranges specified.

| Sensor: | ✓ Chlorophyll (4) |
|---------|-------------------|
| Range:  | CDOM (5)          |
|         | Backscatter (6)   |
|         | Turbidity (7)     |

The former displays the name and index of the channel. Possible ranging sensors may be turbidity and fluorescence (chlorophyll or chlorophyll *a*, cDOM, backscatter).

The latter specifies the gain level used for the deployment. The units of measurement are NTU (Nephelometric Turbidity Units) for turbidity sensors, µg/l for chlorophyll, and counts for cDOM and backscatter.

| Ranging | sensors       | Ranging sensors           |
|---------|---------------|---------------------------|
| Sensor: | Turbidity (5) | Sensor: Chlorophyll a (4) |
| Range:  | ✓ Auto        | Range: 🗸 Auto             |
|         | 2500 NTU      | 500 μg/l                  |
|         | 500 NTU       | 50 μg/l                   |
|         | 125 NTU       | 5 μg/l                    |
|         | 25 NTU        |                           |

Set **Range** to **Auto** to enable auto-ranging setting. Your instrument will change the gain setting on the front-end amplifiers to the range most appropriate for its environment. To display the range change events, select **Diagnostic** 

from the dropdown under the **Events** button in the **Plot** window toolbar.

Range change events are displayed as "RANGE XX Units" where XX indicates the current range and units are the units of measurement, for example: RANGE 500 NTU. For | fast sampling, where the change may be occurring over a number of samples, the label will read, "RANGE CHG", followed by the final range change event.

Alternatively, select a fixed gain setting to maintain the same setting throughout your deployment.

# 7.9 Valve control

The **Valve control** section supports the  $RBRquartz^3 BPR | zero$ , which is the only RBR instrument with a switching valve. Properly setting the valve parameters improves deployment times.

The **Status** field displays the current valve position: **marine** or **atmospheric**. Toggle manually between these option using the **Set position** radio buttons.

| Valve control                                                                                                    | Valve control                                                                                                    | Valve control                                                                                                    |  |
|----------------------------------------------------------------------------------------------------|----------------------------------------------------------------------------------------------------|----------------------------------------------------------------------------------------------------|--|
| Status: In atmospheric position<br>Set position: • atmospheric · marine<br>Schedule movement                                             | Status:       Moving to atmospheric position         Set position: <ul> <li>atmospheric</li> <li>marine</li> <li>Schedule movement</li> </ul>                      | Status:       In marine position         Set position:       atmospheric         Schedule movement                                                                          |  |
| Type:     Uniform     Segmented       Skip first atmospheric duration       Duration (HH:mm):     00:01       Interval (DD HH:mm):     0 | Type:       Uniform       Segmented         Skip first atmospheric duration         Duration (HH:mm):       00:01         Interval (DD HH:mm):       0       01:00 | Type:       Uniform       Segmented         Skip first atmospheric duration         Duration (HH:mm):       00:01 \$         Interval (DD HH:mm):       0 \$       01:00 \$ |  |

Select the **Schedule movement** checkbox to set the move to the atmospheric position for the deployment. Toggle the movement **Type** between **Uniform** and **Segmented**.

Uniform movement will activate controls for:

- **Duration**, the time to spend in the atmospheric position
- **Interval** the time between valve movements to the atmospheric position
- Skip first atmospheric duration option

| Valve control                                                                      |           |
|------------------------------------------------------------------------------------|-----------|
| Status: In marine position<br>Set position: Atmospheric<br>Schedule movement (00 0 | -         |
| Type: • Uniform • Segure Skip first atmospheric de                                 |           |
| Duration (HH:mm): 00:01                                                            | •         |
| Interval (DD HH:mm): 0                                                             | € 01:00 € |
|                                                                                    |           |

**Segmented** movement will activate controls for:

- Segment, with entry fields for Selection and Count
- **Delay**, the time to hold off before moving the the atmospheric position
- **Duration**, the time to spend in the atmospheric position
- **Interval**, the time between valve movements to the atmospheric position

| Valve control                                                                                                    |  |  |  |  |
|----------------------------------------------------------------------------------------------------|--|--|--|--|
| Status:       In marine position         Set position:       atmospheric       o marine         Schedule movement (00 00:01:00)                                                                                                    |  |  |  |  |
| Type: Uniform O Segmented<br>Segment: Selection: 1 Count: 1 C                                                                                                    |  |  |  |  |
| Delay (DD HH:mm): 0 00:00 00:000 00:00 00:000 00:00 00:00 00:00 00:00 00 |  |  |  |  |
| Interval (DD HH:mm): 0 01:00 0                                                                                                    |  |  |  |  |

An external power source, such as RBR*fermata* of RBR*fermette*, is required for valve operation.

# 7.10 Download

The **Download...** button is located next to the **Memory used** bar, at the bottom of the **Configuration** tab.

| Memory used | l: <1%          | Download                 |
|-------------|-----------------|--------------------------|
| Enable      | Revert settings | Use auto-deploy settings |

You can download data from your instrument at any time. However, it is especially important to do so when you stop a schedule. All the data on the instrument will be erased as soon as you enable a new deployment.

#### Steps

1. Click the **Download...** button. A dialog box will appear.

| Save As: | 209681_20220531_1106.rsk |  |  |  |
|----------|--------------------------|--|--|--|
| Tags:    |                          |  |  |  |
| Where:   | 💿 Downloads 📀 🗸          |  |  |  |
|          | Ruskin RSK (*.rsk)       |  |  |  |
|          | Cancel Save              |  |  |  |

2. Enter a name for the data file in the **Save As** field, or accept the default name.

By default, the RSK file name uses the Ruskin file naming convention (see RSK files).

3. Select the download location from the **Where** dropdown menu, or accept the default location.

RBR recommends storing your data on a local drive rather than a network storage drive. Cloud storage options such as GoogleDrive and Dropbox may extend download times.

4. The new dataset will appear automatically in **Navigator** window under **Datasets**.

| 🔅 Navigator                                                                                                    |                                                          |  |  |
|----------------------------------------------------------------------------------------------------|----------------------------------------------------------|--|--|
| <ul> <li>Instruments</li> <li>RBRconcerto<sup>3</sup></li> <li>simRBRconcerto<sup>3</sup></li> <li>simRBRquartz<sup>3</sup></li> <li>simRBRconcerto<sup>3</sup></li> <li>simRBRconcerto<sup>3</sup></li> <li>simRBRmaestro<sup>3</sup></li> <li>m MLM</li> <li>Datasets</li> <li>2096811106</li> </ul> | 209681<br>905195<br>907084<br>909471<br>907504<br>901261 |  |  |

The **Properties** view will change to the new dataset, with the following tabs: **Analysis**, **Overview**, **Channels**, and **File info**.

| ີ 209681_20220531_1106.rsk ເສ |                       |          |  |  |
|-------------------------------|-----------------------|----------|--|--|
| nalysis Overview Cha          | annels File info      |          |  |  |
|                               |                       |          |  |  |
|                               |                       |          |  |  |
| Sample                        |                       |          |  |  |
| Time                          | 2022-05-17 15:39:27.0 | 00-04:00 |  |  |
| Display statistics            |                       |          |  |  |
|                               |                       |          |  |  |
| Number of samples             | Number of samples 1   |          |  |  |
| Channel                       | Value                 | Unit     |  |  |
| Conductivity                  | -0.0009467            | mS/cm    |  |  |
| Temperature                   | 22.3548785            | °C       |  |  |
| Pressure                      | 9.9532427             | dbar     |  |  |
| Sea pressure                  | -0.1792573            | dbar     |  |  |
| Depth                         | -0.1777955            | m        |  |  |
| Salinity                      | 0.0112881             | PSU      |  |  |
| Speed of sound                | 1489.3725497          |          |  |  |
| Specific conductivity         | -0.9969474            | μS/cm    |  |  |
| Density anomaly               | -                     | kg/m³    |  |  |
|                               |                       |          |  |  |
| Copy selection                |                       |          |  |  |

All the data stored on the instrument at the time of the download will be automatically plotted in the **Plot** window.

| RBRconcerto <sup>3</sup> 209681 203672_20220                                                                                                    | 0517_1240.rsk 🞬 209681_20220414_1600.rsk 🕄 🎬 209681_20220531_1106.rsk 🔤 🗖                                                                                                    |  |  |
|----------------------------------------------------------------------------------------------------|----------------------------------------------------------------------------------------------------|--|--|
| L1.1000.700 L493E3 0.015 -0.196<br>L0.000 -0.770 1493E3 0.015 -0.196<br>L0.000 -0.770 1493E3 0.015 -0.196<br>L93E3 0.015 -0.196<br>L93E3 0.015 -0.196<br>L93E3 0.015 -0.196<br>L93E3 0.014 -0.196<br>L93E3 0.014 -0.196 | -0.176 -0.954 23.680 0.000-3<br>-0.176 -0.954 23.680 0.000-3<br>-0.178 -0.954 23.680 0.000-3<br>-0.178 -0.954 23.680 0.000-3<br>-0.186 20.952 23.670 0.000-3<br>-0.186 20.952 23.670 0.000-3<br>-0.186 20.956 23.680 0.000-3<br>-0.186 20.956 23.680 0.000-3<br>-0.186 20.956 23.680 0.000-3<br>-0.186 20.956 23.680 0.000-3<br>-0.186 20.956 23.680 0.000-3<br>-0.186 20.956 23.680 0.000-3<br>-0.186 20.956 23.680 0.000-3<br>-0.186 20.956 23.680 0.000-3<br>-0.196 0.936 23.680 0.000-3<br>-0.196 0.936 23.680 0.000-3<br>-0.196 0.000-3<br>-0.196 0.000-3<br>-0.000-3<br>-0.000-3<br>-0.000-3<br>-0.000-3<br>-0.000-3<br>-0.000-3<br>-0. |  |  |
| March and march and the second and the second and t                                                                                                    |                                                                                                    |  |  |
|                                                                                                    |                                                                                                    |  |  |

5. When you download data again while on the same schedule, the RSK file will pick the same data and append it with any new data stored since the last download.

| Append Download                                                             |    |     |  |
|-----------------------------------------------------------------------------|----|-----|--|
| There is an existing RSK with the same deployment: 209681_20220531_1106.rsk |    |     |  |
| Do you want to append to the existing file?                                 |    |     |  |
|                                                                             |    |     |  |
|                                                                             | No | Yes |  |
|                                                                             |    |     |  |

6. Go to the **Overview** tab to add a comment for the download. Enter your message and click **Save comment**.

| Logger      |                          | Deployment             |                     | Continuous  |
|-------------|--------------------------|------------------------|---------------------|-------------|
| Model:      | RBRconcerto <sup>3</sup> | Time offset:           | UTC-4:00            | Period: 2 H |
| Serial:     | 209681                   | Time drift:            | -1867ms             |             |
| Firmware:   | 1.141                    | Deployment start time: | 2022-05-17 15:39:00 |             |
| Markers     |                          | First sample time:     | 2022-05-17 15:39:27 |             |
| Errors:     | 0                        | Last sample time:      | 2022-05-17 15:39:29 | Gate        |
| Warnings:   | 1                        | First event time:      | 2022-05-17 15:39:27 | Gate: none  |
| Information | -                        | Last event time:       | 2022-05-17 15:39:31 |             |
| Diagnostic  |                          | Samples:               | 6                   |             |
| Comment     |                          |                        |                     |             |
| Download    | 12                       |                        |                     |             |

# 7.11 Use auto-deploy settings

When working with a large number of similar instruments, Ruskin offers various automatic tasks, which can be set up from the **Instruments** menu on the top toolbar.

This feature may be convenient when you need to deploy several instruments with the same sampling capabilities. Select an instrument to use as the model and configure it. This will be your model schedule. Verify that these settings meet your requirements and all values are entered correctly.

To confirm which auto-deploy parameters are set on Ruskin, go to Instruments > View auto-deploy settings... . The Auto-deploy settings box will open, with saved parameters outlined.

When you connect to an instrument with same sampling capabilities as the model instrument, Ruskin will configure it to match the the model schedule.

If your were connected to an instrument before setting up your model schedule, you can click **Use auto-deploy settings** to apply them to that previously connected instrument.

| Memory used | l: <1%          | Download                 |
|-------------|-----------------|--------------------------|
| Enable      | Revert settings | Use auto-deploy settings |

Click **Revert settings** when you wish to return to a previously configured schedule.

A You cannot use **Revert settings** after clicking **Enable.** To change a schedule already enabled, stop the instrument, restore old values manually, and click **Enable** again.

Enable each instrument individually to start deployments.

## 7.12 Enable / Stop

Ensure that your instrument is ready to be deployed before enabling a schedule. See Deploy an instrument.

To allow the instrument to start logging, click **Enable**. This button is at the bottom left of the **Configuration** tab.

| Memory used | l: <1%          | Download                 |
|-------------|-----------------|--------------------------|
| Enable      | Revert settings | Use auto-deploy settings |

The **Enable** button will now read **Stop**. The status will become "Logging paused", "Schedule enabled", or "Logging", depending on the configuration.

| Configurat               | ion Information Calibration Parameters   |
|--------------------------|------------------------------------------|
| Schedule                 |                                          |
| Status:                  | Logging in progress                      |
| Clock:                   | 2022-09-02 14:42:15-04:00 UTC Local      |
| Start:                   | 2022-05-17 💌 3:39 PM 🤤 🗆 Now             |
| End:                     | 2023-03-19 🚺 305 days 🔒 NA               |
| Power                    |                                          |
| Battery:                 | Lithium thionyl chloride 🗘 🗆 Fresh       |
| External                 | : Other / unknown 🗘 🗹 Fresh              |
| Exte                     | nded battery end-cap                     |
| <ul> <li>Samp</li> </ul> | le power details                         |
| Memory u                 | used: <1% Download                       |
| Stop                     | Revert settings Use auto-deploy settings |

Logging will start when one of the following occurs:

- The **Now** button is checked
- The **Start** time arrives
- The **Gating** condition for starting is met

If you click **Enable**, and the instrument memory is not empty, you will see a warning.

| • • •                                  | Warning |                          |        |  |  |
|----------------------------------------|---------|--------------------------|--------|--|--|
| The contents of memory will be erased! |         | ased!                    |        |  |  |
|                                        |         | Erase and enable logging | Cancel |  |  |

Before proceeding, download the data from your instrument (see Download). If you are sure that the information is saved or not needed, click **Erase and enable logging**.

| A | All editable fields become greyed out after you enable a schedule.                              |
|---|-------------------------------------------------------------------------------------------------|
|   | To change any deployment parameters, stop your instrument, adjust the settings, and start a new |
|   | deployment.                                                                                     |

To manually stop the instrument, click **Stop.** 

| Memory us | ed: <1%         | Download                 |
|-----------|-----------------|--------------------------|
| Stop      | Revert settings | Use auto-deploy settings |

Logging will stop on its own when one of the following occurs:

- The **End** logging time is reached
- The **Gating** condition for stopping is met
- The power source is removed or depleted
- The memory is filled

# 8 Information

Use the **Information** tab to view general information for each of your instruments, such as as model, generation, serial number, firmware version, power source, and the channels.

| Instrument det                | ails                     | Char  | nnels                               |          |          |         |
|-------------------------------|--------------------------|-------|-------------------------------------|----------|----------|---------|
| Model:                        | RBRconcerto <sup>3</sup> | #     | Parameter                           | Units    | Sensor   | Ranging |
| Generation:                   | Late 2017                | 2     | Temperature                         | °C       | Marine   | None    |
| Serial:                       | 904326                   | 3     | Pressure                            | dbar     | RBR      | None    |
| Firmware:                     | 1.144                    | 4     | Dissolved O <sub>2</sub> saturation | %        | Oxyguard | None    |
| Link: USB                     |                          | 5     | Sea pressure                        | dbar     | derived  | None    |
|                               | 6                        | Depth | m                                   | derived  | None     |         |
| Power                         |                          | 7     | Salinity                            | PSU      | derived  | None    |
| - ower                        |                          | 8     | Specific conductivity               | μS/cm    | derived  | None    |
| Source: US                    | В                        | 9     | Speed of sound                      | m/s      | derived  | None    |
| Internal: 12<br>External: 0.0 |                          | Mo    | st recent RBR calibration cert      | ificates | Download |         |

In the **Instrument details** section, find the model, generation, and serial number for your instrument, as well as the firmware version installed and link used.

Refer to the **Power** section for the power source, power type, and voltage.

Under **Channels**, confirm measured and derived parameters for your instrument.

## 9 Calibration

The **Calibration** tab displays calibration coefficients for each parameter, and the date and time of the last calibration. Select a sensor from the **Parameter** dropdown menu to display its calibrations.

| Parameter  | 1: Conductivity          |      |                 |  |
|------------|--------------------------|------|-----------------|--|
| Calibrati  | 2: Temperature           |      |                 |  |
| Calibrativ | 3: Pressure              |      |                 |  |
| K-facto    | 4: Sea pressure          |      | 0               |  |
|            | 5: Depth                 |      | _               |  |
| Label      |                          | abel | Value           |  |
| C0         | 6: Salinity              | :0   | 304.2324200 E-6 |  |
| C1         | 7: Speed of sound        | 1    | -12.7362800 E-6 |  |
| C2(K)      | 8: Specific conductivity | :2   | 600.000000 E-9  |  |
|            | e. opeenie conducting    | 13   | 0.000000        |  |
|            |                          | X4   | 0.000000        |  |
|            |                          | X5   | 14.9704920      |  |
|            |                          | X6   | 10.000000       |  |

RBR calibration certificates contain calibration equations, coefficients, and residuals for each sensor.

RBR recommends calibrating your instrument before any critical deployment, periodically once a year, or if you suspect the readings to be out of specifications.

Discuss your calibration requirements with RBR. In some cases, the instrument may need to be returned to RBR to have it checked and re-calibrated.

To contact RBR for our current calibration fees, click **Request calibration quote**. A **Request for quote** dialog box will appear.

| •  | •                              |                            | Request for quote                |   |
|----|--------------------------------|----------------------------|----------------------------------|---|
| Re | equest for quote               | 1                          |                                  |   |
| 8  | All contact det                | ails must be specified.    |                                  |   |
|    | Contact details                |                            |                                  |   |
|    | Name:                          |                            | Address:                         |   |
|    | Email address:                 |                            |                                  |   |
|    | Phone:                         |                            |                                  |   |
|    | Organization:                  |                            |                                  |   |
| 5  | Sensor list:                   |                            | Other information:               |   |
|    | Conductivity                   |                            | Enter a longer description here. |   |
|    | Temperature<br>Pressure        |                            |                                  |   |
|    |                                |                            |                                  |   |
|    | Request preview:               |                            |                                  |   |
|    | Request for calik              | oration quote: RBRconcerto | ° 209681                         | 1 |
|    | Requested sense<br>Conductivit |                            |                                  |   |
|    |                                |                            |                                  |   |
|    |                                |                            |                                  |   |
|    |                                |                            |                                  |   |
|    |                                |                            |                                  |   |
|    |                                |                            |                                  |   |
|    |                                |                            |                                  |   |
|    |                                |                            | Cancel Submit                    |   |
|    |                                |                            |                                  | 1 |

Verify that all information is correct and click **Submit**.

### Simple calibration controls

When using the simple version, you will be able to view and edit only the main calibration coefficients, displayed as "C" values: C0, C1, C2, C3.

| Configuration | Information Calibration Pa | arameters                                                |
|---------------|----------------------------|----------------------------------------------------------|
|               |                            |                                                          |
| Parameter     | 3: Pressure                |                                                          |
| Sensor seria  | number: N122080            |                                                          |
| Calibration   | date: 2022-02-03 19:17:57Z |                                                          |
| Label         | Value                      |                                                          |
| C0            | -38.4045200                |                                                          |
| C1            | 2.3795940 E3               |                                                          |
| C2            | 27.9242860                 |                                                          |
| C3            | -27.3828380                |                                                          |
|               |                            |                                                          |
| Store ca      | libration Revert calibra   | tion Check calibration expire. Request calibration quote |
| Store ca      | Revert calibra             | tion Check calibration expiry Request calibration quote  |

### **Advanced calibration controls**

When advanced calibration controls are enabled in Preferences, you will be able to view and edit both main and dependent coefficients. Dependent coefficients are displayed as "X" values: X0, X1, X2, etc.

| Configuration | Information Calibration       | Parameters |                          |                           |  |  |
|---------------|-------------------------------|------------|--------------------------|---------------------------|--|--|
| Parameter     | 3: Pressure                   | ٢          |                          |                           |  |  |
| Sensor serial | Sensor serial number: N122080 |            |                          |                           |  |  |
| Calibration   | date: 2022-02-03 19:17:57Z    |            |                          |                           |  |  |
|               |                               |            |                          |                           |  |  |
| Label         | Value                         | Label      | Value                    |                           |  |  |
| CO            | -38.4045200                   | X0         | 10.1991000               |                           |  |  |
| C1            | 2.3795940 E3                  | X1         | 74.3307120 E-3           |                           |  |  |
| C2            | 27.9242860                    | X2         | 25.4226000 E-6           |                           |  |  |
| C3            | -27.3828380                   | X3         | -2.1752340 E-6           |                           |  |  |
|               |                               | X4         | -71.7971840 E-6          |                           |  |  |
|               |                               | X5         | 20.1043360               |                           |  |  |
|               |                               |            |                          |                           |  |  |
| Store ca      | libration Revert cal          | ibration 🗸 | Check calibration expiry | Request calibration quote |  |  |
|               | Revertea                      |            | check calibration expiry | request samplation quote  |  |  |

You can edit the coefficients. As soon as you make a change and move to another cell, a new calibration date will be displayed. Also, **Store calibration** and **Revert calibration** buttons will become active.

| Configuration | Information Calibration | on Parameters |                          |                           |
|---------------|-------------------------|---------------|--------------------------|---------------------------|
| Parameter     | 3: Pressure             | $\bigcirc$    |                          |                           |
| Sensor serial | number: N122080         |               |                          |                           |
|               | date: 2022-06-14 19:25: | 59Z           |                          |                           |
|               |                         |               |                          |                           |
| Label         | Value                   | Label         | Value                    |                           |
| C0            | -38.4045000             | X0            | 10.1991000               |                           |
| C1            | 2.3795940 E3            | X1            | 74.3307120 E-3           |                           |
| C2            | 27.9242860              | X2            | 25.4226000 E-6           |                           |
| C3            | -27.3828380             | X3            | -2.1752340 E-6           |                           |
|               |                         | X4            | -71.7971840 E-6          |                           |
|               |                         | X5            | 20.1043360               |                           |
|               |                         |               |                          |                           |
| Store ca      | libration               | t calibration | Check calibration expiry | Request calibration quote |

Use **Store calibration** to save the new values.

Always click **Store calibration** to save new coefficients on the instrument. Otherwise, all changes will be lost once your session is closed.

Use **Revert calibration** to recover to the original coefficients if you have not already saved your changes to the instrument.

A You cannot use **Revert calibration** after clicking **Store calibration**. Once the coefficients are saved to the instrument, you will need to restore old values manually and save them again.

## 10 Parameters

The **Parameters** tab displays all the parameters the RBR instrument may need for calculating derived channels.

If your instrument can measure a parameter, it will use the measured value. Otherwise, you can enter the necessary values manually, and they will take effect immediately.

For example, you always need atmospheric pressure and density for derivation of depth. Default values in Ruskin correspond to sea level and sea water. Therefore, it is especially important to adjust these parameters when working at high altitudes in fresh water.

| Configuration Information Calibra | ation Parameters |
|-----------------------------------|------------------|
|                                   |                  |
| Temperature (°C)                  | 15.0             |
| Pressure (dbar)                   | 10.1325          |
| Atmospheric pressure (dbar)       | 9.7700           |
| Density (g/cm³)                   | 1.0000           |
| Specific conductivity coefficient | 0.0191           |
| Average sound speed (m/s)         | 1550.744         |
| Salinity (PSU)                    | 35.0             |
| *Parameters take effect immediate | ely              |

# **11** Preferences

File Ruskin Instruments Help About Ruskin ж, Preferences... > Services 581 Hide Ruskin ЖH Hide Others HXT Show All Quit Ruskin #Q

On your Mac, access **Preferences** from the **Ruskin** dropdown menu in the top toolbar.

On your Windows PC, use the **Options** dropdown menu to set up your preferences.

| File Instruments | Options | Help    |  |
|------------------|---------|---------|--|
| 🔅 Navigator      | Pref    | erences |  |

Factory-set global defaults require no changes in most situations. However, as you learn more about what Ruskin can do, you may want to change some of these settings to better suit your requirements. The global preferences include:

- Derived channels (applies to some legacy instruments)
- Facility (authorised users only, requires login)
- General (download locations and options, sampling and calibration controls, export options)
- Plotting (channel visibility and channel colours)

### 11.1 Derived channels

A The Derived channels settings are intended for XR(X),1060, 2050, and 1050 RBR legacy data loggers. They do not apply to newer generations. They do not apply to any RBR*coda* or RBR*coda*<sup>3</sup> instruments. Newer generations calculate all possible derived channels for that specific instrument. Use the Parameters tab in the instrument **Properties** window to set up initial parameters for calculating derived channels.

For downloaded files, use the Parameters tab in the dataset **Properties** window.

The Derived Channels section of the Preferences dialog box has four tabs: Depth, Conductivity - Salinity, Dissolved **O2**, and **No sensor values**, where you can choose additional channels derived from measured channels.

Derived channels calculated by the instrument as well as those calculated by Ruskin are automatically added to the default channel list in both the live **Plot** view and the static dataset.

### Depth

If your instrument has a pressure channel, you can use its measurements to derive a depth channel. The data calculated for this derived channel appear along with measured channels in the **Plot** view and in datasets.

| • •              | Preferences                                                                                                    |
|------------------|----------------------------------------------------------------------------------------------------|
| type filter text | Derived Channels                                                                                                    |
|                  | Enable and configure derived channels<br>This feature intended for XR(X), 1060, 2050, and 1050 RBR data loggers. It does not apply to newer generations. |
|                  | Depth Conductivity - Salinity   Dissolved O2   No sensor values                                                                                          |
|                  | ✓ Enable Depth Channel                                                                                                    |
|                  | Any logger with a pressure channel                                                                                                    |
|                  | Atmospheric Pressure (dbar) 10.1325                                                                                                    |
|                  | Simplified derivation: depth[m]=(pres-atmos)[dbar]/(density*0.980665)                                                                                    |
|                  | Density (g/cm <sup>3</sup> ) 1.0281                                                                                                    |
|                  | Seawater derivation: UNESCO Tech Paper in Marine Science No. 44                                                                                          |
|                  | Latitude (degrees) 0.0                                                                                                    |
|                  |                                                                                                    |
|                  | Restore Defaults Apply                                                                                                    |
|                  | Cancel Apply and Close                                                                                                    |

1. Select the Enable Depth Channel checkbox.

For newer generation instruments, all derived channels are calculated regardless of the checkbox status.

2. In the **Atmospheric Pressure** box, type the value in dbar or use the default value. This value corrects the pressure measurements during the depth calculation.

A The default **Atmospheric Pressure** value is 10.1325. Adjust this value manually to represent a different altitude.

3. Select either the **Simplified calculation** or **Seawater calculation**.

Ruskin can calculate depth based on the simplified calculation or the UNESCO seawater calculation. The instrument always calculates depth using the simplified calculation.

- a. To use the simplified calculation, type the actual water density, or use the default value. Note that for freshwater, the density should be set to 1.0.
- b. To use the UNESCO seawater calculation, specify the latitude of the data collection in degrees and minutes.

### **Conductivity - Salinity**

If your instrument has a conductivity channel, you can use its measurements to derive salinity, density anomaly, specific conductivity, and speed of sound.

| 000                                     | Preferences                                                                                                    |
|-----------------------------------------|----------------------------------------------------------------------------------------------------|
| type filter text                        | Derived Channels                                                                                                    |
| Derived Channels<br>Facility<br>General | Enable and configure derived channels<br>This feature intended for XR(X),1060, 2050, and 1050 RBR data loggers. It does not apply to newer generations. |
| Plotting                                | Depth Conductivity - Salinity Dissolved O2 No sensor values                                                                                             |
|                                         | Conductivity Correction                                                                                                    |
|                                         | Use conductivity correction for derivation                                                                                                    |
|                                         | Hydrostatic pressure (dbar) used when no pressure sensor is present 0.0                                                                                 |
|                                         | Any logger containing a conductivity channel                                                                                                    |
|                                         | Density Anomaly                                                                                                    |
|                                         | Derive density anomaly (kg/m <sup>a</sup> )                                                                                                    |
|                                         | Specific Conductivity                                                                                                    |
|                                         | ✓ Derive specific conductivity corrected at 25°C                                                                                                    |
|                                         | Salinity                                                                                                    |
|                                         | ✓ Derive salinity using a practical salinity scale                                                                                                    |
|                                         | Speed of Sound                                                                                                    |
|                                         | ✓ Derive speed of sound                                                                                                    |
|                                         | UNESCO 💠                                                                                                    |
|                                         |                                                                                                    |
|                                         |                                                                                                    |
|                                         |                                                                                                    |
|                                         |                                                                                                    |
|                                         |                                                                                                    |
|                                         |                                                                                                    |
|                                         | Restore Defaults Apply                                                                                                    |
|                                         | Cancel Apply and Close                                                                                                    |

### 1. Select the Use conductivity correction for derivation checkbox.

For newer generation instruments, all derived channels are calculated regardless of the checkbox status.

- 2. In the **Hydrostatic pressure** box, type the value in dbar or use the default value.
- 3. Select derived channels to include in your calculations.
- 4. For the speed of sound, select between UNESCO, Del Grosso, and Wilson equations.

### **Dissolved O2**

You can derive a dissolved oxygen channel that measures oxygen saturation as a percentage.

|                                         | Preferences                                                                                                    |                |     |
|-----------------------------------------|----------------------------------------------------------------------------------------------------|----------------|-----|
| type filter text                        | Derived Channels                                                                                                    | <b>⇔</b> • ⇒ • | 000 |
| Derived Channels<br>Facility<br>General | Enable and configure derived channels<br>This feature intended for XR(X), 1060, 2050, and 1050 RBR data loggers. It does not apply to newer gener | ations.        |     |
| Plotting                                | Depth Conductivity - Salinity Dissolved O2 No sensor values                                                                                       |                |     |
|                                         | Enable Dissolved Oxygen Channel                                                                                                    |                |     |
|                                         | Any logger using an Oxyguard DO sensor                                                                                                    |                |     |
|                                         | ✓ Derive concentration using the Weiss equation<br>Use the following unit mg/L ♀                                                                  |                |     |
|                                         | Any logger using an Optode DO sensor                                                                                                    |                |     |
|                                         | Derive concentration using the Weiss equation                                                                                                    |                |     |
|                                         | Use the following unit mg/L 📀                                                                                                    |                |     |
|                                         | Derive saturation using the Garcia and Gordon equation (if sensor reports concentration)                                                          |                |     |
|                                         | Any logger using a Rinko DO sensor                                                                                                    |                |     |
|                                         | Derive concentration using the Weiss equation                                                                                                    |                |     |
|                                         | Use the following unit mg/L                                                                                                    |                |     |
|                                         |                                                                                                    |                |     |
|                                         |                                                                                                    |                |     |
|                                         |                                                                                                    |                |     |
|                                         |                                                                                                    |                |     |
|                                         |                                                                                                    |                |     |
|                                         |                                                                                                    |                |     |
|                                         |                                                                                                    |                |     |
|                                         |                                                                                                    |                |     |
|                                         | Restore Defaults                                                                                                    | Apply          |     |
|                                         |                                                                                                    |                |     |
|                                         | Cancel Apply a                                                                                                    | nd Close       |     |

- 1. Click the **Dissolved O<sub>2</sub>** tab and select the **Enable Dissolved Oxygen Channel** checkbox.
  - For newer generation instruments, all derived channels are calculated regardless of the checkbox status.
- 2. If your instruments use the Oxyguard DO or RINKO DO sensor, select the **Derive concentration using the Weiss** equation checkbox and the output unit:  $\mu$ Mol/L, mg/L, or mL/L.

A The Weiss equation requires values for temperature and salinity. If your instrument does not measure them, you can specify standard values on the **No sensor values** tab.

- 3. If your instruments use the Aanderaa Optode DO sensor to measure oxygen saturation, select the **Derive concentration using the Weiss equation** checkbox and the output unit: mg/L or mL/L.
- 4. If any of your instruments use the Aanderaa Optode DO sensor to measure oxygen concentration, select the **Calculate saturation using the Garcia and Gordon equation** checkbox.

A The Garcia and Gordon equation requires values for temperature and salinity. If your instrument does not measure them, you can specify standard values on the **No sensor values** tab.

#### No sensor values

Enter salinity, pressure, and temperature values used to calculate the derived channels when a sensor is not available.

| $\circ$                                 | Preferences                                                                                                    |         |
|-----------------------------------------|----------------------------------------------------------------------------------------------------|---------|
| type filter text                        | Derived Channels                                                                                                    | ᢗᡃ᠇᠅᠇   |
| Derived Channels<br>Facility<br>General | Enable and configure derived channels<br>This feature intended for XR(X),1060, 2050, and 1050 RBR data loggers. It does not apply to newer genera | itions. |
| Plotting                                | Depth Conductivity - Salinity Dissolved O2 No sensor values                                                                                       |         |
|                                         | Derivations of Dissolved Oxygen and Density                                                                                                    |         |
|                                         | Salinity (PSU) to be used when no conductivity sensor is present 35.0                                                                             |         |
|                                         | Derivations of Salinity and Conductivity Correction                                                                                               |         |
|                                         | Hydrostatic pressure (dbar) to be used when no pressure sensor is present 0.0                                                                     |         |
|                                         | Derivations of Dissolved Oxygen                                                                                                    |         |
|                                         | Temperature (°C) to be used when no temperature sensor is present 0.0                                                                             |         |
|                                         |                                                                                                    |         |
|                                         | Restore Defaults                                                                                                    | Apply   |

If you suspect that the derived channel value is incorrect, check to make sure that the No sensor values entries match the deployment environment.
 For example, if a dissolved oxygen saturation measurement is made in a lake at 8°C but the No sensor values salinity is 35 and the temperature is 15°C, concentration reported will be incorrect.
 Adjust the No sensor values entries and recompute.

## 11.2 General

Use the **General** preference page to set up file locations, language, download options, sampling and calibration controls, and export options.

| • • •                                                                   | Preferen                                                                                                    | ces                                 |                  |             |
|-------------------------------------------------------------------------|----------------------------------------------------------------------------------------------------|-------------------------------------|------------------|-------------|
| type filter text                                                        | General                                                                                                    |                                     |                  | ↓ ↓ ↓ 8     |
| type filter text<br>Derived Channels<br>Facility<br>General<br>Plotting | General         File location         Directory for RSK downloads       /Users/jchapman/U         Directory for realtime RSK files       /Users/jchapman         Directory for log files       /Users/jchapman         •Takes effect on the next file stored       //////////////////////////////////// |                                     |                  |             |
|                                                                         | <ul> <li>Automatically append new downloads to existing</li> <li>Sampling control</li> <li>Enable advanced sampling controls</li> <li>Calibration control</li> <li>Enable advanced calibration controls</li> <li>Export options</li> <li>✓ Enable raw data export</li> </ul>                            | g RSK file with matching deployment | Restore Defaults | Apply       |
|                                                                         |                                                                                                    |                                     | Cancel Appl      | y and Close |

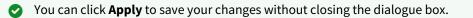

### **File location**

You can control where RSK files, realtime RSK file, and log files are stored by default.

Specify these locations before downloading any data by typing in a directory name or by browsing.

| File location                      |                           |        |
|------------------------------------|---------------------------|--------|
| Directory for RSK downloads        | /Users/jchapman/Downloads | Browse |
| Directory for realtime RSK files   | /Users/jchapman           | Browse |
| Directory for log files            | /Users/jchapman           | Browse |
| *Takes effect on the next file sto | red                       |        |

RSK files are the datasets obtained from your instrument.

Realtime RSK files are generated when a connected instrument is streaming or when you enable fetching mode on the instrument.

Log files are generated by Ruskin and help when diagnosing issues. These files are automatically attached to issues generated using the **Comment on Ruskin** feature.

RBR recommends storing your datasets on a local drive rather than a network storage drive. Cloud storage options such as GoogleDrive and Dropbox may extend download times.

You can change where future files are stored by default at any time. When done, click **Apply** or **Apply and Close**. The changes will take effect immediately.

### Language selection

Ruskin is available in six languages: English, French, Spanish, Simplified Chinese, Korean, and Japanese.

| English  | (restart required)                                              |  |
|----------|-----------------------------------------------------------------|--|
| Français |                                                                 |  |
| Español  |                                                                 |  |
| 中文       | schedule UI                                                     |  |
| 한국의      | n RSK files produced using the auto download feature            |  |
| 日本語      | end new downloads to existing RSK file with matching deployment |  |

Select your language from the dropdown menu and click **Apply** or **Apply and Close**. Ruskin will need to restart for the changes to take effect.

#### **Download options**

Select the appropriate checkboxes to change your download preferences.

Download options

- Enable download schedule UI
- Automatically open RSK files produced using the auto download feature
- Automatically append new downloads to existing RSK file with matching deployment

A The Enable download schedule UI checkbox is only for legacy instruments.

When done, click **Apply** or **Apply and Close**. The changes will take effect immediately.

#### Sampling control

Select the checkbox to enable advanced controls when setting up your sampling options.

Sampling control

Enable advanced sampling controls

With simple controls, you will select **Speed**, **Duration**, and **Interval** from pre-defined options in three dropdown menus. When advanced controls are enabled, you will be able to enter these parameters manually and achieve a more precise setting.

When done, click Apply or Apply and Close. The changes will take effect immediately.

#### **Calibration control**

Select the checkbox to enable advanced controls when setting up your calibration options.

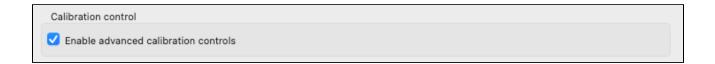

With simple controls, you will be able to view and edit only the main coefficients (C). When advanced controls are enabled, you will be able to view and edit all main and dependent calibration coefficients (C, X) for any channel.

When done, click **Apply** or **Apply and Close**. The changes will take effect immediately.

### **Export options**

Select the checkbox to enable raw data export. Use this option for downloading your RSK file when storage space is limited or expensive. The dataset will be exported in the most compact raw binary format.

| Export options           |  |  |
|--------------------------|--|--|
| 🗸 Enable raw data export |  |  |
|                          |  |  |

When done, click **Apply** or **Apply and Close**. The changes will take effect immediately.

### 11.3 Plotting

Adjust default settings for the graphical display in the **Plot** view. Manage selections in **Channel visibility** and **Channel colours**, and apply them globally.

You can click **Apply** to save your changes without closing the dialogue box.

### **Channel visibility**

The **Channel visibility** tab displays many options to hide or show specific information.

Opt for displaying errors and events for a more informative graph, or hide them for a cleaner view.

Select the By default, hide all measured channels checkbox to display only derived channels.

Select the By default, hide all derived channels checkbox to display only measured channels.

Otherwise, pick and choose channels to display or hide.

| • •                                                 | Preferences                                                                                                    |                    |
|-----------------------------------------------------|----------------------------------------------------------------------------------------------------|--------------------|
| type filter text                                    | Plotting                                                                                                    | <                  |
| Derived Channels<br>Facility<br>General<br>Plotting | Manage default plotting behavior  Channel visibility Channel colours  By default, hide any measured channel underlying a simple derived char  Show dataset events by default  Automatically save live data to a file (Legacy instruments)  By default, hide all measured channels Hide conductivity channels Hide transmittance channels Hide transmittance channels Hide dissolved O2 channels Hide distance channels Hide distance channels Hide distance channels Hide distance channels Hide distance channels Hide distance channels Hide fluorometery channels Hide distance channels Hide distance channels Hi | els<br>se channels |
|                                                     | Restore Defaults                                                                                                    | Apply              |
|                                                     | Cancel                                                                                                    | Apply and Close    |

When done, click **Apply** or **Apply and Close**. The changes will take effect immediately.

A You can override visibility preferences in the **Plot** view for any particular graphical display.

### **Channel colours**

The **Channel colours** tab allows you to choose a different colour for each channel that is shown for information currently running in **Plot** view, or from an opened dataset. Select from the list of pre-defined options or create your own colour.

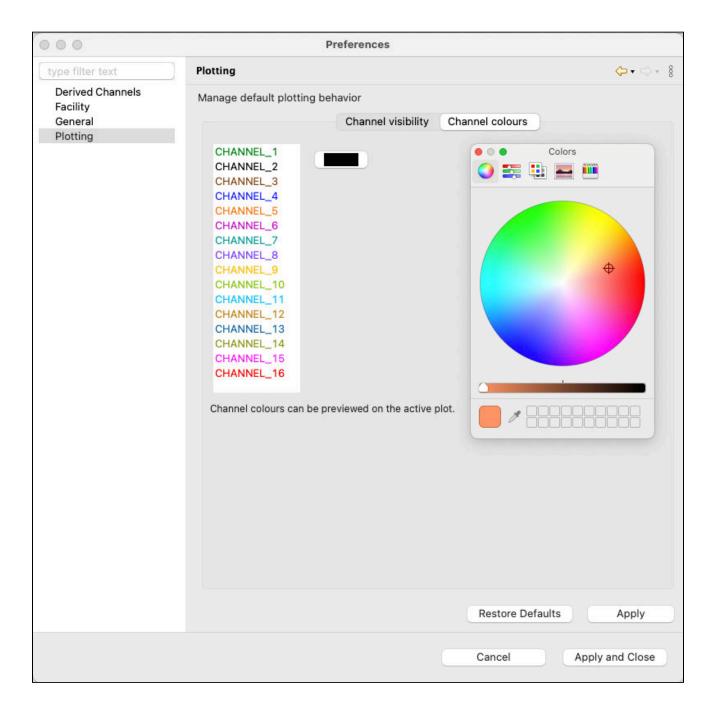

When done, click **Apply** or **Apply and Close**. The changes will take effect immediately.

# 12 RSK files

The RSK file is a single file database based on SQLite that allows us to have large files with high-speed access to any part of the dataset. They can be read directly in Matlab with our toolkit RSKtools, or exported to Excel, OceanDataView<sup>®</sup>, or text files.

RSK files contain raw measurement data, firmware and software versions, dates and times, sampling settings, power settings, measured and derived parameters, errors and events, other diagnostic information.

- For datasets obtained in **Desktop** mode, the RSK format is **full**. These files allow changes to calibration coefficients. GPS mapping for full RSK files relies on manually added location points. This file format is available for RBR standard and compact instruments.
- For datasets obtained in **Mobile** mode, the RSK format is **EPdesktop**. These files allow charting and GPS tracking. They do not allow changes to calibration coefficients. This file format is only available for RBR standard instruments.
- For datasets obtained via streaming or fetching, the RSK format is **live**. Their names contain the "realtime" label.

This file format is available for RBR standard instruments and RBR*coda*<sup>3</sup> when in streaming mode, and for all instruments when fetching.

To identify the type of the RSK file, go to the File info tab. Additionally, you can identify a mobile RSK file by the absence of the **Calibration** option in the **Analysis** tab.

### File naming convention for datasets obtained during deployments

By default, RSK file names are composed of the following information:

- The instrument serial number: six digits
- The date of the download (YYYY-MM-DD): eight digits
- The time of the download (HH-MM in the 24-hour format): four digits

For example, the file named 209681\_20220531\_1306.rsk contains the dataset for an instrument with a serial number of 209681; the data was downloaded on May 31, 2022 at 13:06 (01:06pm), local time.

The RSK files obtained during a deployment are saved on your instrument. Download them to your computer before starting a new deployment. Go to Preferences to change your default location for RSK downloads.

### File naming convention for live datasets

By default, live dataset names are composed of the following information:

- The instrument serial number: six digits
- The date of the download (YYYY-MM-DD): eight digits
- The time of the download (HH-MM in the 24-hour format): four digits
- The "realtime" label, indicating the data were streamed or fetched from the instrument

For example, the file named 209682\_20220531\_1408\_realtime.rsk contains the dataset for a streaming instrument with a serial number of 209682; the data were saved on May 31, 2022 at 14:08 (02:08pm), local time.

The data streamed or fetched from your instrument are automatically saved to your computer. Go to Preferences to change your default location for realtime RSK files.

A The file extension is .rsk; it indicates the Ruskin file format and must not be edited. If you change it, your new file extension will become part of the dataset name, and the .rsk extension will be appended.

# 13 Realtime data format

Realtime data can either be streamed or fetched from the instrument.

The output can be in a limited number of formats as described below. Each format is listed alongside an example output for an RBR*concerto*<sup>3</sup> C.T.D:

| Output format option                       | Instrument setting | Example data                                                               |
|--------------------------------------------|--------------------|----------------------------------------------------------------------------|
| Standard resolution                        | caltext01          | 2018-12-10 13:06:38.000, 0.0005, 22.9536, 10.1149                          |
| Standard resolution<br>(units)             | caltext02          | 2018-12-10 13:06:38.000, 0.0005 mS/cm, 22.9536<br>C, 10.1149 dbar          |
| Highest resolution<br>(RBR <i>quartz</i> ) | caltext03          | 2018-12-10 13:06:38.000, 0.000525642944,<br>22.939636, 10.1149120          |
| Engineering                                | caltext04          | 2018-12-10 13:06:38.000, 525.642944e-006, 22.9396360e+000, 10.1149120e+000 |
| Standard resolution<br>(checksum)          | caltext07          | RBR 209681, 2018-12-10 13:06:38.000, 0.0005, 22.9536, 10.1149, 0x59CB      |

The output format can be changed in Ruskin from the instrument's **Configuration** tab. There is a drop down menu item called **format** in the **Options** section.

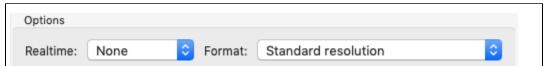

### Standard resolution

All values are shown to four decimal places, with no units displayed.

Standard resolution (units)

All values are shown to four decimal places, with units displayed (after the number, separated by a space).

• Highest resolution (RBRquartz)

All values are shown with enough significant digits ensuring no loss of resolution.

Engineering

All values are shown in engineering notation (same as scientific notation, but the exponent must be a multiple of three), with enough significant digits ensuring no loss of resolution.

Standard resolution (checksum)

All values are shown to four decimal places, with no units displayed. The output has the leading characters "RBR" and the serial number of the instrument. After the last data point, there is another filed separator (command and space), followed by a checksum: two-byte CRC value which can be used to validate that the transmission was successful.

The values following the timestamp are all the enabled channels.

## 14 Datasets

Datasets are RSK files generated by Ruskin and have an .rsk extension. After downloading your datasets, you can view and analyse your data using the options below.

Go to the **File** dropdown menu to open or close a dataset, export your data, and see the list of available datasets.

| 🗯 Ruskin                       | File Instruments Help         |      |  |
|--------------------------------|-------------------------------|------|--|
| •••                            | Open dataset                  | жо   |  |
| 🔅 Navigator                    | Close dataset                 | 36 W |  |
| 🗸 💧 Instrumen                  | Export                        | >    |  |
| RBRconcei     MLM     Datasets | 1: 209681_20220414_1600.rsk   |      |  |
| Datasets                       | 1. 20308 1_202204 14_1000.15k |      |  |

The **Datasets** context menu in the **Navigator** windows duplicates some of these options for convenience.

| Instruments         |                  |  |
|---------------------|------------------|--|
| ○RBRconcerto³ ▲ MLM | 209681           |  |
| Datasets            |                  |  |
| ali 2036721240      | Close dataset %W |  |
| 🗟 2096811600        |                  |  |
| 🗟 2096811106        | Export >         |  |
|                     | Reset chart view |  |

Explore the contents of your datasets in the **Properties** window.

When a dataset on the list is selected, the **Properties** window displays four tabs with information related to this dataset. Use these tabs to analyse your data, check the calibration certificates, and verify your parameters.

## 14.1 Open dataset

Open any stored dataset from the File menu in the top toolbar or from the Datasets menu in the Navigator view.

### Steps

1. Click File > Open dataset.

| 🗯 Ruskin                      | File Instruments Help     |        |  |
|-------------------------------|---------------------------|--------|--|
| •••                           | Open dataset              | ۶CO کر |  |
| 🔅 Navigator                   | Close dataset %W          |        |  |
| <ul> <li>Instrumen</li> </ul> | Export                    | >      |  |
| ORBRconcei                    | 1: 209681_20220414_1600.r | sk     |  |
| S Datasets                    |                           |        |  |

Alternatively, right-click Datasets in the Navigator view and select Open dataset.

| 🕸 Navigator                                                                                             |  |
|----------------------------------------------------------------------------------------------------|--|
| <ul> <li>✓ Instruments</li> <li>○RBRconcerto<sup>3</sup></li> <li>209681</li> <li>Image: MLM</li> </ul> |  |
| ➤         ■ Datasets           □         209681           □         209681           □         209681   |  |

A browsing window will appear. Double-click the .rsk file you want to view, or select the file and click **Open**.

| Favorites<br>Dropbox                          |                                   | ор              | <b>©</b> | Search               |
|-----------------------------------------------|-----------------------------------|-----------------|----------|----------------------|
| <table-cell-rows> General 🗅</table-cell-rows> | Name                              | Size            | Kind     | Date Added           |
| ecents                                        | 203762_20220622_1114_realtime.rsk | 242 KB          | Document | Jul 22, 2022 at 9:40 |
| 🙏 Applicati                                   | 📄 203672_20220517_1240.rsk        | 71.5 MB         | Document | Jun 13, 2022 at 1:4  |
| 🗎 jchapman                                    | 209681_20220531_1106.rsk          | 319 KB          | Document | Jun 13, 2022 at 1:49 |
| 📃 Desktop                                     |                                   |                 |          |                      |
| Documents                                     |                                   |                 |          |                      |
| Downloads                                     |                                   |                 |          |                      |
| Pictures                                      |                                   |                 |          |                      |
| iCloud                                        |                                   |                 |          |                      |
| 🛆 iCloud Dri                                  |                                   |                 |          |                      |
| 😁 Shared                                      | All su                            | oported files 📀 |          |                      |
| Locations                                     |                                   |                 |          |                      |
| 🕒 storag 🛳                                    | New Folder Options                |                 |          | Cancel Open          |

2. The name of the dataset appears and is highlighted automatically in the **Navigator** view. The **Properties** view changes to the dataset, with four tabs: **Analysis**, **Overview**, **Channels**, and **File info**.

| 🔅 Navigator 🖓 🖓                                                                                                    | □ 203672_20220517_1240.rsk 🔉              |
|----------------------------------------------------------------------------------------------------|-------------------------------------------|
| <ul> <li>✓ Instruments</li> <li>●RBRconcerto<sup>3</sup></li> <li>209681</li> <li>Image MLM</li> <li>✓ Image Datasets</li> </ul>                 | Analysis Overview Channels File info      |
| <ul> <li> <del>n</del> 2036721240         <ul> <li> <u></u> 2096811600             </li> <li> <u></u> 2096811106         </li> </ul> </li> </ul> | Sample 1<br>Time 2022-05-17 16:40:23.000Z |
|                                                                                                    | Channel Value Unit                        |
|                                                                                                    | Pressure 9.9299650 dbar                   |
|                                                                                                    | Sea pressure -0.2025347 dbar              |
|                                                                                                    | Depth -0.2008831 m                        |
|                                                                                                    | Temperature 21.9603271 °C                 |
|                                                                                                    | Copy selection                            |

3. The data in the file will automatically appear in the **Plot** view.

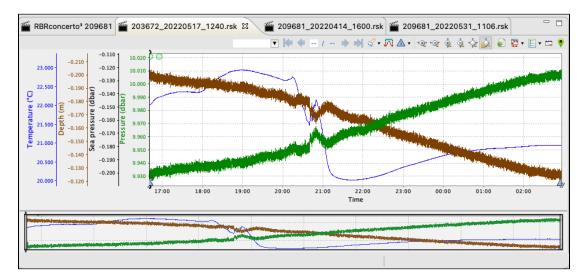

To close a dataset, go to File > Close dataset. Alternatively, right-click the dataset name in the Navigator view and select Close dataset.
Alternatively, simply close its Plat to by clicking the Y. The dataset will disappear from the list.

Alternatively, simply close its **Plot** tab by clicking the **X**. The dataset will disappear from the list.

### 14.2 Export

Use the **Export** option to share your data with others or analyse your data using other software. Datasets can be read directly in Matlab with our toolkit RSKtools, or exported to Excel, OceanDataView<sup>®</sup>, or text files.

### Steps

1. File menu > Export, then hover to open a set of submenus.

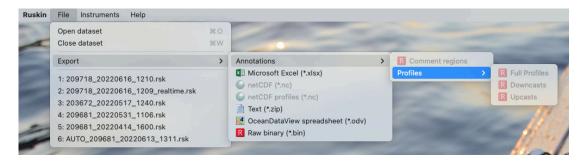

or right-click the dataset in the **Navigator** window, then hover to open a set of submenus.

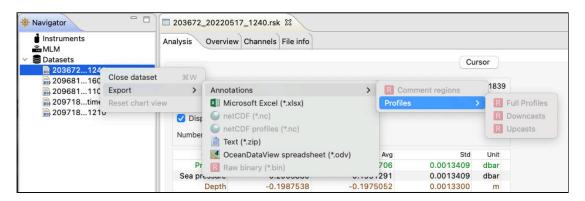

2. Select the appropriate export format (Microsoft Excel, netCDF/netCDF profiles, Text, OceanDataView spreadsheet, or Raw binary).

For datasets obtained in **Mobile** mode or via streaming, the **Raw binary** export format is not available.

- 3. If exporting annotations, select the category: Full profiles, Downcasts, or Upcasts.
- 4. Specify a location and a name for the data file.
- 5. Click Save.

## 14.3 Analysis

Select a dataset in the **Navigator** view. The **Properties** view will change to dataset properties, with four tabs: **Analysis**, **Overview**, **Channels**, and **File Info**.

|                       |                  | Cu        | Jrsor |
|-----------------------|------------------|-----------|-------|
| ample                 |                  | 63        |       |
| ime                   | 2022-04-14 19:58 | 3:51.000Z |       |
| Display statistics    |                  |           |       |
| lumber of samples 100 | 0                |           |       |
| Channel               | Value            | Unit      |       |
| Conductivity          | -0.0008081       | mS/cm     |       |
| Temperature           | 23.6380513       | °C        |       |
| Pressure              | 9.9474698        | dbar      |       |
| Sea pressure          | -0.1850302       | dbar      |       |
| Depth                 | -0.1835213       | m         |       |
| Salinity              | 0.0117910        | PSU       |       |
| Speed of sound        | 1493.0025973     | m/s       |       |
| Specific conductivity | -0.8296216       | μS/cm     |       |
| Density anomaly       | -                | kg/m³     |       |

For datasets in the **Mobile** storage format, the **Analysis** tab will only have the **Cursor** option.

For datasets in the **Desktop** storage format, it will also include **Calibration**.

|                       |                  |           | Cursor Calibratio |
|-----------------------|------------------|-----------|-------------------|
| Sample                |                  | 63        |                   |
| Time                  | 2022-04-14 19:58 | B:51.000Z |                   |
| Display statistics    |                  |           |                   |
| Number of samples 100 | <b></b>          |           |                   |
| Number of Sumples 100 | ×                |           |                   |
| Channel               | Value            | Unit      |                   |
| Conductivity          | -0.0008081       | mS/cm     |                   |
| Temperature           | 23.6380513       | °C        |                   |
| Pressure              | 9.9474698        | dbar      |                   |
| Sea pressure          | -0.1850302       | dbar      |                   |
| Depth                 | -0.1835213       | m         |                   |
| Salinity              | 0.0117910        | PSU       |                   |
| Speed of sound        | 1493.0025973     | m/s       |                   |
| Specific conductivity | -0.8296216       | μS/cm     |                   |
| Density anomaly       | -                | kg/m³     |                   |
|                       |                  |           |                   |

The **Cursor** view contains statistical information about deployment, as well as information about the dataset channels and their values.

Move the black cursor ("double lollipop") in the **Plot** window to display parameter values for each sample selected.

Every time you move the black cursor, going form sample to sample, the table above the plot will display the information for this particular sample.

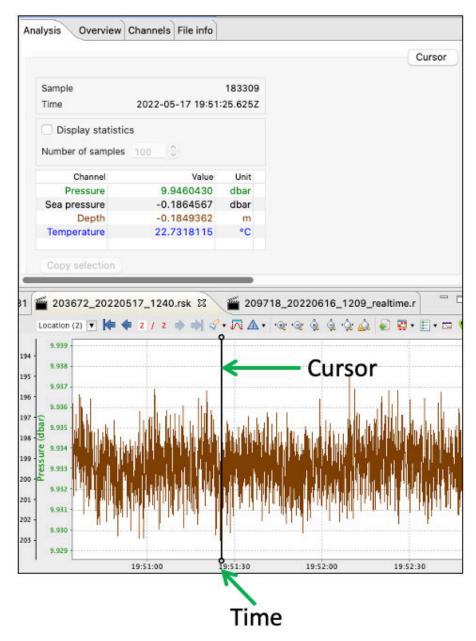

Select **Display statistics** checkbox to determine the average value and standard deviation over a range of samples. Change the number of samples to average using the up and down arrows.

The table will display the averaging data. The averaging interval will be highlighted in the plot.

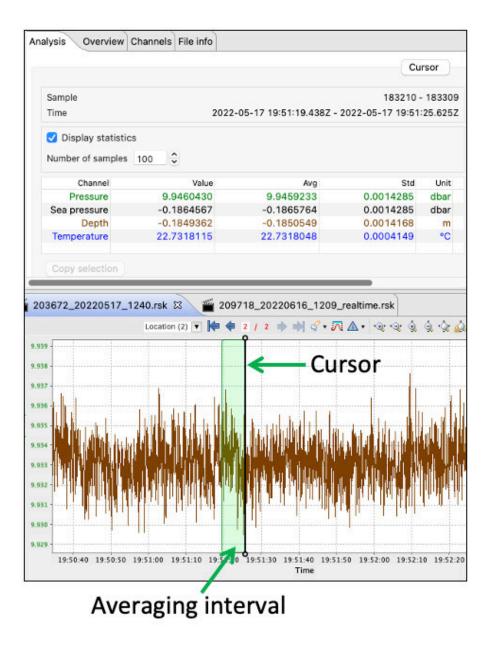

When the **Calibration** view is available, you can recalculate your coefficients for some channels. See User calibration.

### 14.4 Overview

Use the **Overview** tab to view general information for each dataset, such as instrument details and deployment events.

| Logger     |                          | Deployment             |                     | Continuous   |
|------------|--------------------------|------------------------|---------------------|--------------|
| Model:     | RBRconcerto <sup>3</sup> | Time offset:           | UTC-4:00            | Period: 2 Hz |
| Serial:    | 209681                   | Time drift:            | -1867ms             |              |
| Firmware:  | 1.141                    | Deployment start time: | 2022-05-17 15:39:00 |              |
| Markers    |                          | First sample time:     | 2022-05-17 15:39:27 |              |
| Errors:    | 0                        | Last sample time:      | 2022-05-17 15:39:29 | Gate         |
| Warnings:  |                          | First event time:      | 2022-05-17 15:39:27 | Gate: none   |
| Informatio |                          | Last event time:       | 2022-05-17 15:39:31 |              |
| Diagnostic |                          | Samples:               | 6                   |              |
| Comment    |                          |                        |                     |              |

To make a note about this dataset, enter your comment in the field provided and click **Save comment**.

### 14.5 Channels

For datasets in **Desktop** storage format, the **Channels** tab will have three options: **Information, Calibration,** and **Parameters**.

|             |                                                                 |             | Information                                 | Calibration                         | Parameters |
|-------------|-----------------------------------------------------------------|-------------|---------------------------------------------|-------------------------------------|------------|
|             | asured channels                                                 |             |                                             |                                     |            |
|             |                                                                 |             |                                             |                                     |            |
| #           | Parameter                                                       | Sensor      | Range                                       |                                     |            |
| 1           | Conductivity (mS/cm)                                            | Marine CT   | n/a                                         |                                     |            |
| 2           | Temperature (°C)                                                | Marine CT   | n/a                                         |                                     |            |
| 3           | Pressure (dbar)                                                 | RBR         | n/a                                         |                                     |            |
|             |                                                                 |             |                                             |                                     |            |
|             |                                                                 |             |                                             |                                     |            |
|             |                                                                 |             |                                             |                                     |            |
| Der         | ived channels                                                   |             |                                             |                                     |            |
| Der<br>#    | ived channels<br>Parameter                                      | •           | Notes                                       |                                     |            |
|             |                                                                 |             |                                             | spheric pressure                    |            |
| ŧ           | Parameter                                                       | F           | Removes atmos                               | spheric pressure<br>g density param |            |
| #<br>4      | Parameter<br>Sea pressure (dbar)<br>Depth (m)                   | F           | Removes atmos                               |                                     |            |
| #<br>1<br>5 | Parameter<br>Sea pressure (dbar)<br>Depth (m)<br>Salinity (PSU) | F           | Removes atmos<br>Simplified, usin<br>PSS-78 | g density param                     |            |
| #<br>1<br>5 | Parameter<br>Sea pressure (dbar)<br>Depth (m)                   | F<br>S<br>F | Removes atmos<br>Simplified, usin           | g density param                     |            |

#### For datasets in Mobile storage format, the Channels tab will have only two options: Information and Parameters.

| м  | easured channels  |                     | Information   | Parameters |
|----|-------------------|---------------------|---------------|------------|
| #  | Parameter         | Sensor              | Range         |            |
| 1  | Pressure (dbar)   | RBR                 | n/a           |            |
| 4  | Temperature (°C)  | Pressure correction | n/a           |            |
| De | erived channels   |                     |               |            |
| #  | Parameter         | Notes               |               |            |
| 2  | Sea pressure (dba | r) Removes atmosph  | eric pressure |            |
| 3  | Depth (m)         | Simplified, using d | ensity narame | tor        |

### Information

### The Information page displays two tables: Measured channels and Derived channels.

**Measured channels** include measured parameters with their units of measurement, the sensor manufacturer, and the range setting (if applicable).

| # | Parameter            | Sensor    | Range |  |
|---|----------------------|-----------|-------|--|
| 1 | Conductivity (mS/cm) | Marine CT | n/a   |  |
| 2 | Temperature (°C)     | Marine CT | n/a   |  |
| 3 | Pressure (dbar)      | RBR       | n/a   |  |

The RBRconcerto<sup>3</sup> Tx will have multiple (12 or 24) temperature sensors listed in the Measured channels table, and their numbering will start from the end of the string. For example, for a 12-node thermistor string, Channel 12 will be the node closest to the connector.

**Derived channels** include all available derived parameters with their units of measurement and the methodology used to calculate them.

| Parameter                            | Notes                               |
|--------------------------------------|-------------------------------------|
| Sea pressure (dbar)                  | Removes atmospheric pressure        |
| Depth (m)                            | Simplified, using density parameter |
| Salinity (PSU)                       | PSS-78                              |
| Speed of sound (m/s)                 | UNESCO algorithm                    |
| Specific conductivity (µS/cm)        |                                     |
| Density anomaly (kg/m <sup>3</sup> ) |                                     |

### Calibration

The **Calibration** page displays the calibration coefficients and correction coefficients (as applicable) for each channel, as well as the date and time of the last calibration. Select a sensor from the **Parameter** dropdown menu to display its calibrations.

A Only datasets in Desktop storage format have this option.

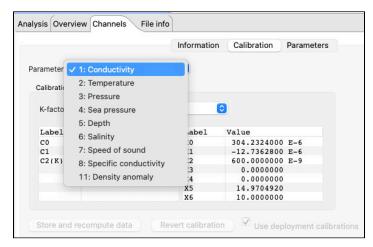

The main calibration coefficients are displayed as "C" values: C0, C1, C2(K). Dependent coefficients are displayed as "X" values: X0, X1, X2, etc.

You can edit any of the coefficients in your dataset, regardless of the advanced calibration controls settings in **Preferences**.

As soon as you make a change and move to another cell, a new calibration date will be displayed. Also, all three buttons at the bottom of the page will become active.

|                   |                                        | Information                   | Calibration                                                     | Parameters |
|-------------------|----------------------------------------|-------------------------------|-----------------------------------------------------------------|------------|
| rameter           | 1: Conductivity                        | 0                             |                                                                 |            |
| Calibration       | date: 2022-06-16 15:06:14Z             |                               |                                                                 |            |
|                   | (                                      |                               |                                                                 |            |
| K-factor:         | Unity [1.0] (2000-04-0                 | _                             | Value                                                           |            |
| Label             | Value                                  | Label                         | Value                                                           | F-6        |
| Label<br>C0       | Value<br>14.5586770 E-3                | _                             |                                                                 |            |
| Label             | Value                                  | Label<br>X0                   | Value<br>304.2324000                                            | E-6        |
| Label<br>C0<br>C1 | Value<br>14.5586770 E-3<br>157.4760000 | Label<br>X0<br>X1             | Value<br>304.2324000<br>-12.7362800                             | E-6        |
| Label<br>C0<br>C1 | Value<br>14.5586770 E-3<br>157.4760000 | Label<br>X0<br>X1<br>X2       | Value<br>304.2324000<br>-12.7362800<br>600.0000000              | E-6        |
| Label<br>C0<br>C1 | Value<br>14.5586770 E-3<br>157.4760000 | Label<br>X0<br>X1<br>X2<br>X3 | Value<br>304.2324000<br>-12.7362800<br>600.0000000<br>0.0000000 | E-6        |

Use **Store and recompute data** to recalculate the dataset. Use **Revert calibration** to recover the previous coefficients and data if you have not already selected **Store and recompute data**.

To revert calibration and recalculation after it was stored, check the **Use deployment calibrations** checkbox. Click **Store and recompute data** to save the reverted coefficients.

| Store and recompute data Revert calibration | Use deployment calibrations |
|---------------------------------------------|-----------------------------|
|---------------------------------------------|-----------------------------|

#### Parameters

The **Parameters** tab displays parameters necessary to calculate derived channels and the method used for calculation.

You can edit these parameters to change the derived channel calculation. As soon as you make a change, the two buttons at the bottom of the page will become active.

| Analysis Overview Channels                                                         | File info                                                                          |             |            |  |
|------------------------------------------------------------------------------------|------------------------------------------------------------------------------------|-------------|------------|--|
|                                                                                    | Information                                                                        | Calibration | Parameters |  |
| <ul> <li>Simplified depth derivation</li> <li>Seawater depth derivation</li> </ul> | <ul> <li>Simplified depth derivation</li> <li>Seawater depth derivation</li> </ul> |             |            |  |
| Atmospheric pressure (dbar)                                                        | 9.7700                                                                             |             |            |  |
| Density (g/cm³)                                                                    | 1.0000                                                                             |             |            |  |
| Latitude (degrees)                                                                 | 0.0                                                                                |             |            |  |
| Speed of sound type                                                                | UNESCO 📀                                                                           |             |            |  |
| Specific conductivity coefficient                                                  | 0.0191                                                                             |             |            |  |
| Oxygen concentration units                                                         | mg/L 📀                                                                             |             |            |  |
| Salinity                                                                           | 35.0                                                                               |             |            |  |
| Absolute pressure (dbar)                                                           | 10.1325                                                                            |             |            |  |
| Temperature (°C)                                                                   | 0.0                                                                                |             |            |  |
| Average sound speed (m/s)                                                          | 1550.744                                                                           |             |            |  |
| Update and recompute                                                               | Revert settings                                                                    |             |            |  |

Click **Update and recompute** to recalculate the data and display new values.

Use **Revert settings** to recover the previous coefficients and data if you have not already selected **Update and recompute**.

For datasets in the Mobile storage format, you cannot recalculate the data. Clicking Update and recompute will not save the changes.
For datasets obtained via streaming, the fields are not editable.

RBR#0006105revJ

### 14.6 File info

The **File info** page displays the dataset name and location, Ruskin version used when it was obtained, structure (RSK file format), and size.

For datasets obtained in **Desktop** mode, the RSK format is full.

| Analysis | Overview     | Channels   | File info                         |
|----------|--------------|------------|-----------------------------------|
| File nam | ne: /Users/j | chapman/Do | ownloads/209681_20220531_1106.rsk |
| Version: | 2.16.0       |            |                                   |
| Structur | re: full     |            |                                   |
| Size:    | 312.00       | 0 MB       |                                   |
|          |              | 0 MB       |                                   |

For datasets obtained in **Mobile** mode, the RSK format is **EPdesktop**.

| Analysis | Overview    | Channels   | File info                         |
|----------|-------------|------------|-----------------------------------|
| File nam | ne: /Users/ | jchapman/D | ownloads/203672_20220517_1240.rsk |
| Version  | 1.12.0      |            |                                   |
| Structu  | re: EPdesk  | top        |                                   |
| Size:    | 68.180      | MB         |                                   |
|          |             |            |                                   |

For datasets obtained via streaming or fetching, the RSK format is **live**. Their names contain the "realtime" label.

| Analysis | Overview   | Channels   | File info                                  |
|----------|------------|------------|--------------------------------------------|
| File nam | e: /Users/ | jchapman/D | ownloads/209718_20220616_1209_realtime.rsk |
| Version: | 2.16.0     |            |                                            |
| Structur | e: live    |            |                                            |
| Size:    | 284.00     | 0 КВ       |                                            |
|          |            |            |                                            |

Ruskin checks the dataset for compatibility with the newest version of Ruskin software. If the file requires updating, a warning message and an **Update** button will be displayed.

| Analysis O                                                                                               | verview Channels File info                                                 |
|----------------------------------------------------------------------------------------------------|----------------------------------------------------------------------------|
| File name:                                                                                               | /Users/jtaylor/Desktop/RBR_Desktop/Data/cast data/060163_20140715_1516.rsk |
| Version:                                                                                                 | 1.8.9                                                                      |
| Structure:                                                                                               | full                                                                       |
| Size:                                                                                                    | 78.266 MB                                                                  |
| A new version of the RSK file format is available.<br>The anticipated update duration is 04:22<br>Update |                                                                            |

Click **Update**. It may take several minutes for it to complete. RBR strongly recommends that all datasets are updated and meet compatibility requirements.

Failing to update your dataset may result in odd graphical displays and incorrect reporting of the sample values.

## 15 Plot window

Use the **Plot** window to view graphical displays of your datasets or live data. When viewing live data, the instrument must be attached.

Each channel appears as a different colour in the plot. These colours are specified under **Preferences** > **Plotting** and can be changed only there. For information on adjusting your defaults for the **Plot** window, see **Preferences**.

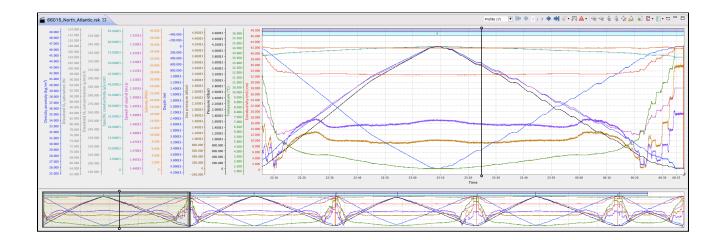

Move the black "double lollipop" cursor from one sample to the next to display parameter values for each sample selected. For the datasets, these values will appear in the **Properties** window above (see Analysis). For live data, they will be on the side of the plot.

The graphical display for each dataset or instrument will be in its own tab. The dataset file name or the instrument model and serial number will appear at the top of the tab. Simulated instruments will have "sim" in front of their name.

|  | RBRconcerto <sup>3</sup> 209681 | 203672_20220517_1240.rsk | 🛿 🎬 simRBRduet <sup>a</sup> 905077 | 🞬 simRBRcoda³ 906843 |
|--|---------------------------------|--------------------------|------------------------------------|----------------------|
|--|---------------------------------|--------------------------|------------------------------------|----------------------|

A toolbar at the top right of the **Plot** window contains various buttons to help you customise, explore, and export the graphical display. The buttons selection changes depending on what is displayed in the tab. Hover over a button to display its name and function.

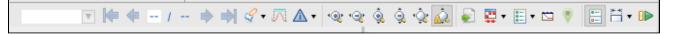

A downsampled representation of the dataset appears in the thumbnail view, along with an indicator of the current plotted time range.

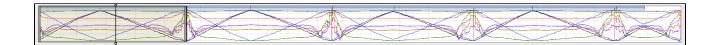

Position the indicator by clicking on the thumbnail view and dragging the indicator. Resize the indicator by dragging the edges left and right. It will zoom the main plot along the time domain to match the new indicator size.

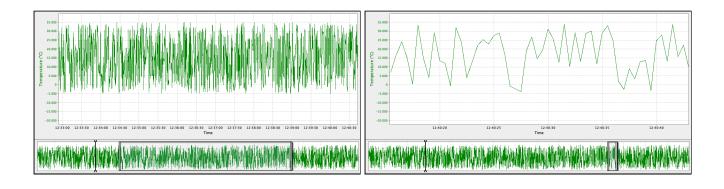

The thumbnail view always shows the plot-by-time data, even if the plot is switched to the plot-by-depth mode.

### 15.1 Dataset plot toolbar

Use the plot toolbar to adjust the display of an open dataset.

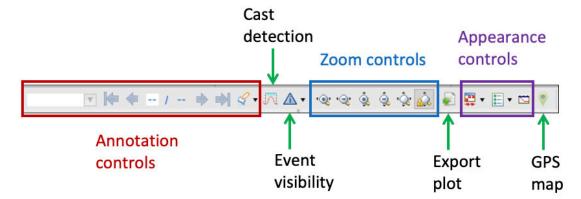

### 15.1.1 Annotation controls

Annotations are information messages added either by users or by the instrument.

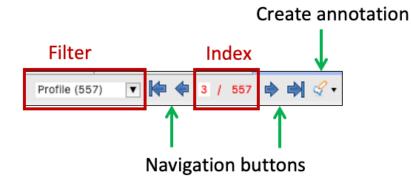

### Annotation types

Annotation types are divided in two categories: profiling (**Profile**, **Downcast**, or **Upcast**) or non-profiling (**Comment**, **Exclusion**, **Location**, or **Calibration**). Use annotation controls to manage this information and to navigate the plot.

| Туре                      | Function                                                                                                    |
|---------------------------|----------------------------------------------------------------------------------------------------|
| Profile, Downcast, Upcast | Identify profiling                                                                                                    |
| Comment                   | Add a note to your data                                                                                                    |
| Exclusion                 | Remove a non-representative interval from analysis                                                                                          |
| Location                  | Add in latitude/longitude coordinates for RSK files to track locations of data logging                                                      |
| Calibration               | Calibrate the ODO sensor (available only for RBR standard instruments using the RBR <i>coda</i> <sup>3</sup> T.ODO as an integrated sensor) |

Open the **Filter** dropdown menu to select the annotation type to display. The number of annotations for each type will be indicated.

| Location (1)   | ¥ |   |
|----------------|---|---|
| Location (1)   |   | լ |
| Profile (557)  |   | H |
| Downcast (557) |   | Þ |
| Upcast (557)   |   |   |

Select an annotation type. The plot will centre on the first item in the selected category. For example, when you select **Profile**, the plot will move to the first profile.

If you switch the filter to another annotation type within the same category (for example, **Profile** to **Upcast**), the plot will not change. If you switch to a type from another category (for example, from **Profile** to **Comment**), the plot will move to the first annotation in the new category (for example, to the first comment).

Use the **Navigation** buttons **(Fig. 652)** / **557 (Fig. 76)** to navigate between items within the selected category.

### **Navigation controls**

- Move from one annotation to another by clicking the **left** and **right** arrows.
- Jump all the way to the beginning or end of the list by using the **end-left** and **end-right** arrows.
- Alternatively, manually enter the number in the **Index** field to go to that particular annotation.

A The navigation buttons will be activated if there is more than one item in the selected annotation type. Otherwise, the plot will centre on the only item available.

Click the **Create annotation** button **Click** the **Create annotation** button to enter a new comment, location, profile, or exclusion.

### Steps to create an annotation

1. Select the type of annotation to create, for example, **Comment**.

|        | 🖌 🔨 🗸 •   | ·@; |
|--------|-----------|-----|
|        | Comment   |     |
|        | Location  |     |
|        | Profile   |     |
|        | Exclusion |     |
| ······ |           | 1   |

The cursor in the **Plot** window will become a two-way arrow  $\clubsuit$  .

2. Click on the main plot to identify a single point to comment, or click and drag the cursor left or right to select an interval. When you release the click, an editable tooltip will open.

|                                       | (≠ 1 / 1 ⇒ ⇒)                                                                |
|---------------------------------------|------------------------------------------------------------------------------|
|                                       | COMMENT 1                                                                    |
|                                       |                                                                              |
| The tooltip controls include left and | right <b>arrows &lt; The base and the state arrows</b> , and <b>Close</b> 🔀. |

3. Enter the necessary information into the fields and save by pressing **Enter** on your keyboard or by clicking **Save** on the tooltip. Your new comment will appear in the dropdown list.

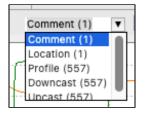

| Clicking Close 본 | or pressing <b>Esc</b> on the keyboard will close the tooltip without saving. |
|------------------|-------------------------------------------------------------------------------|
|------------------|-------------------------------------------------------------------------------|

- **Edit at least one detail in the tooltip before saving.** Otherwise, the annotation will be deleted when deselected. Moving or resizing the annotation counts as editing and saving.
- 4. Click the **arrows** on the tooltip to move to the next annotation within the same category.

5. Click **Delete** on the tooltip to delete the annotation. A warning message will appear.

|   | Ruskin                                           |        |        |
|---|--------------------------------------------------|--------|--------|
| 1 | Are you sure you want to delete this annotation? |        |        |
|   |                                                  | Cancel | Delete |

Click **Delete** to proceed. This action cannot be undone.

### 15.1.2 Cast detection

Ruskin automatically enables profile detection on instruments when a deployment is enabled. There are several criteria for enabling this feature.

- The instrument must support the castdetection setting
- The instrument must have a pressure sensor
- The deployment must be configured for | fast sampling (2Hz and up)
- The deployment mode must be configured as either continuous or directional

It is possible to recalculate the casts in a dataset using the cast detection feature in the **Plot** view.

Click the **Cast detection** button it to run a cast detection algorithm based on depth and conductivity to automatically generate profiles and casts. A warning message will appear.

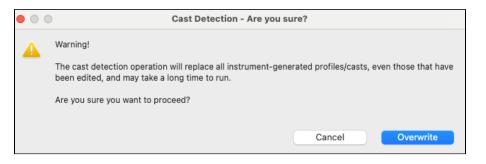

If you proceed, Ruskin will find peaks, collect events, and overwrite profiles recorded by the instrument.

### 15.1.3 Event visibility

Click the **Event visibility** button to turn on and off the visibility of the various levels of events: **Error**, **Warning**, **Information**, and **Diagnostic**. Its colour will reflect the highest level of event severity reported.

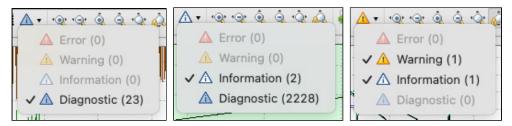

### 15.1.4 Zoom controls

Default scaling of the plot is based on the minimum and maximum values sampled for each channel.

Use the **Zoom in horizontally** and **Zoom out horizontally** buttons to increase or decrease the the time range displayed.

In the same way, use the **Zoom in vertically** and **Zoom out vertically** buttons to increase or decrease the resolution of the data displayed. Even more conveniently, hover the cursor and scroll your mouse wheel up and down to change the scale. Alternatively, hold **Shift** + **left click** and drag where you want to zoom in or out. This function may be helpful when there are erroneously high or low values that make the real data appear incorrect.

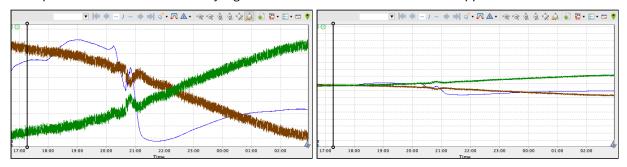

Hold **Ctrl** + **left click** and move your mouse left and right to pan your chart horizontally. Click a value on the vertical axis and move your mouse up and down to pan your chart vertically to centre as desired.

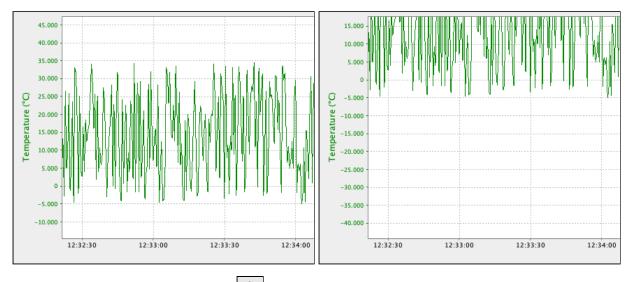

Click **Reset zoom to maximum bounds** or **double-click** anywhere on the chart to restore the original appearance.

Use the **Toggle auto-ranging** button to turn on and off the auto-ranging of the channel axes. Disabling the auto-ranging of the axis can be useful for looking at trends in data.

### 15.1.5 Export plot

Click the **Export plot** button and select file name and location to save the current view of the main plot to a PDF or PNG file. The exported file will contain the graph only and retain all the changes to display active at the moment of export: zoom, lines and markers, visible events and annotations, and plotting by depth or time.

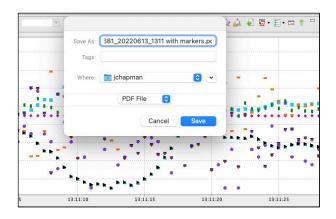

### 15.1.6 Appearance controls

Select your data rendering type from the dropdown menu: Lines, Markers, or Lines and markers.

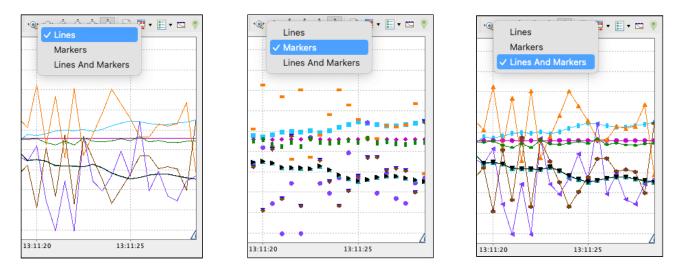

If no data appears in the **Plot** view, try changing the rendering to "Display Markers". Time spans that are larger than expected will cause breaks between data points and lines will not be drawn connecting those points, whereas markers draw at each individual point.

Use the **Toggle channel visibility** button to open the dropdown menu with the list of available channels and options. Check and uncheck channels to display as desired, or select groups to show and hide.

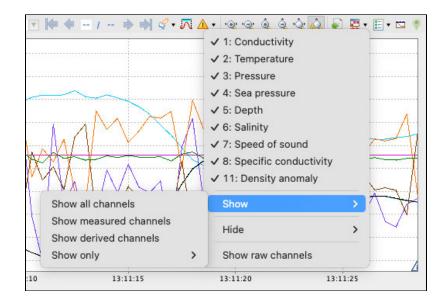

Select **Show raw channels** to display measured data with no calibration equations applied.

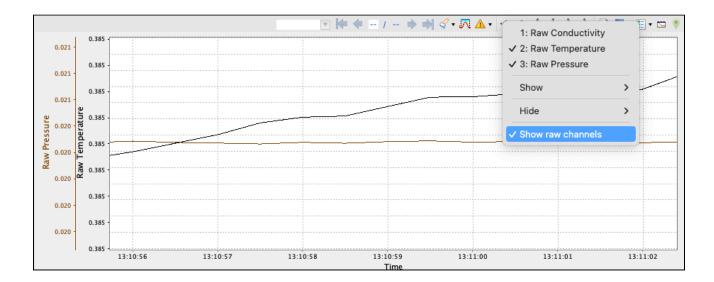

By default, the data are plotted by time. Use the **Toggle depth plot** button to switch to the plot-by-depth mode.

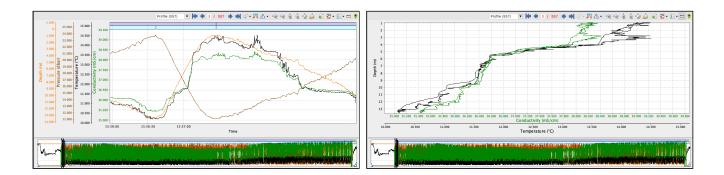

The thumbnail view will continue to display the plot-by-time data.

(i) If there is no depth channel, the plot will use the next pressure or pressure-derived channel starting from the bottom of the channel list.

### 15.1.7 GPS map

The **Show GPS map** button opens a pop-up window with the GPS map for the plot. Click on the map to display all the GPS location annotations recorded in the dataset.

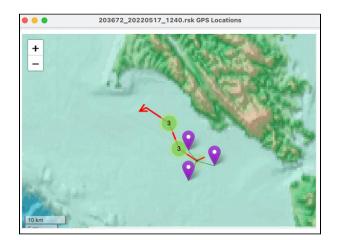

GPS mapping for datasets obtained in **Desktop** mode relies on manually added location points (see **Annotation controls**). All location points you added using the **Annotations** feature are stored in the dataset file and can be displayed in Ruskin via the mapping functionality.

(i) Charting and continuous GPS tracking are only available on the Ruskin Mobile app, for datasets obtained in **Mobile** format.

# 15.2 Live data plot toolbar

You can use the **Plot** window to view a live graphical display of your instrument sampling. All options described in the **Dataset plot toolbar** section apply to live data display. Additionally, three live data buttons appear at the right end of the toolbar: **Side data panel**, **Live plot time range**, and **Fetch**.

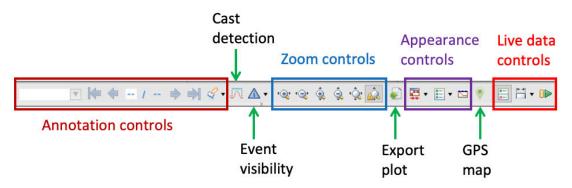

-Click the Side data panel button to toggle on and off the data panel to the right of the plot. It shows the file location that will be used to capture samples, the number of samples collected, the values of the last received sample, and the currently selected sample.

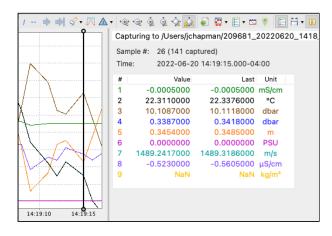

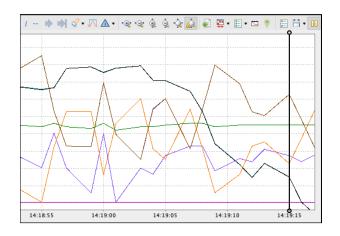

Click the **Live plot time range** button to open a dropdown list of time span options.

For example, select **2 minutes** to display the data in the thumbnail view and on the side panel by two-minute time periods.

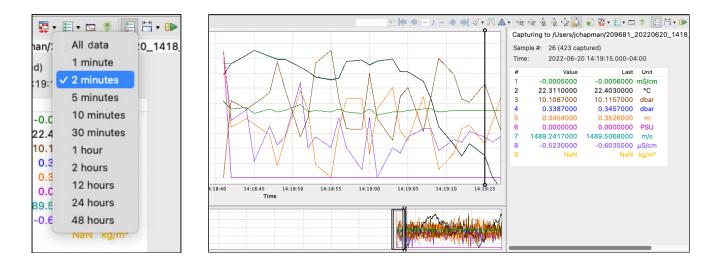

You can also choose to display all of the data collected.

### Fetching

Live data can come from one of two sources: streaming or fetching.

Fetching is the action of asking the instrument to take a reading and report it.

Fetching can be used on an instrument that is either not enabled or enabled without a streaming option. To disable the streaming option, go to Options under the **Configurations** tab and set **Realtime** to **None**.

| Click the <b>Fetch</b> button <b>(IDE)</b> to start fetching data. The button will change to <b>Pause</b> . Click the <b>Pause</b> button to stop fetching. | 00 |
|----------------------------------------------------------------------------------------------------|----|
|                                                                                                    |    |

| 4 | If streaming is selected ( <b>Realtime</b> is set to <b>Serial</b> or <b>USB</b> ), clicking the <b>Fetch</b> button 💷 will have no effect |  |
|---|----------------------------------------------------------------------------------------------------|--|
|   | on the plot.                                                                                                    |  |

If the instrument is fetching data, but you want to start streaming, go to Options under the **Configurations** tab and set **Realtime** to **Serial** or **USB**, then click **Enable.** A warning message will appear.

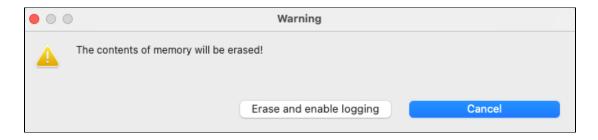

To save the fetched data, click Cancel and download the dataset file. Otherwise, click Erase and enable logging.

Ruskin will disable fetching, close the current dataset used for the fetched data, and create a new file for the streamed

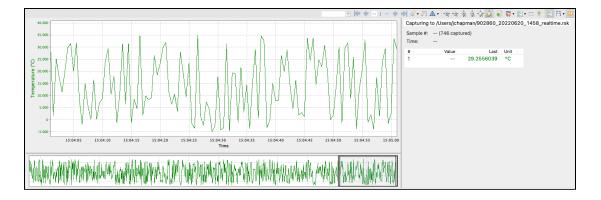

data. A new streaming plot will appear. Click the **Pause** button **use** to freeze the view of live data.

# 16 Firmware updates

Ruskin automatically checks if your instrument firmware is up-to-date. Updates may be critical, routine, or customised.

# 16.1 Critical firmware updates

If a newer version is available and this update is critical, the **Update firmware** button and a warning message will appear at the top of the **Configuration** tab.

| Configuration Informat | tion Calibration | Parameters      |                                                       |
|------------------------|------------------|-----------------|-------------------------------------------------------|
| Firmware Update        |                  |                 |                                                       |
| Update firmware        | A newer firmwar  | e version is av | railable. Please update to ensure full compatibility. |

### Steps

1. Click Update firmware.

The **Update logger firmware** window will appear. It will contain **Release notes**, outlining the new version number, its release date, improvements, and bug fixes associated with this release, and two standard buttons at the bottom of the window: **Close** and **Proceed**.

| 000                                                  | U                       | pdate logger firmw   | are                                                           |                    |
|------------------------------------------------------|-------------------------|----------------------|---------------------------------------------------------------|--------------------|
| Update logger firmware<br>Use this utility to update | e your logger.          |                      |                                                               |                    |
| Release notes                                        |                         |                      |                                                               |                    |
|                                                      | s support for a variety |                      | later, you are strongly advi<br>es, ensuring that the full da |                    |
| Version 1.141                                        | 05 May 2022             |                      |                                                               |                    |
| Requires Ruskin 2.18.0                               |                         |                      |                                                               |                    |
| Improvements                                         |                         |                      |                                                               |                    |
| <ul> <li>Internal support f</li> </ul>               | or multiple memory de   | evice types (L3-932) |                                                               |                    |
| Bug fixes                                            |                         |                      |                                                               |                    |
| • Fixed parameter<br>926)                            | checking for Direction  | -Dependent sampling  | mode to prevent use of inv                                    | ralid periods (L3- |
|                                                      |                         |                      |                                                               |                    |
|                                                      |                         |                      | Close                                                         | Proceed            |

### 2. Click **Proceed** to initialise the update.

The instrument will disappear from the **Navigator** window during the upgrade. Watch the progress bar at the bottom of the window for the status.

• Do not disconnect the instrument until a confirmation message is displayed. Disconnecting during the update process may render the instrument inoperable.

If the upgrade does not complete successfully, go to the **Instruments** menu and launch the update dialogue.

| Instruments Help                                   |                                                                                                   |                                                                                                    |
|----------------------------------------------------|---------------------------------------------------------------------------------------------------|----------------------------------------------------------------------------------------------------|
| Simulate an instrument<br>Disconnect from instrume | nt                                                                                                |                                                                                                    |
| Update instrument firmwa                           | ire                                                                                               |                                                                                                    |
| Automatic tasks                                    | >                                                                                                 |                                                                                                    |
| Utilities                                          | >                                                                                                 |                                                                                                    |
|                                                    | Simulate an instrument<br>Disconnect from instrume<br>Update instrument firmwa<br>Automatic tasks | Simulate an instrument<br>Disconnect from instrument<br>Update instrument firmware<br>Automatic tasks |

The **Update logger firmware** window will appear. Click **Proceed** again to retry.

If the instrument does not reappear in the **Navigator** window after a firmware update, disconnect your instrument from the USB port and then reconnect to establish communication.

## 16.2 Routine firmware updates

If the latest update is not critical, Ruskin will not display any warning message. However, you can always check manually if a newer firmware warning is available.

Go to Instruments > Update instrument firmware.

The **Update logger firmware** dialog box will appear. In addition to the new version number, its release date, improvements, and bug fixes, there will be two additional sections: **Select the instrument to update** and **Select the firmware image**.

|                                                                                                    | Update logger firmware        |
|----------------------------------------------------------------------------------------------------|-------------------------------|
| pdate logger firmware                                                                                                    |                               |
| Your instrument has the lat                                                                                                    | est firmware available: 1.141 |
| Select the instrument to upgrade                                                                                                 |                               |
| Instrument RBRconcerto <sup>3</sup>                                                                                              | 09681 🔹                       |
| Select the firmware image                                                                                                    |                               |
| Standard Logger (104) v1.                                                                                                    | 41 ≎ Import                   |
| Release notes                                                                                                    |                               |
|                                                                                                    |                               |
| Version 1.141 - 05<br>Requires Ruskin 2.18.0                                                                                     | •                             |
| Version 1.141 - 05                                                                                                    | •                             |
| Version 1.141 - 05<br>Requires Ruskin 2.18.0<br>Improvements                                                                     | •                             |
| Version 1.141 - 05<br>Requires Ruskin 2.18.0<br>Improvements                                                                     | May 2022                      |
| Version 1.141 - 05<br>Requires Ruskin 2.18.0<br>Improvements<br>• Internal support for m<br>Bug fixes                            | May 2022                      |
| Version 1.141 - 05<br>Requires Ruskin 2.18.0<br>Improvements<br>• Internal support for m<br>Bug fixes<br>• Fixed parameter check | May 2022                      |

### Steps

1. From the Instrument dropdown, select the instrument you wish to upgrade.

| Select the ir | • • • •                           |   |
|---------------|-----------------------------------|---|
|               | RBRsolo <sup>3</sup> 209609       |   |
| Instrument    | RBRcoda <sup>3</sup> 209668       | 1 |
| Select the f  | ✓ RBRconcerto <sup>3</sup> 209681 |   |

2. From the next dropdown, select the latest firmware image.

| ✓ Standard Logger (104) v1.141 | Import              |
|--------------------------------|---------------------|
| Standard Logger (104) v1.140   |                     |
| Standard Logger (104) v1.138   |                     |
| Standard Logger (104) v1.137   |                     |
| Standard Logger (104) v1.135   | s firmware version  |
| Standard Logger (104) v1.134   | ariety of memory de |
| Standard Logger (104) v1.133   | -                   |
| Standard Logger (104) v1.128   | 022                 |

 Click Proceed to initialise the update. The instrument will disappear from the Navigator window during the upgrade. Watch the progress bar at the bottom of the window for the status.

Do not disconnect the instrument until a confirmation message is displayed. Disconnecting during the update process may render the instrument inoperable.

If the upgrade does not complete successfully, click **Proceed** again to retry.

If the instrument does not reappear in the **Navigator** window after a firmware update, disconnect your instrument from the USB port and then reconnect to re-establish communication.

## 16.3 Manual firmware updates

In certain cases, RBR may supply a customised firmware version, which will not be on the dropdown list.

Go to the **Instruments** menu and launch the update dialogue.

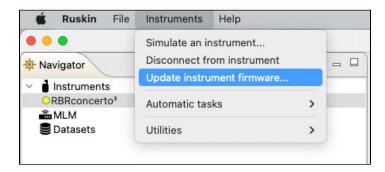

The **Update logger firmware** dialog box will appear. Follow the steps below to import the firmware image provided by RBR and update your firmware.

### Steps

1. In the **Update logger firmware** dialog box, click **Import**.

| ٥ | Import |
|---|--------|
|   | ٥      |

- 2. Browse to the location of the firmware update file. The file will have the extension .rbrfw.
- 3. Select the file and click **Open**. The file will appear on the dropdown list.

| Select the firmware image    |
|------------------------------|
| L3-1X142-5118.rbrfw 🔇 Import |
| Release notes                |
| Version 1X142 - 02 June 2022 |
| Requires Ruskin 2.16.0       |
| New Features                 |
| Bug Fixes                    |

4. Click **Proceed** to initialise the update.

The instrument will disappear from the **Navigator** window during the upgrade. Watch the progress bar at the bottom of the window for the status.

• Do not disconnect the instrument until a confirmation message is displayed. Disconnecting during the update process may render the instrument inoperable.

# 17 Automatic tasks

When working with a large number of similar instruments, Ruskin offers various automatic tasks.

A utomatic tasks do not work with wi-fi connected instruments.

Access these options from the **Instruments** menu on the top toolbar.

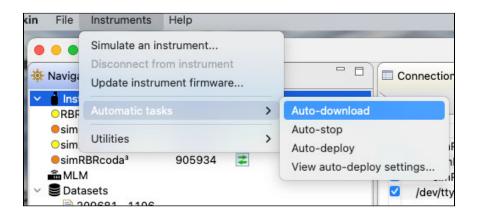

Alternatively, right-click Instruments in the Navigator window.

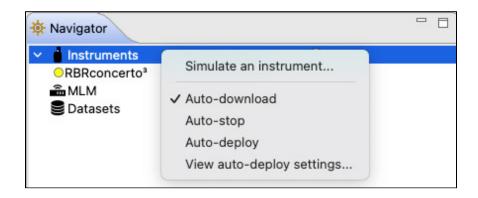

When you enable a task, it will show a checkmark next to it, and the corresponding icon will be displayed in the **Navigator** window.

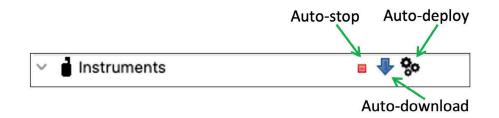

Since these tasks can change the state of your instrument, their settings default to "off" each time Ruskin is run.

### Auto-download

When Ruskin detects an instrument, it will automatically start a download process. The downloaded dataset will be named following the standard naming convention, and saved in the default directory. Other than possibly creating unwanted files, this option is safe since it does not alter the state of the instrument.

#### Auto-stop

When Ruskin detects a previously enabled instrument, it will automatically stop the deployment. If auto-download is not selected, it will also display a warning about downloading the instrument data.

All the data on the instrument will be erased as soon as you enable a new deployment. RBR recommends enabling the **Auto-download** feature whenever you enable **Auto-stop**.

#### Auto-deploy

When Ruskin detects an instrument, it will stop the deployment and then reprogram your instrument with the last known configuration settings. Use this feature when you have several instruments with the same capabilities.

All the data on the instrument will be erased as soon as you enable a new deployment. RBR recommends enabling the **Auto-download** feature whenever you enable **Auto-deploy**.

To use this feature, follow these steps:

- 1. Connect to an instrument that will act as the model.
- 2. Configure this instrument with the desired settings.
- 3. Enable **Auto-deploy** as shown above.

Now, when you connect to an instrument with same capabilities as the model instrument, Ruskin will configure it to match the the model schedule.

Auto-deploy implies Auto-stop. Ruskin must stop your instrument to change deployment parameters, so it will stop even when there is no checkmark next to the Auto-stop task.

### View auto-deploy settings

To view the currently active auto-deploy parameters, go to **Instruments > View auto-deploy settings...** . The **Auto-deploy settings** box will open, with saved parameters outlined.

|                                   | Auto-deploy settings |         |
|-----------------------------------|----------------------|---------|
| uto-deploy settings               |                      |         |
| Configuration of auto-deploy      |                      |         |
| Schedules                         |                      |         |
| Clock sync: NONE                  |                      |         |
| Start date: 2022-05-17 15:39:00   |                      |         |
| End date: 2099-12-30 19:00:00     |                      |         |
| Mode: CONTINUOUS                  |                      |         |
| Sampling period: 2Hz              |                      |         |
| Parameters                        |                      |         |
| Setting                           | Value                |         |
| ALTITUDE                          | 0.0000               |         |
| ATMOSPHERE                        | 9.7700000            |         |
| AVERAGE_SPEED_OF_SOUND            | 1550.7440            |         |
| CAST_DETECTION                    | on                   |         |
| CONDUCTIVITY                      | 42.914               |         |
| DENSITY                           | 1.000000             |         |
| SIMPLIFIED_DEPTH_CALCULATION_TYPE | on                   |         |
| DISSOLVED_02_GENERIC_UNIT         | mg/L                 |         |
| DISSOLVED_02_OPTODE_UNIT          | uMol/L               |         |
| DISSOLVED_02_0XYGUARD_UNIT        | mg/L                 |         |
| DISSOLVED_02_RINKO_UNIT           | mg/L                 |         |
| Requirements                      |                      |         |
| FASTCONTINUOUS                    |                      |         |
|                                   |                      |         |
|                                   |                      | Dismiss |

# 18 User calibration

Factory calibration coefficients are calculated for each sensor, and the coefficients are stored on the instrument.

RBR calibration certificates contain calibration equations, coefficients, and residuals for each sensor. Hard copies are provided with each shipment. RBR can replace lost or misplaced calibration certificates upon request.

RBR recommends calibrating your instrument before any critical deployment, periodically once a year, or if you suspect the readings to be out of specifications.

Discuss your calibration requirements with RBR. In some cases, the instrument will need to be returned to RBR to have it checked and re-calibrated.

Please contact RBR for our current calibration fees.

View current calibration coefficients for your sensors under the Calibration tab in the **Properties** window.

Sensors such as dissolved oxygen, turbidity, pH, and fluorescence can be field-calibrated. Update the calibration coefficients for these channels periodically. On occasion, you may need to manually enter new coefficients, although this is not recommended for factory-calibrated sensors (for example C, T, or D) unless instructed by RBR.

Use only datasets in **Desktop** storage format to calibrate the sensors. The **Calibration** tab is not available in **Mobile** mode.

To calibrate a sensor, you need to let it sample in a known environment and then compare the result to the established value. The difference will be used to generate calibration coefficients. With the **N**-point method, the known environment is changed **N** times. The higher the **N**, the more accurate are calibration coefficients.

Use the **Calibration** button under the **Analysis** tab to calibrate turbidity, pH, fluorescence, and Oxyguard DO sensors.

Use the **Plot** window to calibrate the RBR*coda*<sup>3</sup> T.ODO integrated sensors.

# 18.1 Dissolved oxygen sensor calibration

Use only datasets in **Desktop** storage format to calibrate the sensors. The **Calibration** tab is not available in **Mobile** mode.

Dissolved oxygen sensors manufactured by RBR are available as the RBR*coda*<sup>3</sup> T.ODO and can be integrated in any RBR standard instruments support several third-party dissolved oxygen sensors (OxyGuard, Rinko, and Aanderaa).

For dissolved oxygen sensors, RBR recommends user calibration using the **N**-point method, with **N** = 2, which will include a **zero reference point** and a **non-zero reference point**. It is, however, acceptable to perform a one-point calibration.

### 18.1.1 Dissolved oxygen data collection

Follow the steps below to obtain the calibration dataset for your dissolved oxygen sensor.

### **Equipment and materials**

- A wide-mouth, black-walled container with a cover
- A small container or beaker
- Air pump (for example, an aquarium air pump with a stone bubbler)
- Magnetic stirrer
- Sodium sulphite Na<sub>2</sub>SO<sub>3</sub>
- Distilled water

### **Ruskin configuration**

- 1. Go to **Configuration**.
- 2. Select **UTC** or **Local**, depending on your preferences, to synchronise the instrument clock with your computer.
- 3. Set the sampling rate at 1s (1Hz).
- 4. Enable your schedule.

A The instrument must be logging throughout the calibration procedure.

### Non-zero reference point

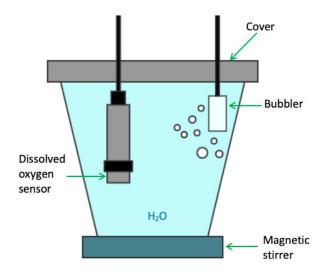

- 1. Fill the black-walled container with distilled water.
- 2. Install the magnetic stirrer.
- 3. Install the air pump.
- 4. Switch on both the air pump and the magnetic stirrer.
- 5. Leave them on overnight, or for at least 3-4 hours, to achieve saturation.

6. Submerge the dissolved oxygen sensor in the solution, going in at an angle and stirring to avoid bubble buildup on the sensor window.

Leave some space between the sensor and the beaker walls.

- 7. Position the sensor near the stirrer but not directly in the bubbles. The bubbler should be shallower than the sensor.
- 8. Record the data for at least 30 minutes. This is the 100% oxygen concentration calibration point.

### Zero reference point

- Omit this step when performing the one-point calibration. If you calibrate your dissolved oxygen sensor using the one-point calibration method at 100% oxygen concentration only, calibration should be performed at the expected temperature and salinity of the deployment environment.
  - 1. In a small container or beaker, prepare a 0.1% solution of sodium sulphite (0.25g of Na<sub>2</sub>SO<sub>3</sub> for 250mL tap water).
  - 2. Mix the solution thoroughly with a magnetic stirrer. The solution will be oxygen-free after 15 minutes.
  - 3. Submerge the dissolved oxygen sensor in the solution, going in at an angle and stirring to avoid bubble buildup on the sensor window.

Leave some space between the sensor and the beaker walls.

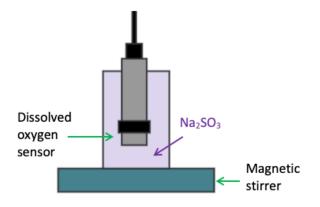

 Record the data for at least 30 minutes. This is the 0% oxygen concentration calibration point.

A This Na<sub>2</sub>SO<sub>3</sub> solution has a limited lifespan and should not be used for more than a day.

### 18.1.2 DO calibration in Analysis tab

For DO sensors, RBR recommends a two-point user calibration, which includes a **zero reference point** and a **non-zero reference point**. It is, however, acceptable to use a one-point calibration.

### Two-point calibration steps on Ruskin

- 1. Stop the deployment.
- 2. Download the dataset.
- 3. Open the dataset on Ruskin. The **Properties** windows will change to dataset properties, with the **Analysis** tab displayed.

| <ul> <li>✓ Instruments</li> <li>○RBRconcerto<sup>3</sup></li> <li>209681</li> </ul> | Analysis Overview Channels File in     | nfo                 |          |             |
|-------------------------------------------------------------------------------------|----------------------------------------|---------------------|----------|-------------|
| m MLM                                                                               |                                        |                     | Cursor   | Calibration |
| Datasets                                                                            |                                        |                     |          |             |
| 🗟 207701Cal                                                                         | Sample                                 |                     | 1150     |             |
|                                                                                     |                                        | 21-08-27 16:25:00.0 |          |             |
|                                                                                     | 20                                     | 21-00-27 10-20-00.0 | 00-04:00 |             |
|                                                                                     | Display statistics                     |                     |          |             |
|                                                                                     |                                        |                     |          |             |
|                                                                                     | Number of samples                      |                     |          |             |
|                                                                                     | Channel                                | Value               | Unit     |             |
|                                                                                     | Temperature                            | 24,7980633          | °C       |             |
|                                                                                     | Temperature                            | 24.9370000          | °C       |             |
|                                                                                     | Dissolved O <sub>2</sub> concentration | 200.7831154         | -        |             |
|                                                                                     | Oxidation/Reduction Potential          | 0.4742427           | V        |             |
|                                                                                     | PAR                                    | 0.0245586           | µMol/    |             |
|                                                                                     | pH                                     | 10.0108701          | pH_u     |             |
|                                                                                     | Transmittance                          | 0.5000222           | trans    |             |
|                                                                                     | Turbidity                              | 979.7631864         | NTU      |             |
|                                                                                     | Dissolved O <sub>2</sub> saturation    | 94.6840446          | %        |             |
|                                                                                     |                                        |                     |          |             |
|                                                                                     | Copy selection                         |                     |          |             |
|                                                                                     | Copy selection                         |                     |          |             |

- 4. Click Calibration.
- 5. Select **Dissolved O<sub>2</sub> saturation** from the dropdown list.

By default, the **Number of samples** is set to **100**, which means Ruskin will average the calibration coefficients over a hundred sample points. Typically, this value should be in the range from 50 to 100 samples. The **Raw channel** box is unchecked, and thus the true pH values will be displayed in the plot below. To see the raw voltage values, check this box.

| Analysis Overview                       | Channels | File info |             |                 |        |        |             |
|-----------------------------------------|----------|-----------|-------------|-----------------|--------|--------|-------------|
|                                         |          |           |             |                 |        | Cursor | Calibration |
| Dissolved O <sub>2</sub> sa             | turation | 0         | Raw channel | 🗌 1 point Calib | ration |        |             |
| Number of sample<br>Current coefficient |          | linear    | <b></b>     |                 |        |        |             |
| 564.0000000 E                           | -3 1.072 | 1800      |             |                 |        |        |             |
|                                         | Avg      | Std       | Real Avg    | Residual        |        |        |             |
|                                         |          |           |             |                 |        |        |             |

A downsampled representation of the dataset will appear in the thumbnail view, with two distinct plateaux corresponding to 100% and 0%. Irregular readings in-between mark the times when you changed from distilled water to sodium sulphite solution and reassembled the setup.

| , |      |      |      |       |      |          |
|---|------|------|------|-------|------|----------|
|   | <br> | <br> | <br> | <br>  | <br> |          |
|   |      |      |      |       |      | <b>-</b> |
| h |      | <br> | <br> | <br>- |      |          |
|   |      |      |      |       |      |          |
|   |      |      |      |       |      |          |
|   |      |      |      |       |      |          |
| r |      |      |      |       |      |          |

6. Click on a stable point in the **Plot** view corresponding to 100% oxygen.

| 0         | 9:33 | 09:35 | 09:37 | 09:39 | 09:41 | 09:43 | 09:45<br>Time | 09:47 | 09:49 | 09:51 | 09:53 | 0 |
|-----------|------|-------|-------|-------|-------|-------|---------------|-------|-------|-------|-------|---|
| •         | L    |       |       |       |       |       |               |       |       |       |       |   |
|           |      |       |       |       |       |       |               |       |       |       |       |   |
| 10.000 -  |      |       |       |       |       |       |               |       |       |       |       |   |
| 20.000 -  |      |       |       |       |       |       |               |       |       |       |       |   |
| 30.000 -  |      |       |       |       |       |       |               |       |       |       |       |   |
| 40.000 -  |      |       |       |       |       |       |               |       |       |       |       |   |
| 50.000 -  |      |       |       |       |       |       |               |       |       |       |       |   |
|           |      |       |       |       |       |       |               |       |       |       |       |   |
| 60.000 -  |      |       |       |       |       |       |               |       |       |       |       |   |
| 70.000 -  |      |       |       |       |       |       |               |       |       |       |       |   |
| 80.000 -  |      |       |       |       |       |       |               |       |       |       |       |   |
| 90.000 -  |      |       |       |       |       |       |               |       |       |       |       |   |
| 100.000 - |      |       |       |       |       |       |               |       |       |       |       |   |
|           |      |       |       |       |       |       |               |       |       |       |       |   |
| 110.000 - |      |       |       |       |       |       |               |       |       |       |       |   |

The interval of 100 samples will be highlighted. The average value (**Avg**) and standard error (**Std**) for this interval will appear in the table above.

7. Under **Real Avg** in the first row, enter **100**.

| nalysis Overview Cha                          | nnels File info |             |          |               |
|-----------------------------------------------|-----------------|-------------|----------|---------------|
|                                               |                 |             | Cursor   | Calibration   |
| Dissolved O <sub>2</sub> saturation           | on 📀            | Raw channel | 🗌 1 poin | t Calibration |
| Number of samples 100<br>Current coefficients | linear          | 0           |          |               |
| -2.4827037 1.0                                | 752212          |             |          |               |
| Avg                                           | Std             | Real Avg    | Residua  | I             |
| 99.746015                                     | 0.0525042       | 100.000000  |          |               |
|                                               |                 |             |          |               |

- 8. Repeat the same steps for the second plateau, entering **0** under **Real Avg.**
- 9. Ruskin automatically calculates the calibration coefficients, and the values appear in **Calculated coefficients**.

| nalysis Overview Ch              | annels File inf  | 0              |              |             |
|----------------------------------|------------------|----------------|--------------|-------------|
|                                  |                  |                | Cursor       | Calibration |
| Dissolved O <sub>2</sub> saturat | ion 📢            | 🖸 🗌 Raw channe | el 🗌 1 point | Calibration |
| Number of samples 1              | 00 🗘 line        | ar 📀           |              |             |
| Current coefficients             |                  |                |              |             |
| -2.4827037 1                     | .0752212         |                |              |             |
| Avg                              | Std              | Real Avg       | Residual     |             |
| 99.746015                        |                  | -              | -98.7840262  |             |
| 0.142015                         | 0.0219689        | 0.000000       | 3.2184301    |             |
|                                  |                  |                |              |             |
|                                  |                  |                |              |             |
|                                  |                  |                |              |             |
|                                  |                  |                |              |             |
|                                  |                  |                |              |             |
|                                  |                  |                |              |             |
| New calibration coefficie        | ents have been o | calculated     |              |             |
| Calculated coefficients          |                  |                |              |             |
| -2.6351535                       | 1.0794960        | Сору           |              |             |

- 10. Click **Copy** to save the new calibration coefficients to the clipboard, or write them down.
- 11. In the **Navigator** view, find your instrument.
- 12. Click Calibration and select **Dissolved O<sub>2</sub> saturation** from the dropdown list.
- 13. Click C0 to select the entry field and type in the new value (in this example, -2.6351535).
- 14. Click **C1** to select the entry field and type in the new value (in this example, **1.0794960**).
- 15. Click **Store calibration** to save the new coefficients.

Always click **Store calibration** to save new coefficients on the instrument. Otherwise, all changes will be lost once your session is closed.

#### **One-point calibration steps on Ruskin**

- ▲ If you calibrate your dissolved oxygen sensor using the single-point calibration method at 100% oxygen concentration only, calibration should be performed at the expected temperature and salinity of the deployment environment.
  - 1. Stop the deployment.
- 2. Download the dataset.
- 3. Open the dataset on Ruskin. The **Properties** windows will change to dataset properties, with the **Analysis** tab displayed.
- 4. Click Calibration.
- 5. Select **Dissolved O<sub>2</sub> saturation** from the dropdown list.
- 6. Check the **1 point calibration** box.
- Click on a stable point in the **Plot** view corresponding to 100% oxygen. The interval of 100 samples will be highlighted. The average value (**Avg**) and standard error (**Std**) for this interval will appear in the table above.
- 8. Click the **RealAvg** column and select **100** from the dropdown.
- 9. Click **Copy** to save the new calibration coefficients to the clipboard, or write them down.
- 10. In the **Navigator** view, find your instrument.
- 11. Click Calibration and select **Dissolved O<sub>2</sub> saturation** from the dropdown list.
- 12. Click **CO** to select the entry field and type in the new value.
- 13. Click **C1** to select the entry field and type in the new value.
- 14. Click **Store calibration** to save the new coefficients.
- Always click **Store calibration** to save new coefficients on the instrument. Otherwise, all changes will be lost once your session is closed.

### 18.1.3 ODO calibration in Plot window

Optical dissolved oxygen sensors manufactured by RBR (RBR*coda*<sup>3</sup> T.ODO) are calibrated using the **Plot** window. Clicking the **Calibration** button under the **Analysis** tab will result in an error message.

### Plot calibration steps on Ruskin

Use the **Plot** window on Ruskin to calibrate an integrated RBR $coda^3$  T.ODO. You can choose a one-point (100% O<sub>2</sub>) or a two-point (100% and 0% O<sub>2</sub>) method.

- 1. Create a new calibration region.
  - Obtain the calibration dataset as described above and open it in Ruskin.
  - Click **Create annotation** and select **Calibration** from the dropdown menu.

|   | <b>? • ™</b> ⊽ • | 1 <b>0</b> 5 1( |
|---|------------------|-----------------|
|   | Comment          | -               |
|   | Location         |                 |
|   | Profile          |                 |
|   | Calibration      |                 |
| N | Exclusion        |                 |
| 1 | X                |                 |

The cursor in the **Plot** window will become a two-way arrow  $\clubsuit$  .

- Click and drag left or right to select the calibration region. The interval will be highlighted and a tooltip will open.
- Enter the title for the region and select **Dissolved O<sub>2</sub> saturation** from the dropdown menu.

| <b>A</b> | ? • ⊼ ∆ •      | v@ v@ ĝ ĝ ĝ ĝ                 |
|----------|----------------|-------------------------------|
|          |                |                               |
|          |                |                               |
|          | CALIBRATION 1  | ୷∦/╡⊕┝ 🖀 🗇 ✔ ¥ )              |
|          | Title          | Calibration region 1          |
|          | Details        |                               |
|          | Reference      | Manual                        |
|          | Chann          | ✓ 1: Temperature              |
| -1       | 2022-05-02 16. | 2: Dissolved O, concentration |
| MM       | y. Draller     | man a marched                 |

Press Enter on your keyboard or click Save on the tooltip to save the calibration region.
 A section for this calibration region will open under Cursor.

|                      | Cursor Calibration                                           |
|----------------------|--------------------------------------------------------------|
| Calibration          | region 1                                                     |
| Channel<br>Reference | 2: Dissolved O <sub>2</sub> concentration Samples 100        |
| Mar                  | nual O Automatic Manual Load µmol/1 🗢                        |
| Plateau              | Raw Raw σ Calibrated (μmol/l) Reference () Residual (μmol/l) |
|                      |                                                              |

To delete a calibration region, click **Delete** on the tooltip. A warning message will appear.

| • • • | Ruskin                                           |
|-------|--------------------------------------------------|
|       | Are you sure you want to delete this annotation? |
|       | Cancel Delete                                    |

- 2. Create plateaux.
  - Click **Detect plateaux** on the tooltip to launch the automatic selection process.
     If there are existing plateaux, a warning message will appear.

| • • • | Ruskin                                                                                                    |        |         |
|-------|----------------------------------------------------------------------------------------------------|--------|---------|
| 1     | Are you sure you want to automatically detect plateaus?<br>Doing so will remove existing plateau annotations. | Cancel | Proceed |

• Click **Proceed** to continue.

All detected plateaux will be visible as grey markers under the calibration region marker.

| Calibration (1) 🔻 | 🖨 💠 1 / 1 | • به | ⊼ ∿ • 🐼 |
|-------------------|-----------|------|---------|
|                   |           |      |         |
| 1                 |           |      |         |
|                   |           |      |         |

- To create a plateau manually, click **Create plateaux** on the tooltip.
- A new plateau will appear as a grey marker at the start of the calibration region marker. Each new click will add another plateau to the right of the existing one.

| Calibration (2) | <b>k</b> | <b>†</b> 1 / | 2 | 4.           | Μ | • •@ | r •@r | ٩ | ٩ | ¢: 🎪 | <b>2</b> • | • |   |
|-----------------|----------|--------------|---|--------------|---|------|-------|---|---|------|------------|---|---|
|                 | <u> </u> |              |   | <br>1        |   |      |       |   |   |      | <br>       |   | D |
| <br>            |          |              |   | <br><b>-</b> | k |      |       |   |   |      | <br>       |   |   |

• Click a plateau to open its tooltip. You can now edit the title and add reference values.

| Plateau (2) 💌 🎼 💠 2 / | 2 🔶 🚔 🤤          | ? • ⊼ ▲ • 🔍 🗟              |
|-----------------------|------------------|----------------------------|
|                       |                  | )                          |
|                       | PLATEAU 1:2      | <b>∢⊕⊳≣ ⊴√X</b>            |
|                       | Title<br>Details | Plateau 2                  |
|                       | Reference        | 0.0                        |
|                       | 2021-07-15 15    | :12:44 2021-07-15 15:14:20 |

To delete a plateau, click **Delete** on the tooltip.
 A warning message will appear.

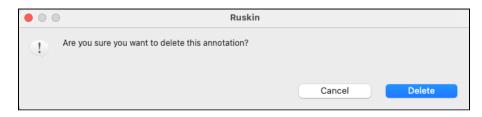

- 3. Enter reference data.
  - By default, Reference is set to Manual entry mode, with in units of % or µmol/L available in the dropdown menu.

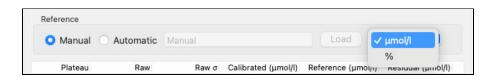

Enter the reference value for each plateau manually in the **Plateau** table under **Cursor**:

| Plateau   | Raw      | Raw σ     | Calibrated (µmol/l) | Reference (µmol/l) | Residual (µmol/l) |
|-----------|----------|-----------|---------------------|--------------------|-------------------|
| Plateau 1 | 0.287594 | 0.0005081 | 220.000000          | 220.0              | -0.0000000        |
| Plateau 2 | 0.286890 | 0.0005006 | 0.000000            | 0.000000           | -0.0000000        |

or in the **Plateau** tooltip:

| <br>              |                            |  |
|-------------------|----------------------------|--|
|                   |                            |  |
|                   |                            |  |
|                   |                            |  |
| PLATEAU 1:1       | <⊕► 🖀 🛛 🗸 🗙 )              |  |
| <br>Title         | Plateau 1                  |  |
| Details           |                            |  |
| Reference         | 220.0                      |  |
| <br>2021-07-15 15 | :06:08 2021-07-15 15:07:45 |  |
| <br>              |                            |  |

 Alternatively, enter reference values from the CSV file. The CSV file for the automatic data entry must have two columns: time (in ISO 8601 format) and data (in float/double format). For example:

| 2020-04-02T08:39:26.667-4:00, | 220.0 |
|-------------------------------|-------|
| 2020-04-02T08:58:16.333-4:00, | 0.0   |

Once the file has been selected, a dialogue box will appear asking for you to define which column contains the time and which contains the reference values.

| Column selection                                                |                     |  |  |  |  |  |
|-----------------------------------------------------------------|---------------------|--|--|--|--|--|
| Select the columns which contain the time a                     | and value data      |  |  |  |  |  |
| Time                                                            | Value               |  |  |  |  |  |
| <ul> <li>2020-04-02T08:39:26.667-4:00</li> <li>220.0</li> </ul> | 2T08:39:26.667-4:00 |  |  |  |  |  |
|                                                                 |                     |  |  |  |  |  |
|                                                                 |                     |  |  |  |  |  |
|                                                                 | Cancel OK           |  |  |  |  |  |

A The time in the CSV file will need to be a value that falls within the region of the plateau. However, the CSV file can hold additional rows with times that are outside of the plateau region.

### 4. Save the coefficients.

• Verify that the calibration was successful.

If the residuals are within an acceptable range, they will be highlighted in green, and the **Save** button will appear in the **Calculated coefficients** section.

| Plateau                                            | Raw         | Raw σ     | Calibrated (µmol/l) | Reference (µmol/l) | Residual (µmol/l) |  |  |  |
|----------------------------------------------------|-------------|-----------|---------------------|--------------------|-------------------|--|--|--|
| Plateau 1                                          | 0.287577    | 0.0004475 | 220.000000          | 220.000000         | 0.0000000         |  |  |  |
| Plateau 2                                          | 0.286890    | 0.0005006 | -0.000000           | 0.000000           | 0.0000000         |  |  |  |
|                                                    |             |           |                     |                    |                   |  |  |  |
| Calculated c                                       | oefficients |           |                     |                    |                   |  |  |  |
| C0: -91.8666377E3<br>C1: 320.215203E3<br>C2: 32E-6 |             |           |                     |                    |                   |  |  |  |

 Click Save to write the coefficients to the instrument. The instrument must be connected to Ruskin.

If successful, a success message will appear.

| Calculated coefficients               |      |                                                          |  |
|---------------------------------------|------|----------------------------------------------------------|--|
| C0: -11.2267917E0<br>C1: 791.938838E0 | Save | Writing to instrumentComplete<br>Processing dataComplete |  |
| C2: 32E-6                             |      |                                                          |  |
|                                       |      |                                                          |  |

If not, a warning message will appear instead.

| Calculated coefficients                            |                                                                                                    |
|----------------------------------------------------|----------------------------------------------------------------------------------------------------|
| C0: -11.2604861E0<br>C1: 792.457953E0<br>C2: 32E-6 | Writing to instrument<br>Warning: Unable to find instrument RBRconcerto 0656:<br>Writing to databaseComplete<br>Processing dataComplete |

Calibration coefficients are stored in the instrument and not the sensor. Recalibrate your sensor if you move it to a different instrument.

# 18.2 Turbidity sensor calibration

Use only datasets in **Desktop** storage format to calibrate the sensors. The **Calibration** tab is not available in **Mobile** mode.

RBR standard instruments support turbidity sensors from third-party manufacturers. User calibration is available for Seapoint<sup>®</sup> and Turner<sup>®</sup> sensors.

RBR factory-calibrates the turbidity sensors using the **N**-point method, with **N** = 7. For user calibration, we recommend using the two-point method (**N** = 2) under fluorescent lighting, which will include a **zero reference point** and a **non-zero reference point**.

Alternatively, you can perform a one-point calibration using a single **zero reference point** in distilled water. Calibration will only correct the coefficients for an offset.

When performing the one-point method, use only a zero reference point.
 With a single non-zero reference point, calibration will recompute the slope coefficient. Go this route only if you are confident in your non-zero standard.

### 18.2.1 Tu data collection

Follow the steps below to obtain the calibration dataset for your Tu sensor.

#### **Equipment and materials**

- A wide-mouth, black-walled container (large enough to hold the instrument)
- Secure black lid for the container with an orifice for the instrument
- Small black lid or any light-blocking material to cover the orifice during calibration
- 400FTU Formazin standard
- Distilled water
- Large magnetic stirrer
- Rubbing alcohol
- Soft cloth

### **Ruskin configuration**

- 1. Go to **Configuration**.
- 2. Use Local on Ruskin to synchronise the instrument clock with your computer.
- 3. Set the sampling rate to 1s (1Hz).
- 4. Under Ranging sensors, set Range to Auto.
- 5. Enable your schedule.

The instrument must be logging throughout the calibration procedure.

### **Sensor preparation**

- 1. Wash the sensor and container with distilled water and dry them with a soft cloth.
- 2. Check the turbidity window for stains and scratches.

Do not proceed with calibration if there are serious scratches.

3. Wipe the turbidity window with alcohol to remove all stains.

### Zero reference point

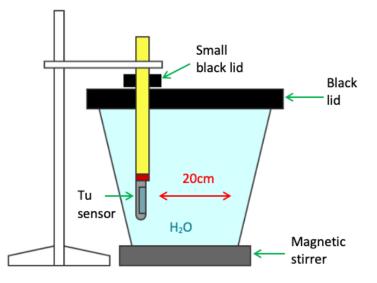

- 1. Fill the black-walled container with distilled water.
- 2. Turn on the magnetic stirrer and adjust the RPM to ensure no vortex appears.
- 3. Place the black lid on the container and avoid direct light on the container.
- 4. Submerge the sensor though the orifice in the lid, vertically along the wall, with the turbidity window facing the larger water volume.

A The distance from the turbidity window to the container wall must be at least 20 cm.

- 5. Cover the orifice with the smaller black lid or light-blocking material, like a thick plastic bag.
- 6. Record the data in distilled water for at least 15min, up to an hour. This is the zero-turbidity calibration point.

### Non-zero reference point

Repeat the steps for the zero reference point, replacing distilled water with 400FTU Formazin standard.

This is the 400NTU calibration point.

As each reference point takes 15 minutes to an hour, the entire procedure may take up to two hours.

After completing the procedure for both reference points (or for a single reference point, if using the one-point method), proceed to calibration on Ruskin.

### 18.2.2 Tu calibration in Analysis tab

For turbidity calibration, we recommend using the two-point method, which includes a **zero reference point** and a **non-zero reference point**.

Alternatively, you can perform a one-point calibration using a single zero reference point.

### Two-point calibration steps on Ruskin

- 1. Stop the deployment.
- 2. Download the dataset.
- 3. Open the dataset on Ruskin. The **Properties** windows will change to dataset properties, with the **Analysis** tab displayed.

| <ul> <li>Instruments</li> <li>RBRconcerto<sup>3</sup></li> </ul> | 209681 | Analysis Overview Channels File        | info                  |          |             |
|------------------------------------------------------------------|--------|----------------------------------------|-----------------------|----------|-------------|
| 💼 MLM                                                            |        |                                        |                       | Cursor   | Calibration |
| Datasets                                                         |        |                                        |                       |          |             |
| 🗟 207701Cal                                                      |        | Sample                                 |                       | 1150     |             |
|                                                                  |        |                                        | 2021-08-27 16:25:00.0 |          |             |
|                                                                  |        | 1 Inne 2                               | 2021-06-27 10-25-00.0 | 00-04.00 |             |
|                                                                  |        | Display statistics                     |                       |          |             |
|                                                                  |        |                                        |                       |          |             |
|                                                                  |        | Number of samples 1                    |                       |          |             |
|                                                                  |        |                                        |                       |          |             |
|                                                                  |        | Channel                                | Value                 |          |             |
|                                                                  |        | Temperature                            | 24.7980633            | °C       |             |
|                                                                  |        | Temperature                            | 24.9370000            | •        |             |
|                                                                  |        | Dissolved O <sub>2</sub> concentration | 200.7831154           |          |             |
|                                                                  |        | Oxidation/Reduction Potential          | 0.4742427             |          |             |
|                                                                  |        | PAR                                    | 0.0245586             |          |             |
|                                                                  |        | pH<br>Transmittance                    | 10.0108701            |          |             |
|                                                                  |        |                                        | 0.5000222             |          |             |
|                                                                  |        | Turbidity                              | 979.7631864           | NTU      |             |
|                                                                  |        | Dissolved O <sub>2</sub> saturation    | 94.6840446            | %        |             |
|                                                                  |        |                                        |                       |          |             |
|                                                                  |        | Copy selection                         |                       |          |             |
|                                                                  |        |                                        |                       |          |             |

- 4. Click Calibration.
- 5. Select **Turbidity** from the dropdown list.

By default, the **Number of samples** is set to **100**, which means Ruskin will average the calibration coefficients over a hundred sample points. Typically, this value should be in the range from 50 to 100 samples. The **Raw channel** box is unchecked, and thus the true turbidity values will be displayed in the plot below. To see the raw voltage values, check this box.

| Analysis Overview    | Channels | File info  |                   |          |        |             |
|----------------------|----------|------------|-------------------|----------|--------|-------------|
|                      |          |            |                   |          | Cursor | Calibration |
| Turbidity            | 0        | Raw channe | el 🗌 1 point Cali | bration  |        |             |
| Number of samples    | 100      | linear     | ٢                 |          |        |             |
| Current coefficients | 5        |            |                   |          |        |             |
| 3.0639380 E3         | -4.18188 | 320 E3     |                   |          |        |             |
|                      | Avg      | Std        | Real Avg          | Residual |        |             |
|                      |          |            |                   |          |        |             |

A downsampled representation of the dataset will appear in the thumbnail view, with two distinct plateaux corresponding to 0NTU and 400NTU. Irregular readings in-between mark the times when you changed from water to formazin and reassembled the setup.

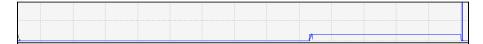

- 6. Check the box next to the first row in the calibration table.
- 7. Click on a stable point in the **Plot** view corresponding to zero NTU.

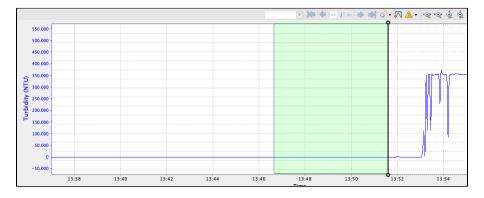

The interval of 100 samples will be highlighted. The average value (**Avg**) and standard error (**Std**) for this interval will appear in the table above.

8. Under **Real Avg** in the first row, enter **0** and press enter.

| alysis Overview                           | Channels File info |                 |           |        |             |
|-------------------------------------------|--------------------|-----------------|-----------|--------|-------------|
|                                           |                    |                 |           | Cursor | Calibration |
| Turbidity                                 | ᅌ 🗌 Raw channe     | el 🗌 1 point Ca | libration |        |             |
| Number of samples<br>Current coefficients | 100 🗘 linear       | 0               |           |        |             |
| 3.0639380 E3                              | -4.1818820 E3      |                 |           |        |             |
| A                                         | wg Std             | Real Avg        | Residual  |        |             |
| 0.0051                                    | 94 0.0091773       | 0.000000        |           |        |             |

9. Repeat the same steps for the second plateau, entering 400 under Real Avg.

10. Ruskin automatically calculates the calibration coefficients, and the values appear in **Calculated coefficients**.

| nalysis | Overview           | Channels File info | o                 |             |        |             |
|---------|--------------------|--------------------|-------------------|-------------|--------|-------------|
|         |                    |                    |                   |             | Cursor | Calibration |
| Tur     | bidity             | ᅌ 🗌 Raw cha        | annel 🗌 1 point ( | Calibration |        |             |
| Num     | ber of samples     | 100 🗘 line         | ar 📀              |             |        |             |
| Curr    | rent coefficients  |                    |                   |             |        |             |
| 3       | .0639380 E3        | -4.1818820 E3      |                   |             |        |             |
|         | A                  | vg Std             | Real Avg          | Residual    |        |             |
| <       | 0.00273            | 6 0.0021226        | 0.000000          | 0.0000000   |        |             |
| ✓       | 350.89919          | 1 1.1599181        | 400.000000        | 0.0000000   |        |             |
|         |                    |                    |                   |             |        |             |
|         |                    |                    |                   |             |        |             |
|         |                    |                    |                   |             |        |             |
|         |                    |                    |                   |             |        |             |
|         |                    |                    |                   |             |        |             |
|         |                    |                    |                   |             |        |             |
| New c   | alibration coeffi  | cients have been o | alculated         |             |        |             |
| Cal     | culated coefficier | nts                |                   |             |        |             |
| 3       | 3.4926945 E3       | -4.7670838 E3      | Сору              |             |        |             |

When a two-point calibration is performed correctly, residuals will be 0.

- 11. Click **Copy** to save the new calibration coefficients to the clipboard, or write them down.
- 12. In the **Navigator** view, find your instrument.
- 13. Click Calibration and select **Turbidity** from the dropdown list.
- 14. Click **C0** to select the entry field and type in the new value (in this example, **3492.6945**).
- 15. Click **C1** to select the entry field and type in the new value (in this example, **-4767.0838**).
- 16. Click **Store calibration** to save the new coefficients.

Always click **Store calibration** to save new coefficients on the instrument. Otherwise, all changes will be lost once your session is closed.

### **One-point calibration steps on Ruskin**

- 1. Stop the deployment.
- 2. Download the dataset.
- 3. Open the dataset on Ruskin. The **Properties** windows will change to dataset properties, with the **Analysis** tab displayed.
- 4. Click Calibration.
- 5. Select **Turbidity** from the dropdown list.
- 6. Check the **1 point calibration** box.
- Click on a stable point in the **Plot** view corresponding to 0NSU. The interval of 100 samples will be highlighted. The average value (**Avg**) and standard error (**Std**) for this interval will appear in the table above.
- 8. Click the **RealAvg** column and select **0** from the dropdown.

| Analysis Overview Channels File info              |                    |
|---------------------------------------------------|--------------------|
|                                                   | Cursor Calibration |
| Turbidity Raw channel I point Calibration         |                    |
| 3.2494240 E3 -4.4350240 E3                        |                    |
| Avg Std Real Avg Residual                         |                    |
| ✓ 1.148650 0.0147817 0 • 0.0000000                |                    |
| New calibration coefficients have been calculated |                    |
| 3.2860202 E3 -4.4865589 E3                        |                    |

- 9. Click **Copy** to save the new calibration coefficients to the clipboard, or write them down.
- 10. In the **Navigator** view, find your instrument.
- 11. Click Calibration and select Turbidity from the dropdown list.
- 12. Click **C0** to select the entry field and type in the new value.
- 13. Click **C1** to select the entry field and type in the new value.
- 14. Click Store calibration to save the new coefficients.
- Always click **Store calibration** to save new coefficients on the instrument. Otherwise, all changes will be lost once your session is closed.

# 18.3 pH sensor calibration

Use only datasets in **Desktop** storage format to calibrate the sensors. The **Calibration** tab is not available in **Mobile** mode.

RBR standard instruments support the Idronaut® pH sensors.

For pH sensors, RBR recommends user calibration using the **N**-point method, with **N** = 3. Calibrate the pH sensors before each deployment, using three buffer fluids for optimum accuracy. For best results, perform in a temperature-controlled bath at  $25^{\circ}$ C, with a marine thermistor in the bath.

(i) Use the three-point calibration method:

- To check the zero point, use a pH 7 buffer fluid.
- To set the slope, use an acidic and a basic buffer. RBR uses pH 4 and pH 10 buffer fluids to set the slope.

### 18.3.1 pH data collection

Follow the steps below to obtain the calibration dataset for your pH sensor.

#### **Equipment and materials**

- Wide-mouth beaker or any container (large enough to maintain adequate distance from the sensor face to the wall)
- Narrow-mouth beaker which can fit both the pH and reference sensors
- Submersible magnetic stirrer (optional)
- Submersible magnetic stirrer pad (optional)
- Clean tap water
- pH 4, pH 7, and pH 10 buffer fluids
- Marine thermistor (on your instrument)

#### **Ruskin configuration**

- 1. Go to **Configuration**.
- 2. Use Local on Ruskin to synchronise the instrument clock with your computer.
- 3. Set the sampling rate to the fastest rate possible for the instrument.
- 4. Enable your schedule.

A The instrument must be logging throughout the calibration procedure.

#### **Temperature bath preparation**

- 1. Fill the larger beaker with warm tap water (at 25°C).
- 2. Submerge the marine thermistor in the bath.
- 3. Optionally, place the magnetic stirrer at the bottom. Use the submersible magnetic stirrer pad to adjust the stirrer height.

#### **Buffer bath procedure**

- ▲ The buffer bath steps are repeated three times, each time with a new buffer fluid: **pH 4**, **pH 7**, and **pH 10**. Buffer fluids are colour-coded, so it is easy to keep track of the steps.
- 1. Fill the smaller beaker with pH 4 buffer fluid.
- 2. Rinse both the pH sensor and reference sensors with clean water, then with pH 4.
- 3. Warm up the beaker in your hand or in warm water.
- 4. Submerge both the pH and reference sensors in the same pH 4 buffer solution. If using the magnetic stirrer, position your sensors near it, as that is in the best-mixed area of the bath.
- 5. Stir for 30 minutes or until the pH and temperature signals have stabilised.

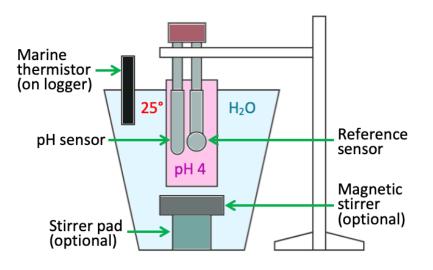

Repeat with pH 7.

Repeat with pH 10.

As each buffer fluid procedure takes at least 30 minutes, the entire procedure takes about two hours.

After collecting the measurements for each buffer fluid, proceed to calibration on Ruskin.

### 18.3.2 pH calibration in Analysis tab

For pH calibration, we recommend using the three-point method. The dataset will have three distinct plateaux.

#### **Calibration steps on Ruskin**

- 1. Stop the deployment.
- 2. Download the dataset.
- 3. Open the dataset on Ruskin. The **Properties** windows will change to dataset properties, with the **Analysis** tab displayed.

| <ul> <li>Instruments</li> <li>RBRconcerto<sup>3</sup></li> </ul> | 209681 | Analysis Overview Channels Fil         | e info                |          |            |
|------------------------------------------------------------------|--------|----------------------------------------|-----------------------|----------|------------|
|                                                                  |        |                                        |                       | Cursor   | Calibratio |
| <ul> <li>Datasets</li> <li>207701Cal</li> </ul>                  |        |                                        |                       |          |            |
| 010 207701Cai                                                    |        | Sample                                 |                       | 1150     |            |
|                                                                  |        | Time                                   | 2021-08-27 16:25:00.0 | 00-04:00 |            |
|                                                                  |        | Display statistics Number of samples   |                       |          |            |
|                                                                  |        | Channel                                | Value                 | Unit     |            |
|                                                                  |        | Temperature                            | 24.7980633            | °C       |            |
|                                                                  |        | Temperature                            | 24.9370000            | °C       |            |
|                                                                  |        | Dissolved O <sub>2</sub> concentration | 200.7831154           | µmol/l   |            |
|                                                                  |        | Oxidation/Reduction Potential          | 0.4742427             | V        |            |
|                                                                  |        | PAR                                    | 0.0245586             | µMol/    |            |
|                                                                  |        | pH                                     | 10.0108701            | pH_u     |            |
|                                                                  |        | Transmittance                          | 0.5000222             | trans    |            |
|                                                                  |        | Turbidity                              | 979.7631864           | NTU      |            |
|                                                                  |        | Dissolved O <sub>2</sub> saturation    | 94.6840446            | %        |            |
|                                                                  |        | Copy selection                         |                       |          |            |

### 4. Click Calibration.

5. Select **pH** from the dropdown list.

By default, the **Number of samples** is set to **100**, which means Ruskin will average the data points for the calibration over a hundred sample points.

Use the up and down arrows to adjust this value. Typically, it should be in the range from 20 to 100 samples, depending on the sampling rate. For 16Hz, select **100**. For 2Hz, select **20**.

The **Raw channel** box is unchecked, and thus the true pH values will be displayed in the plot below. To see the raw voltage values, check this box.

| Analysis Overvie  | w Channels F | File info |                   |          |             |
|-------------------|--------------|-----------|-------------------|----------|-------------|
|                   |              |           |                   | Cursor   | Calibration |
| рН                | C Raw ch     | annel 🗌 1 | point Calibration | n        |             |
| Number of sampl   | es 100 🗘     | linear    | ٥                 |          |             |
| Current coefficie | nts          |           |                   |          |             |
| -37.0898170       | 86.87953     | 10        |                   |          |             |
|                   | Avg          | Std       | Real Avg          | Residual |             |
|                   |              |           |                   |          |             |

A downsampled representation of the dataset will appear in the thumbnail view, with three distinct plateaux corresponding to pH 4, pH 7, and pH 10. Irregular readings in-between mark the times when you changed the buffer fluid and reassembled the setup.

|      | <br>  | <br> | <br> |          |          | <br> | <br> |                     | <br> | <br> |  |
|------|-------|------|------|----------|----------|------|------|---------------------|------|------|--|
|      |       |      |      |          |          |      |      |                     |      |      |  |
|      |       |      |      |          |          |      |      |                     |      |      |  |
|      |       |      |      |          |          |      |      |                     |      |      |  |
|      |       |      |      |          |          |      |      | · · · · · · · · · · |      |      |  |
| 1    |       |      |      |          |          |      |      | . л.                | <br> | <br> |  |
|      |       |      |      | 1.00     | <u>م</u> | <br> | <br> |                     |      |      |  |
| 5.11 | <br>- | <br> | <br> | i i niti |          |      |      | - 7IU               |      |      |  |
|      |       |      |      |          |          |      |      |                     |      |      |  |

- 6. Check the box next to the first row in the calibration table.
- 7. Inspect the plateau for possible trends and irregularities.
- 8. Click on a stable point in the **Plot** view corresponding to pH 4. Ensure the selected region is stable (within 0.005pH).

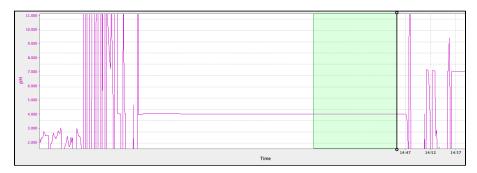

The interval of samples will be highlighted. The average value (**Avg**) and standard error (**Std**) for this interval will appear in the table above the plot.

9. Under **Real Avg** in the first row, enter **4** and press enter.

| Analysis C | Verview Cha  | annels File in | fo               |          |             |
|------------|--------------|----------------|------------------|----------|-------------|
|            |              |                |                  | Cursor   | Calibration |
| рH         | •            | Raw channel    | 🗌 1 point Calibr | ation    |             |
| Number of  | f samples 10 | ine            | ear 🗘            |          |             |
| Current co | oefficients  |                |                  |          |             |
| -37.089    | 98170 86     | 6.8795310      |                  |          |             |
|            |              |                |                  |          |             |
|            | Avg          | Std            | Real Avg         | Residual |             |
| ✓          | 4.002556     | 0.0006078      | 4.000000         |          |             |
|            |              |                |                  |          |             |

- 10. Repeat the same steps for the second plateau, entering 7 under Real Avg.
- 11. Repeat the same steps for the third plateau, entering **10** under **Real Avg.**
- 12. Ruskin automatically calculates the calibration coefficients, and the values appear in **Calculated coefficients**.

| alysis Overview Cha        | nnels File int | fo              |            |             |
|----------------------------|----------------|-----------------|------------|-------------|
|                            |                |                 | Cursor     | Calibration |
| pH 😒 🗆                     | Raw channel    | 1 point Calibra | ation      |             |
| Number of samples 10       |                |                 |            |             |
| Current coefficients       |                |                 |            |             |
|                            | .8795310       |                 |            |             |
| -37.0898170 80             | .0795310       |                 |            |             |
| Avg                        | Std            | Real Avg        | Residual   |             |
| 4.002556                   | 0.0006078      | 4.000000        | 0.0048407  |             |
| 6.990347                   | 0.0015574      | 7.000000        | -0.0096349 |             |
| 10.009163                  | 0.0006908      | 10.00000        | 0.0047943  |             |
|                            |                |                 |            |             |
|                            |                |                 |            |             |
|                            |                |                 |            |             |
|                            |                |                 |            |             |
|                            |                |                 |            |             |
|                            |                |                 |            |             |
| New calibration coefficier | nts have been  | calculated      |            |             |
| Calculated coefficients    |                |                 |            |             |
| 07.0000040                 |                | Сору            |            |             |
| -37.0902940 8              | 6.8804900      |                 |            |             |

- 13. Click **Copy** to save the new calibration coefficients to the clipboard, or write them down.
- 14. In the **Navigator** view, find your instrument.
- 15. Click Calibration and select **pH** from the dropdown list.
- 16. Click **C0** to select the entry field and type in the new value (in this example, **-37.0902940**).
- 17. Click **C1** to select the entry field and type in the new value (in this example, **86.8804900**).
- 18. Click **Store calibration** to save the new coefficients.

Always click **Store calibration** to save new coefficients on the instrument. Otherwise, all changes will be lost once your session is closed.

# 18.4 Fluorometer calibration

Use only datasets in **Desktop** storage format to calibrate the sensors. The **Calibration** tab is not available in **Mobile** mode.

RBR standard instruments support third-party fluorescence sensors. Fluorometers are factory-calibrated using the **N**-point calibration method; typically, with **N** = 3. User calibration is available only for fluorescence sensors manufactured by Turner<sup>®</sup>.

You can perform a one-point calibration (**N** = 1) and establish a new **zero reference point** to account for drift or damage to the face of the sensor (offset correction). If the readings are too far from the expected value, contact RBR for help. You may have to return the instrument to RBR for a full calibration.

Alternatively, you can perform a two-point calibration (**N** = 2), which includes a **zero reference point** and a **non-zero reference point**. This method can help you align a new fluorometer with your previous research standards.

### 18.4.1 Fluorescence data collection

Follow the steps below to obtain the calibration dataset for your fluorometer.

### **Equipment and materials**

- A wide-mouth, black-walled container (large enough to maintain adequate distance from the sensor face to the wall)
- Black lid for the container
- Distilled water
- Rubbing alcohol
- Soft cloth

### **Ruskin configuration**

- 1. Go to Configuration.
- 2. Use **Local** on Ruskin to synchronise the instrument clock with your computer.
- 3. Set the sampling rate to the fastest rate possible for the instrument.
- 4. Under Ranging sensors, set Range to Auto.
- 5. Enable your schedule.

A The instrument must be logging throughout the calibration procedure.

#### **Sensor preparation**

- 1. Wash the sensor and container with distilled water and dry them with a soft cloth.
- 2. Check the sensor window for discolouration and scratches.

**A** Do not proceed with calibration if there are serious scratches.

3. Wipe the sensor window with alcohol.

#### Zero reference point

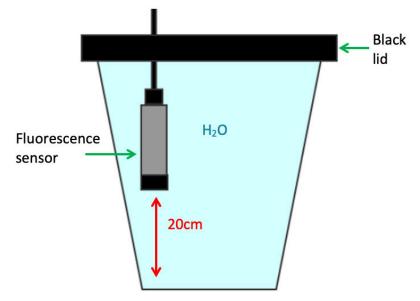

- 1. Fill the black-walled container with distilled water.
- 2. Fully submerge the sensor.

A The distance from the sensor window to the container wall must be at least 20 cm.

3. Record the data for five minutes. This is the zero calibration point.

#### Non-zero reference point

To perform a two-point calibration, you will need your own standard non-zero point obtained using reference fluorescence solutions such as rhodamine dye or fluorescein, or environmental samples with known chlorophyll concentration.

Collect these data in a setting of your choosing.

## 18.4.2 Chlorophyll *a* calibration in Analysis tab

Use a one-point method to calibrate your fluorometer for offset correction, establishing a new **zero reference point**. Alternatively, you can perform a two-point calibration, which includes a **zero reference point** and a **non-zero reference point**. This method can help you align a new fluorometer with your previous research standards.

### One-point calibration steps on Ruskin

- 1. Stop the deployment.
- 2. Download the dataset.
- 3. Open the dataset on Ruskin. The **Properties** windows will change to dataset properties, with the **Analysis** tab displayed.

|                                           |                                       |                                  | Cursor Calibratio |
|-------------------------------------------|---------------------------------------|----------------------------------|-------------------|
| Sample                                    |                                       | 1                                |                   |
| Time                                      | 2021-06-22 11:44:33.0                 | 000-04:00                        |                   |
| Display statistics                        |                                       |                                  |                   |
| Number of samples                         | ÷                                     |                                  |                   |
| Channel                                   | Value                                 | Unit                             |                   |
| Conductivity                              | -0.0042477                            | mS/cm                            |                   |
| Temperature                               | 21.6679790                            | °C                               |                   |
| Pressure                                  | 10.0132230                            | dbar                             |                   |
| Chlorophyll a                             | 0.0602301                             | μg/l                             |                   |
| omorophynia                               |                                       |                                  |                   |
| Turbidity                                 | 2.0358453                             | NTU                              |                   |
|                                           | 2.0358453<br>2.6196365                |                                  |                   |
| Turbidity                                 |                                       |                                  |                   |
| Turbidity<br>PAR                          | 2.6196365                             | µMol/                            |                   |
| Turbidity<br>PAR<br>Sea pressure          | 2.6196365<br>-0.1192780               | μ <mark>Mol/</mark><br>dbar<br>m |                   |
| Turbidity<br>PAR<br>Sea pressure<br>Depth | 2.6196365<br>-0.1192780<br>-0.1185451 | μ <mark>Mol/</mark><br>dbar<br>m |                   |

### 4. Click Calibration.

5. Select **Chlorophyll** *a* from the dropdown list.

By default, the **Number of samples** is set to **100**, which means Ruskin will average the calibration coefficients over a hundred sample points.

Use the up and down arrows to adjust this value. Typically, it should be in the range from 20 to 100 samples, depending on the sampling rate. For 16Hz, select **100**. For 2Hz, select **20**.

The **Raw channel** box is unchecked, and thus the true chlorophyll *a* values will be displayed in the plot below. To see the raw voltage values, check this box.

| Analysis Overview C  | hannels File | info        |               |           |         |
|----------------------|--------------|-------------|---------------|-----------|---------|
|                      |              |             | Curs          | sor Calib | oration |
| Chlorophyll a        | C Raw o      | channel 🗌 1 | point Calibra | tion      |         |
| Number of samples    | 100 🗘        | linear      | ٥             |           |         |
| Current coefficients |              |             |               |           |         |
| 879.8011000          | -1.2009254   | E3          |               |           |         |
|                      |              | 0+J         | Deal Aug      | Desidual  |         |
| Av                   | g :          | Std         | Real Avg      | Residual  |         |
|                      |              |             |               |           |         |

A downsampled representation of the dataset will appear in the thumbnail view, with a plateau at 0µg/L.

|     |             |  |  |  |  | 1     |
|-----|-------------|--|--|--|--|-------|
| - E |             |  |  |  |  |       |
| k   | 8 <u>^5</u> |  |  |  |  |       |
|     |             |  |  |  |  | <br>_ |

- 6. Check the **1 point calibration** box.
- Click on a stable point in the **Plot** view corresponding to 0μg/L. The interval of 100 samples will be highlighted. The average value (**Avg**) and standard error (**Std**) for this interval will appear in the table above.
- 8. Click the **RealAvg** column and select **0** from the dropdown.

| Analysis Overview Channels        | File info        |                 |          |
|-----------------------------------|------------------|-----------------|----------|
|                                   |                  |                 |          |
| Chlorophyll a 🜔 🗆 R               | Raw channel 【    | 🖊 1 point Calik | oration  |
| Number of samples 100             | linear           | ٥               |          |
| Current coefficients              |                  |                 |          |
| 879.8011000 -1.2009               | 254 E3           |                 |          |
| Avg                               | Std              | Real Avg        | Residual |
| ✓ 0.000817 0.00                   | 89728 0          | ▼ (             | 0.000000 |
|                                   |                  |                 |          |
|                                   |                  |                 |          |
|                                   |                  |                 |          |
|                                   |                  |                 |          |
|                                   |                  |                 |          |
|                                   |                  |                 |          |
| New calibration coefficients have | ve been calculat | ted             |          |
| Calculated coefficients           |                  |                 |          |
| 879.8074700 -1.200                | 9352 E3          | Сору            |          |

The new calibration coefficients will be displayed under the table.

9. Click **Copy** to save the new calibration coefficients to the clipboard, or write them down.

- 10. In the **Navigator** view, find your instrument.
- 11. Click Calibration and select **Chlorophyll** *a* from the dropdown list.
- 12. Click **C0** to select the entry field and type in the new value.
- 13. Click **C1** to select the entry field and type in the new value.
- 14. Click **Store calibration** to save the new coefficients.

Always click **Store calibration** to save new coefficients on the instrument. Otherwise, all changes will be lost once your session is closed.

### Two-point calibration steps on Ruskin

- 1. Stop the deployment.
- 2. Download the dataset.
- 3. Open the dataset on Ruskin. The **Properties** windows will change to dataset properties, with the **Analysis** tab displayed.
- 4. Click Calibration.
- 5. Select **Chlorophyll** *a* from the dropdown list. By default, the **Number of samples** is set to **100**, which means Ruskin will average the calibration coefficients over a hundred sample points.
- 6. Use the up and down arrows to adjust this value. Typically, it should be in the range from 20 to 100 samples, depending on the sampling rate. For 16Hz, select **100**. For 2Hz, select **20**.

The **Raw channel** box is unchecked, and thus the true chlorophyll *a* values will be displayed in the plot below. To see the raw voltage values, check this box.

A downsampled representation of the dataset will appear in the thumbnail view, with two distinct plateaux corresponding to 0 and  $100 \mu g/L$ .

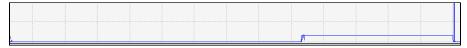

- 7. Check the box next to the first row in the calibration table.
- 8. Click on a stable point in the **Plot** view corresponding to  $0\mu g/L$ .

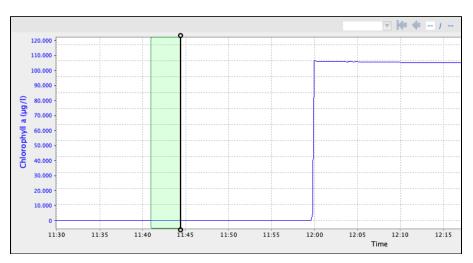

The interval of samples will be highlighted. The average value (**Avg**) and standard error (**Std**) for this interval will appear in the table above.

9. Under **Real Avg** in the first row, enter **0** and press enter.

| Analysis Overview Channels File info        |             |                 |          |        |             |  |  |  |
|---------------------------------------------|-------------|-----------------|----------|--------|-------------|--|--|--|
|                                             |             |                 |          | Cursor | Calibration |  |  |  |
| Chlorophyll a 📀                             | Raw channel | 🗌 1 point Calib | oration  |        |             |  |  |  |
| Number of samples 2<br>Current coefficients | linear      | 0               |          |        |             |  |  |  |
| 586.6349000 -8                              | 00.7089000  |                 |          |        |             |  |  |  |
| Avg                                         | Std         | Real Avg        | Residual |        |             |  |  |  |
| ✓ 0.000271                                  | 0.0045773   | 0.000000        |          |        |             |  |  |  |

- 10. Repeat the same steps for the second plateau, entering 100 under Real Avg.
- 11. Ruskin automatically calculates the calibration coefficients, and the values appear in **Calculated coefficients**.

|       |                      |                   |                 |           | Cursor | Calibration |
|-------|----------------------|-------------------|-----------------|-----------|--------|-------------|
| Chi   | orophyll a ( 😒       |                   |                 |           |        |             |
| Chi   | orophyll a ( 😒       | Raw channe        | el 🗌 1 point Ca | libration |        |             |
| Num   | ber of samples 20    | 🗘 🚺 linear        | 0               |           |        |             |
| Curr  | ent coefficients     |                   |                 |           |        |             |
| 58    | 6.6349000 -80        | 00.7089000        |                 |           |        |             |
| - 00  | 0.0349000 -00        | 0.7089000         |                 |           |        |             |
|       | Avg                  | Std               | Real Avg        | Residual  |        |             |
| <     | 0.000020             | 0.0056108         | 0.000000        | 0.000000  |        |             |
| ✓     | 105.252983           | 0.0524749         | 100.000000      | 0.0000000 |        |             |
| 9     |                      |                   |                 |           |        |             |
|       |                      |                   |                 |           |        |             |
|       |                      |                   |                 |           |        |             |
| Ö     |                      |                   |                 |           |        |             |
|       |                      |                   |                 |           |        |             |
|       |                      |                   |                 |           |        |             |
| New c | alibration coefficie | nts have been cal | culated         |           |        |             |
| Cal   | culated coefficients |                   |                 |           |        |             |
| - Can |                      |                   | Сору            |           |        |             |

A When a two-point calibration is performed correctly, residuals will be 0.

- 12. Click **Copy** to save the new calibration coefficients to the clipboard, or write them down.
- 13. In the **Navigator** view, find your instrument.
- 14. Click Calibration and select **Chlorophyll** *a* from the dropdown list.
- 15. Click **C0** to select the entry field and type in the new value (in this example, **557.35712**).
- 16. Click **C1** to select the entry field and type in the new value (in this example, **-760.74714**).
- 17. Click **Store calibration** to save the new coefficients.

Always click **Store calibration** to save new coefficients on the instrument. Otherwise, all changes will be lost once your session is closed.

# 19 Revision history

| Revision No. | Release Date | Notes                                                                                                    |
|--------------|--------------|----------------------------------------------------------------------------------------------------|
| 1.0          | 7-Oct-2011   | Original                                                                                                    |
| 2.0          | 15-Oct-2012  | Adding RBRvirtuoso and RBRconcerto, and new features                                                                                                    |
| 2.1          | 28-Jan-2013  | Adding thresholding and AMT pH calibration, editing autoranging, thumbnail view, parameters tab, file export, event button, and calibration                                        |
| 3            | 26-Jun-2013  | Initial controlled release, new part #, no other changes                                                                                                    |
| 4            | 22-Jul-2013  | Ruskin v1.8.3 additions                                                                                                    |
| 5            | 02-Sep-2014  | Migrated to new editing system, updated for Ruskin v1.8.20                                                                                                    |
| 6            | 22-Dec-2014  | Added auxiliary controls                                                                                                    |
| 7            | 12-Jan-2015  | Added bursting controls                                                                                                    |
| В            | 12-Sept-2017 | Final revision for standard loggers                                                                                                    |
| С            | 02-Feb-2018  | Logger 3 features                                                                                                    |
| D            | 12-Dec-2018  | Updated installation details, screenshots, added auto-deploy features                                                                                                    |
| E            | 13-Mar-2019  | Updated plotting information, firmware upgrades, and screenshots                                                                                                    |
| F            | 06-Jun-2019  | Added directional sampling, updated introduction, updated images                                                                                                    |
| G            | 04-May-2020  | RBRquartz <sup>3</sup> BPR zero features, RBRcoda T.ODO customer calibration, updated images, and removal of Logger hardware                                                       |
| Н            | 18-Aug-2020  | Updated firmware upgrade procedure, added annotation collapsing/<br>expanding, and GPS plotting                                                                                    |
| J            | 31-Aug-2022  | Restructured the user guide to reflect Ruskin interface, added a dedicated page for RSK files, edited existing instructions for clarity, removed outdated sections and screenshots |

CE